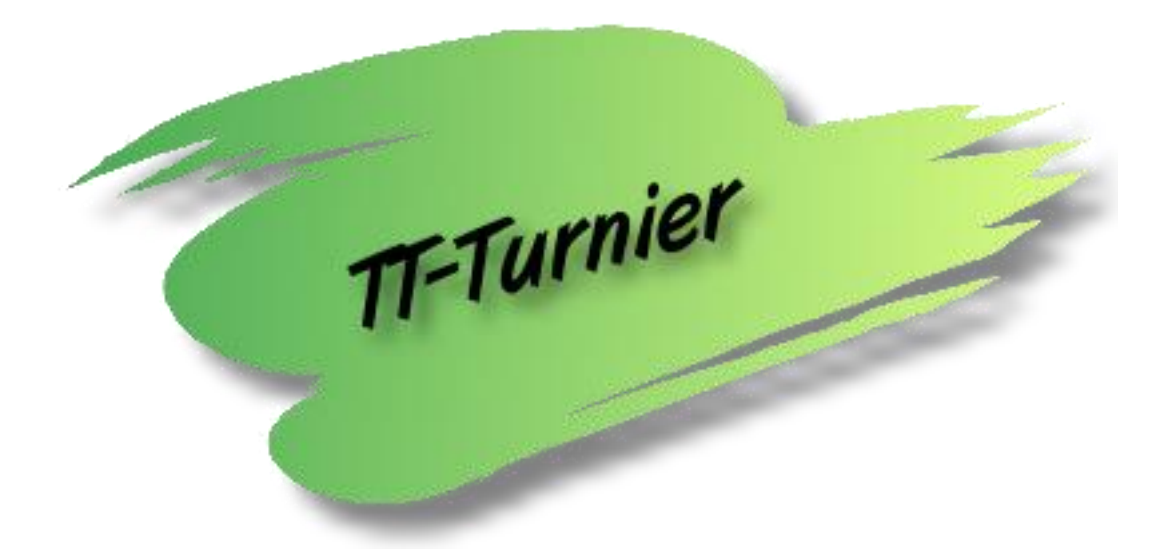

# **Benutzerhandbuch**

Handbuch Version 10.0

# **für TT-Turnier 10**

**Internet : [http://www.HenkeSoftware.de](http://www.henkesoftware.de/) [http://www.TTTurnier.de](http://www.ttturnier.de/)**

**Email : [Info@htts.de](mailto:Info@htts.de)**

**Copyright by** *Henke Software*

### Inhaltsverzeichnis

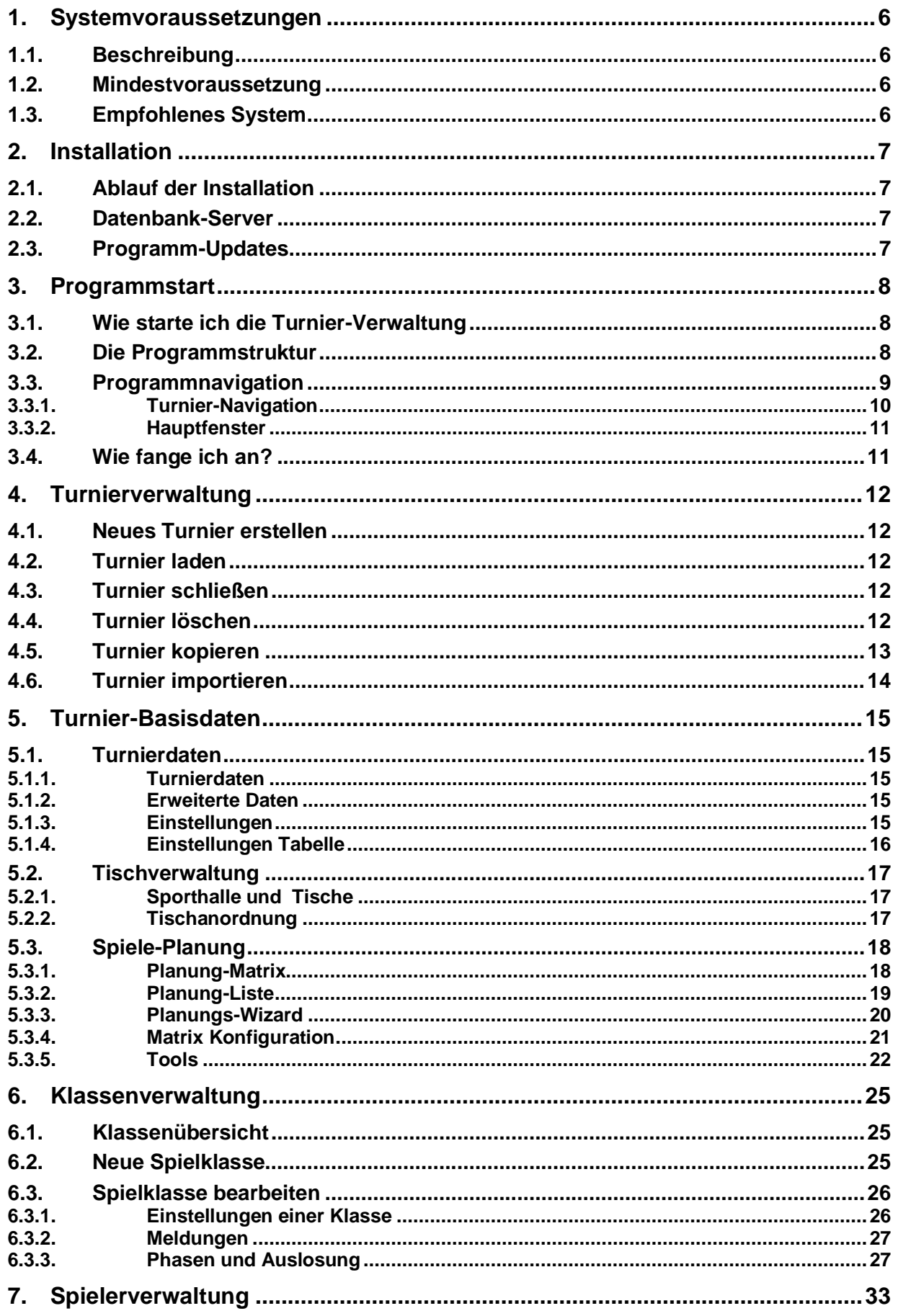

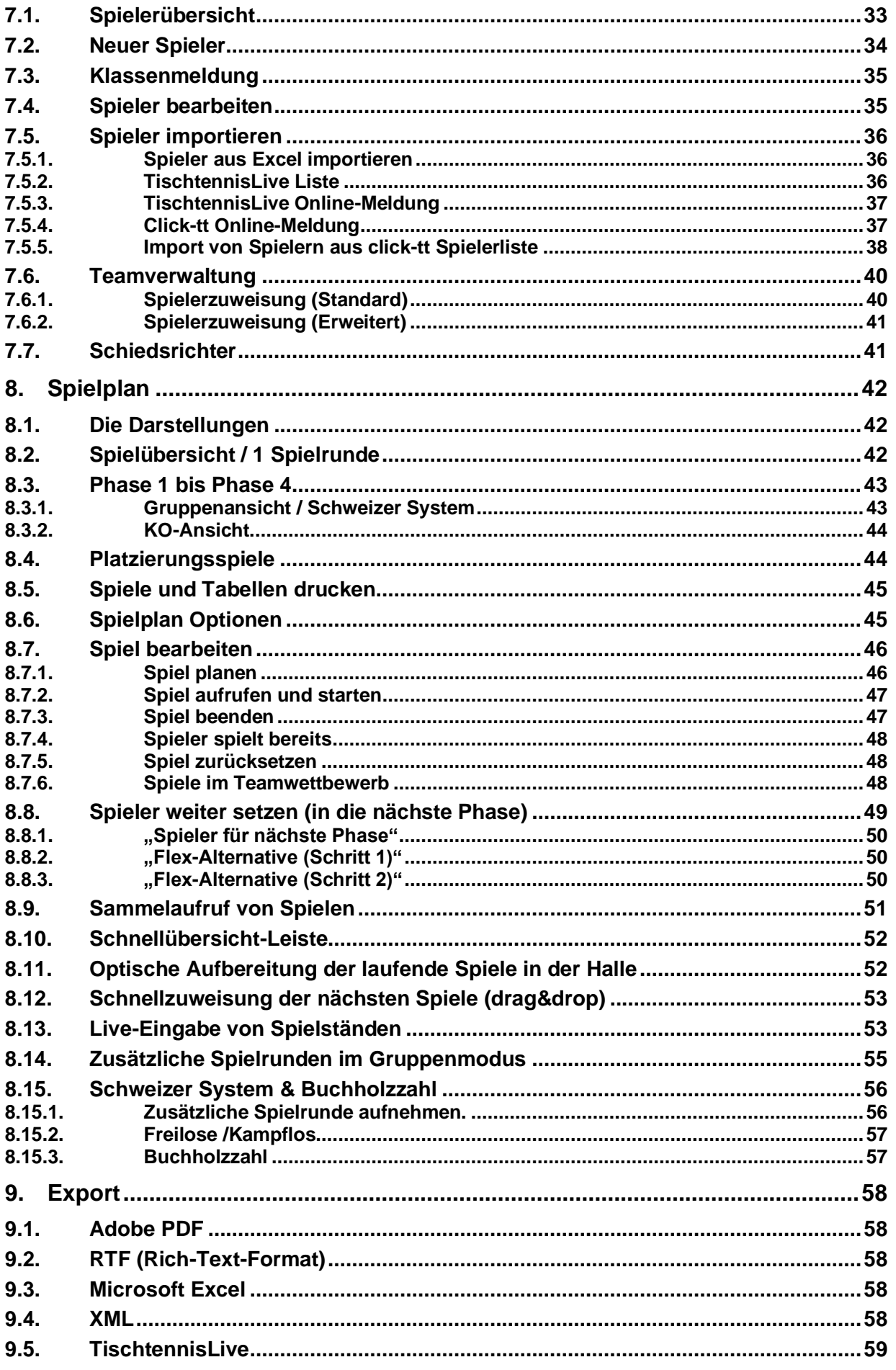

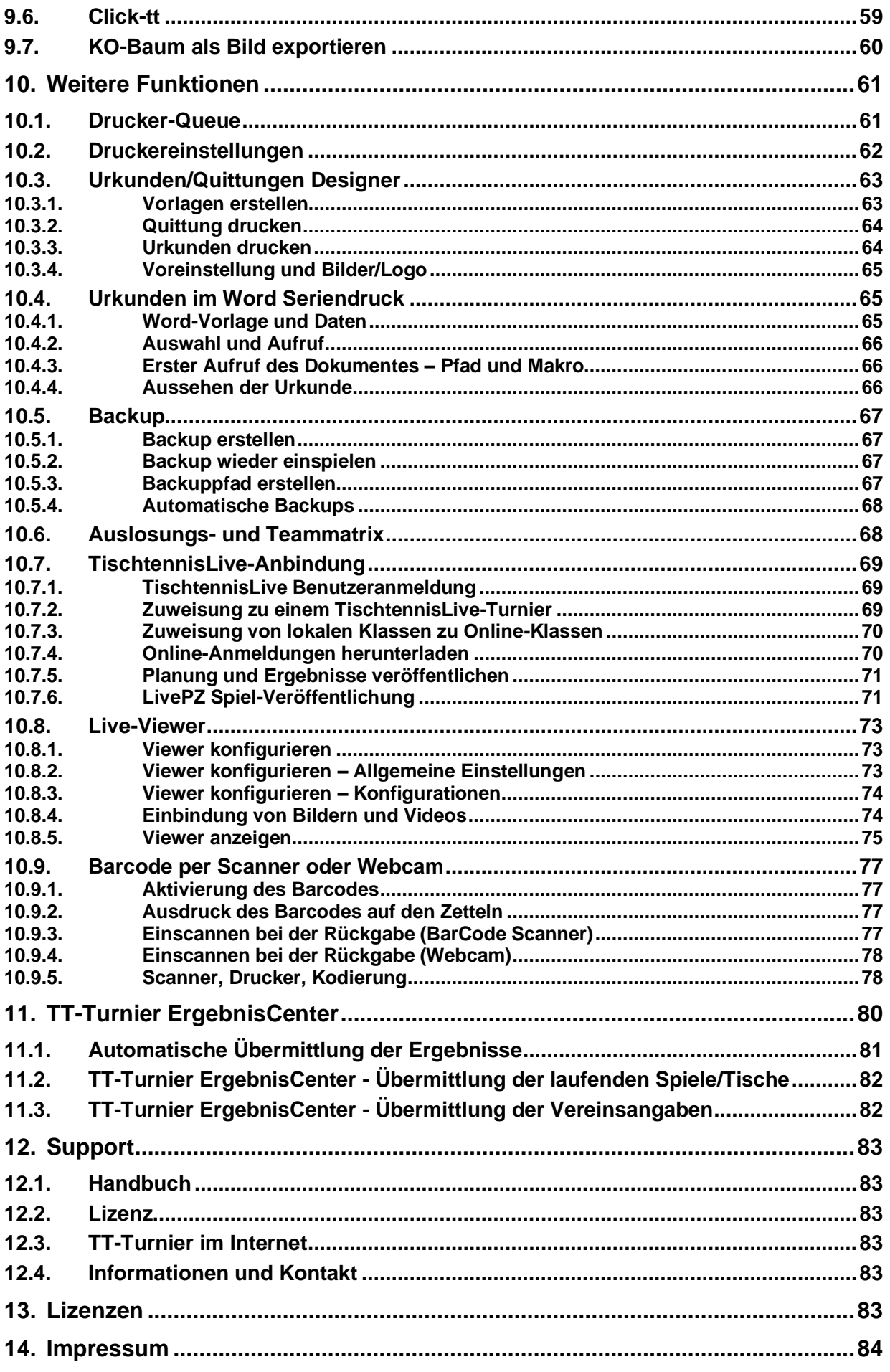

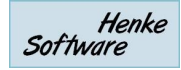

# <span id="page-5-0"></span>**1. Systemvoraussetzungen**

#### <span id="page-5-1"></span>**1.1. Beschreibung**

TT-Turnier benötigt als Betriebssystem MS Windows ab der Version 7. Somit werden folgende Windows-Systeme unterstützt: *Win7, Win8, Win10*

Das Programm benötigt das Microsoft .Net Framework 3.5 (oder höher). Sollte es nicht auf ihrem System installiert sein, können sie dieses kostenfrei von den Microsoft-Seiten herunterladen und installieren. Sie werden bei der Installation darauf hingewiesen.

Sobald auf einem PC Windows einwandfrei und halbwegs flüssig läuft, sollte auch TT-Turnier keine Probleme bereiten. Um vernünftig arbeiten zu können, sollte aber schon ein moderner Prozessor vorhanden sein.

Die Grafikkarte und der Monitor müssen eine Auflösung von 1024\*600 Punkten darstellen können, da sonst weite Teile der Menüs nicht mehr zu erreichen (und daher nicht zu bedienen) sind. Heutzutage gibt es allerdings nur noch sehr wenige Arbeits-PCs, die dieses Kriterium nicht erfüllen können.

#### <span id="page-5-2"></span>**1.2. Mindestvoraussetzung**

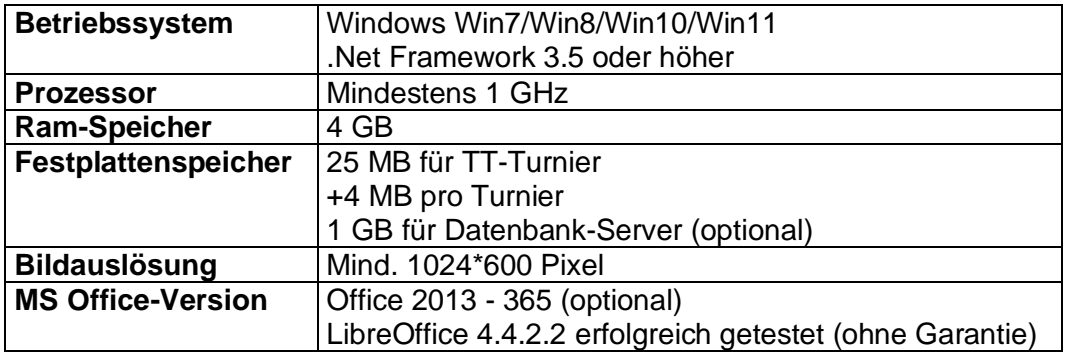

#### <span id="page-5-3"></span>**1.3. Empfohlenes System**

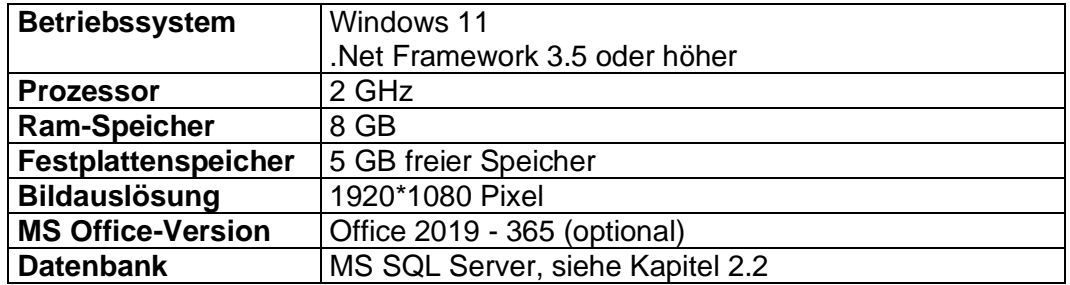

# <span id="page-6-0"></span>**2. Installation**

#### <span id="page-6-1"></span>**2.1. Ablauf der Installation**

Das Programm wird mit einer Installationsroutine ausgeliefert, welche den Nutzer automatisch und selbsterklärend durch die einzelnen Installationsschritte leitet.

Während der Installation können sie den Pfad angeben, wo TT-Turnier auf ihrer Festplatte installiert werden soll. Standardmäßig ist dies "C:\Programme\TTTurnier". Je nach ihrer PC-Konfiguration kann dies jedoch abweichen. Sie können den Pfad auch manuell ändern.

Des Weiteren können sie aussuchen, ob das Installationsprogramm Verknüpfungen in das Startmenü und/oder auf den Desktop hinzufügen soll. Nach der Installation können Sie TT-Turnier direkt starten, oder mit *Beenden* das Installationsprogramm schließen.

#### <span id="page-6-2"></span>**2.2. Datenbank-Server**

Sie können das Programm mit verschiedenen Typen von Datenbank betreiben:

#### **a) Access-Datenbank**

Die Access-Datenbank wird mitgeliefert und es ist kein weiterer Schritt von ihrer Seite aus notwendig. Diese Datenbank kann direkt verwendet werden und wird Ihnen auch automatisch bei der Erstellung von Turnieren angeboten.

#### **b) SQL-Server**

Der SQL-Server wird nicht automatisch mit installiert, kann jedoch jederzeit von Ihnen nachinstalliert werden. Sie finden hierzu über das "Datei" Menü Hilfestellung. Der Server bietet eine bessere Performance als die Access-Datenbank und zusätzlich sehr gut Möglichkeiten, das Turnier mit mehreren PCs gleichzeitig zu verwalten.

Hier finden sie eine Anleitung für die Installation des SQL-Server für Win8, Win10 und Win11: [https://www.htts.de/Downloads/TTTurnier/DBServer unter Windows8.pdf](https://www.htts.de/Downloads/TTTurnier/DBServer%20unter%20Windows8.pdf)

#### <span id="page-6-3"></span>**2.3. Programm-Updates**

Wir arbeiten kontinuierlich an der Verbesserung und Erweiterung von TT-Turnier. Neben regelmäßigen neuen Programmversionen (z.B. von Version 9 auf Version 10) gibt es auch regelmäßig kleinere Updates, um Fehler zu korrigieren oder kleinere Verbesserungen aufzunehmen.

Wenn sie TT-Turnier starten können sie eine Überprüfung vornehmen, ob es eine neue Version gibt und diese dann ggf. herunterladen. So bleiben sie immer auf dem neuesten Stand.

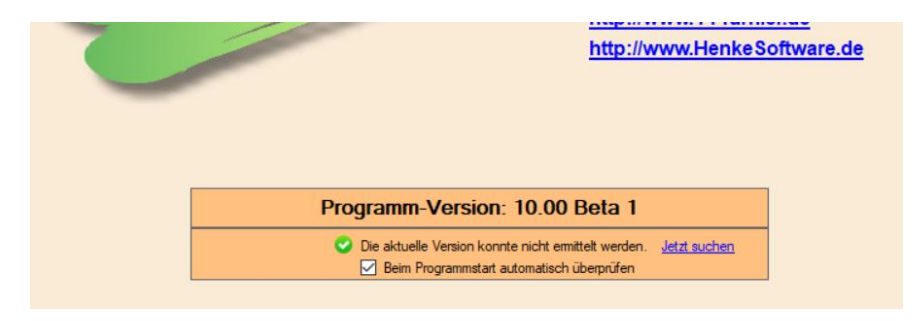

# <span id="page-7-0"></span>**3. Programmstart**

#### <span id="page-7-1"></span>**3.1. Wie starte ich die Turnier-Verwaltung**

Die Turnierverwaltung können Sie über mehrere Wege starten. Der direkte Weg ist, die Datei *TTTurnier.exe* aus dem Verzeichnis, das Sie bei der Installation ausgewählt haben, zu starten. Einfacher geht es allerdings über die Verknüpfungen in dem Startmenü (Start – Programme – Tischtennis Turnierverwaltung) oder dem Desktop (vorausgesetzt, Sie haben diese bei der Installation nicht deaktiviert). Klicken sie einfach auf das TT-Turnier Icon und schon wird das Programm gestartet.

Sie kommen direkt in das Hauptmenü.

#### **3.2. Die Programmstruktur**

<span id="page-7-2"></span>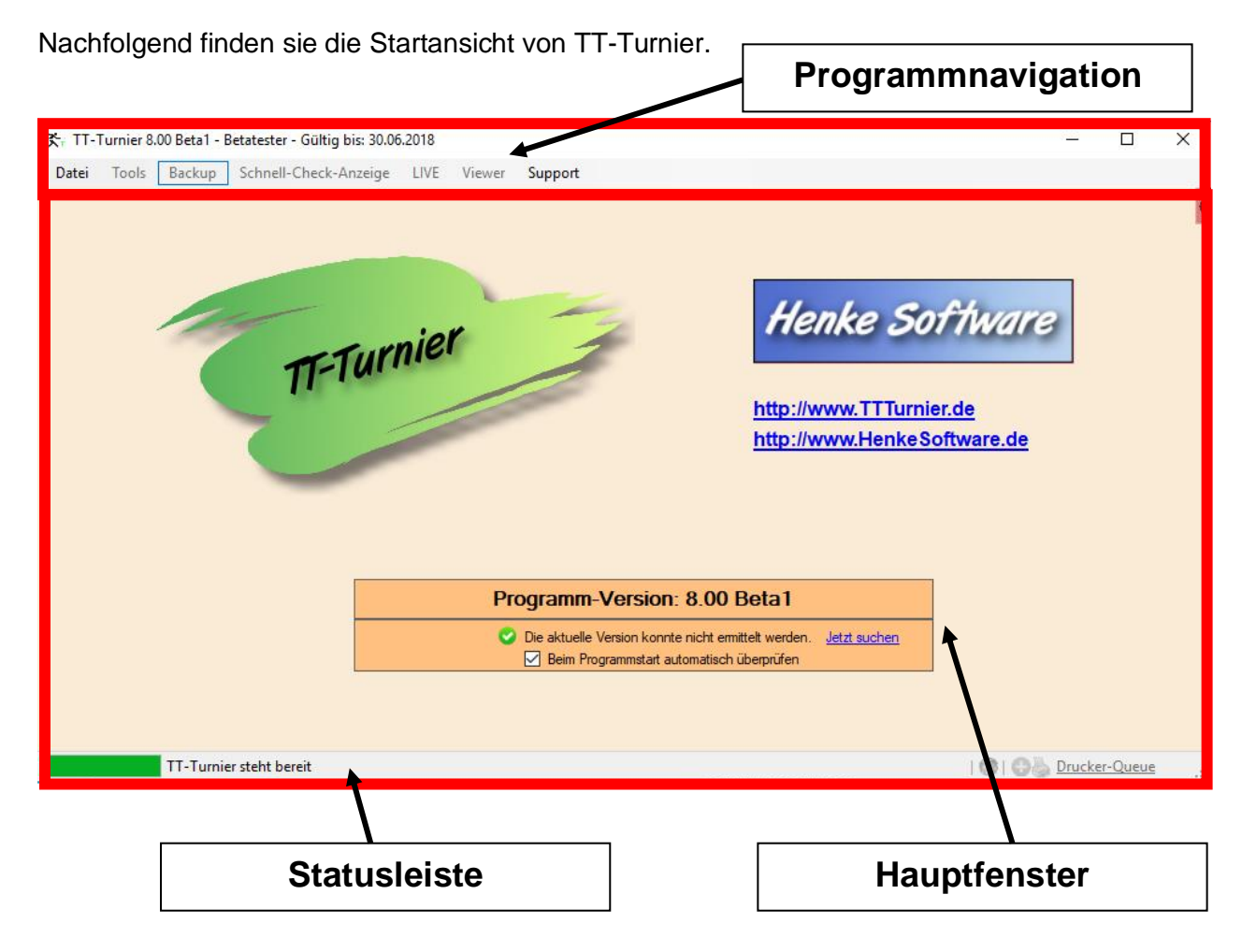

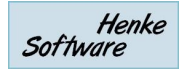

#### <span id="page-8-0"></span>**3.3. Programmnavigation**

In der Programmnavigation sind generelle Programmpunkte und spezielle Funktionen zu finden.

- o Datei
	- o Neues Turnier erstellen
	- o Turnier laden
	- o Turnier schließen
	- o Turnier löschen
	- o Turnier kopieren
	- o Turnier importieren
	- o Datenbank-Server
	- o Druckereinstellungen
	- o Beenden
- o Tools
	- o Auslosungs- und Teammatrix
	- o Quittung-Sammeldruck
	- o Barcode Scan [F3]
	- o Rückennummern
	- o Urkunden und Quittung Designer
	- o Voreinstellung & Bilder/Logo
- o Backup
	- o Backup jetzt erstellen!
	- o Datenbank wiederherstellen
	- o Backup-Pfad einstellen
	- o Automatische Backups
- o Schnell-Check Anzeige
	- o [ ] Freie Tische
	- o [] Laufende Spiele
	- o [ ] Nächsten Spiele
- o LIVE
	- o Live Spielstand-Eingabe [F4]
	- o TT-Turnier ErgebnisCenter
- o Viewer
	- o Viewer konfigurieren
	- o Viewer anzeigen 1-3
- o Support
	- o Handbuch
	- o Lizenz
	- o TT-Turnier im Internet
	- o Impressum / Kontakt

#### <span id="page-9-0"></span>**3.3.1. Turnier-Navigation**

Wenn sie ein Turnier erstellt, oder geladen haben, finden sie zusätzlich auf der linken Seite eine sehr flexible Turnier-Navigation, welche sie durch die einzelnen Bereiche der Verwaltung führt.

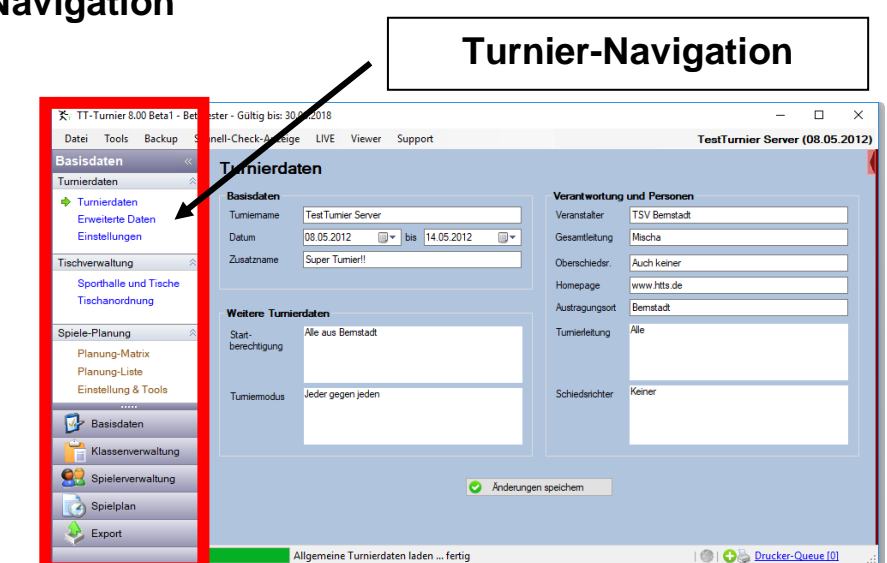

Diese Turnier-Navigation lässt sich unterschiedlich anordnen, damit sie eine bestmögliche Darstellung für ihren PC und Monitor erreichen.

#### **Bereiche zusammengeklappt Menüs eingeklappt Ganz eingeklappt**

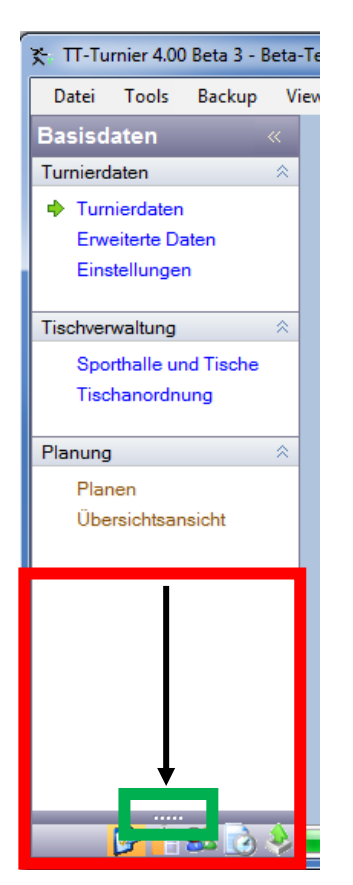

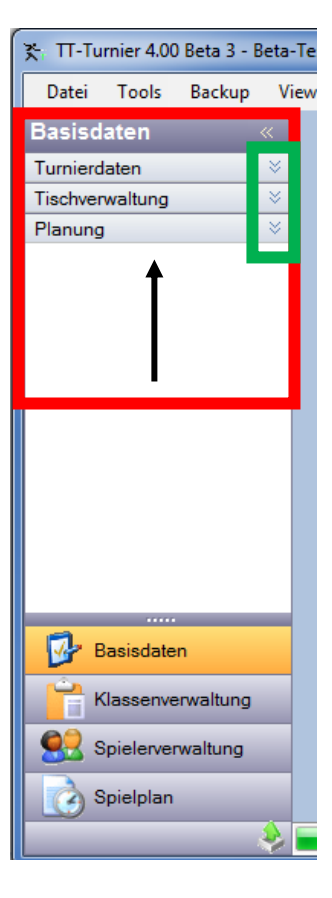

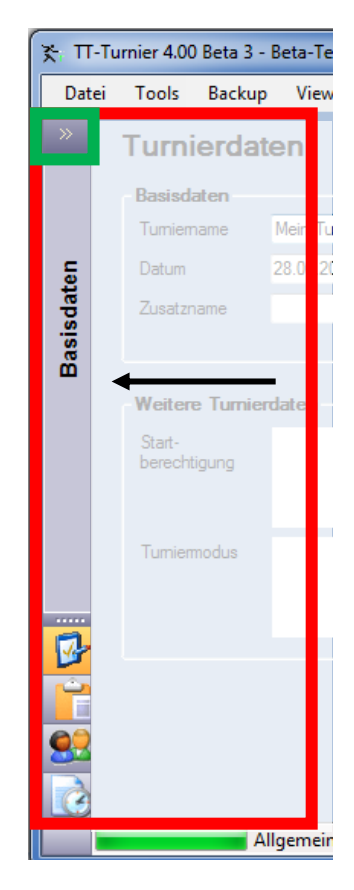

Henke Software

Die dargestellten Menüs richten sich nach dem gewählten Bereich. Wählen sie beispielsweise "Spielerverwaltung" aus, werden im oberen Bereich zu zugehörigen Menüpunkte der Spielerverwaltung angezeigt.

Diese Darstellung ist identisch zu der Verwendung bei Microsoft Outlook und somit für viele Nutzer bereits bekannt und gewohnt.

Durch die Flexibilität der Darstellung erhalten sie optimale Möglichkeiten, das Programm genau an ihre Arbeitsumgebung anzupassen und optimale Bedingungen für einen reibungslosen und komfortablen Ablauf zu schaffen.

Ebenfalls passen sich viele Menüs an die Größe des Turnier-Fensters an.

- Wenn sie nur wenig Platz auf dem Bild zur Verfügung haben, sind verschiedene Bereich (die nicht wichtig jedoch unterstützend sind) mittels Scroll-Balken zu erreichen
- Wenn sie ein einen größeren Bildschirm haben, finden sie alle Informationen auf einen Blick und der Platz wird optimal ausgenutzt.

#### <span id="page-10-0"></span>**3.3.2. Hauptfenster**

Im Hauptfenster werden die Daten angezeigt, die vom Nutzer bearbeitet werden können. Durch einen Klick auf einen Menüpunkt in der Turnier-Navigation werden die entsprechenden Informationen in diesem Bereich angezeigt.

#### <span id="page-10-1"></span>**3.4. Wie fange ich an?**

Zunächst müssen sie entweder ein vorhandenes Turnier laden oder ein Neues anlegen. Danach legen sie die grundlegenden Parameter für das Turnier im Bereich "Basisdaten" in der Turniernavigation fest.

Im Folgenden können sie Turnierklassen definieren und Spieler aufnehmen. Wie dies genau funktioniert erfahren sie in den nächsten Kapiteln.

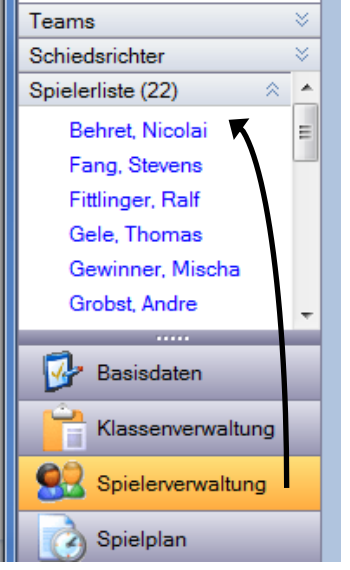

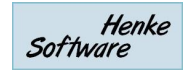

# <span id="page-11-0"></span>**4. Turnierverwaltung**

Bevor sie mit der Arbeit beginnen können, müssen sie zunächst ein neues Turnier anlegen, oder ein bereits bestehendes Turnier laden.

#### <span id="page-11-1"></span>**4.1. Neues Turnier erstellen**

Um ein neues Turnier zu erstellen, klicken sie bitte auf den entsprechenden Eintrag im Menü. Dadurch öffnet sich nebenstehender Dialog, mit dem sie die wichtigsten Parameter festlegen können.

- Speicherung in Access-DB oder Datenbank-Server
- Name des Turnieres, z.B. *Kreismeisterschaften 2013*
- Datum (von-bis), wann das Turnier stattfindet
- Tische, wie sollen diese im Programm behandelt werden
- Zeitplanung (aktiv ja oder nein)
- Spielerstärke (aktiv ja oder nein)

Nachdem diese Werte erfasst sind, müssen sie lediglich auf "Turnier erstellen" klicken und das neue Turnier ist angelegt. Die festgelegten Parameter können alle (abgesehen von der Wahl der Datenbank) auch nachträglich noch bearbeitet und verändert werden.

#### <span id="page-11-2"></span>**4.2. Turnier laden**

Wenn sie bereits ein Turnier gespeichert haben oder **Ein Turnier laden** ein Demo-Turnier öffnen wollen, können sie über den entsprechenden Link in der Hauptnavigation, dieses tun.

Hierzu öffnet sich ein entsprechendes Fenster, in dem sie das Turnier auswählen können.

- Wählen sie ob sie ein Turnier aus einer Access-Datenbank oder vom Datenbank-Server öffnen möchten.
- Klicken sie ggf. auf "Turniere abrufen" falls die Turnier-Liste nicht automatisch aktualisiert wurde
- Wählen sie das Turnier aus der Liste aus und klicken danach auf "Turnier laden".

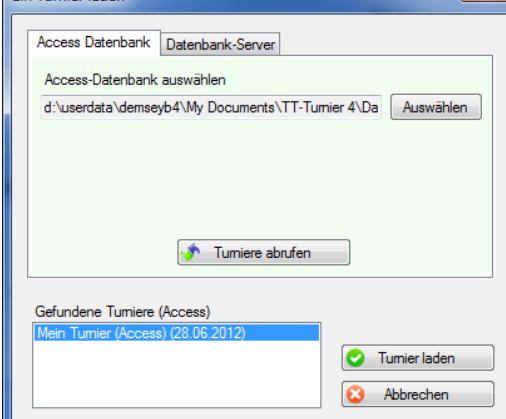

#### <span id="page-11-3"></span>**4.3. Turnier schließen**

Wenn sie den aktuellen Turnierstand beenden möchten, klicken sie bitte auf "Turnier schließen". Danach können sie beispielsweise ein anderes Turnier laden.

#### <span id="page-11-4"></span>**4.4. Turnier löschen**

Über die Löschfunktion können sie das aktuell geöffnete Turnier aus der Datenbank löschen. Bitte beachten sie, dass das Turnier hierbei unwiderruflich entfernt wird.

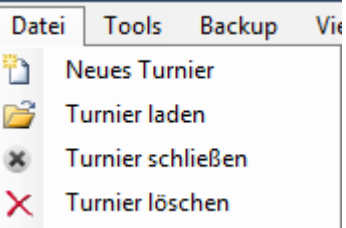

#### <span id="page-12-0"></span>**4.5. Turnier kopieren**

Wenn sie bereits ein vorhandenes Turnier haben, welches eine gute Grundlage für ein neues Turnier bildet (z.B. alle angemeldeten Spieler oder die Klassenstruktur) können sie dieses alte Turnier kopieren.

Die Kopie wird hierbei in 2 Schritten durchgeführt.

#### **Schritt 1 – Turnier auswählen**

Wähen sie zunächst aus, von welchem Turnier sie die Daten kopieren möchten. Sie können hierbei auch eine andere Datenbank auswählen, oder sogar zwischen Access-DB und SQL-Server kopieren.

Die Auswahl der Datenbank erfolgt nach dem identischen Muster wie bei der Öffnung oder der Neuerstellung eines Turnieres.

#### **Schritt 2 – Daten auswählen**

Im nachfolgenden Schritt wählen sie aus, welche Daten aus dem alten Turnier übernommen werden sollen.

- **Basisdaten**
- **Tische**
- **Spieler**
- Teams
- Klassen
- Auslosung/Ergebnisse

Nach der Bestätigung, werden die Daten übernommen.

Automatisch ist eingestellt, dass von ihrer aktuellen Datenbank ein Backup erstellt wird. Sollte es wider Erwarten zu einem Fehler kommen, können sie dadurch zu dem alten Datenstand zurückkehren.

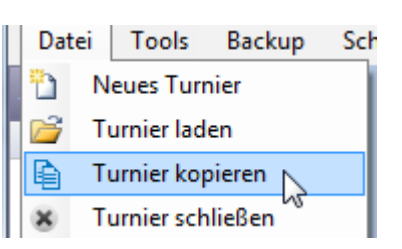

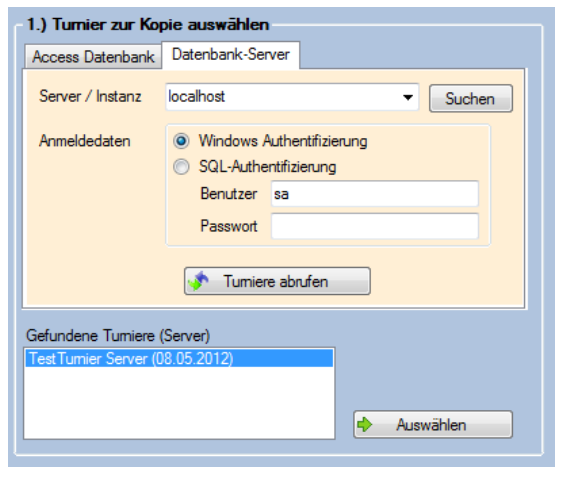

#### 2.) Daten zum Kopie wählen

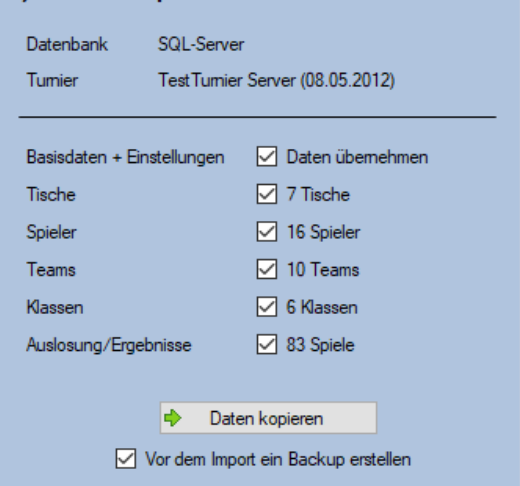

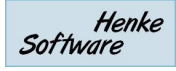

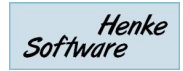

#### <span id="page-13-0"></span>**4.6. Turnier importieren**

Im Turnierplaner in TischtennisLive können sie eine XML-Datei erstellen mit allen Turnierdaten. Die online hinterlegt sind. Die erstellte XML-Datei kann direkt in TT-Turnier importiert und damit ein neues Turnier erstellt werden.

Hierzu wurde in der Hauptnavigation ein neues Menüpunkt aufgenommen, siehe Bild rechts.

Über den Menüpunkt "Turnier importieren" können sie das unten nachfolgende Menü aufrufen.

Der Import Vorgang teilt sich in 3 Schritte auf.

- 1) **Auswahl der XML-Datei.** Nach der Auswahl analysiert das Programm die Datei.
- 2) **Auswahl der Datenbank, in welche importiert werden soll.** Dies kann die gleiche sein, welche gerade verwendet wird, oder auch eine andere
- 3) **Import starten.** Über diesen Button wird der Import Vorgang aus der XML-Datei in die Datenbank gestartet. Bitte beachten sie, dass der Vorgang speziell bei einer Access Datenbank einige Zeit dauern kann.

Nach Abschluss des Vorgangs wird das neue Turnier automatisch geladen.

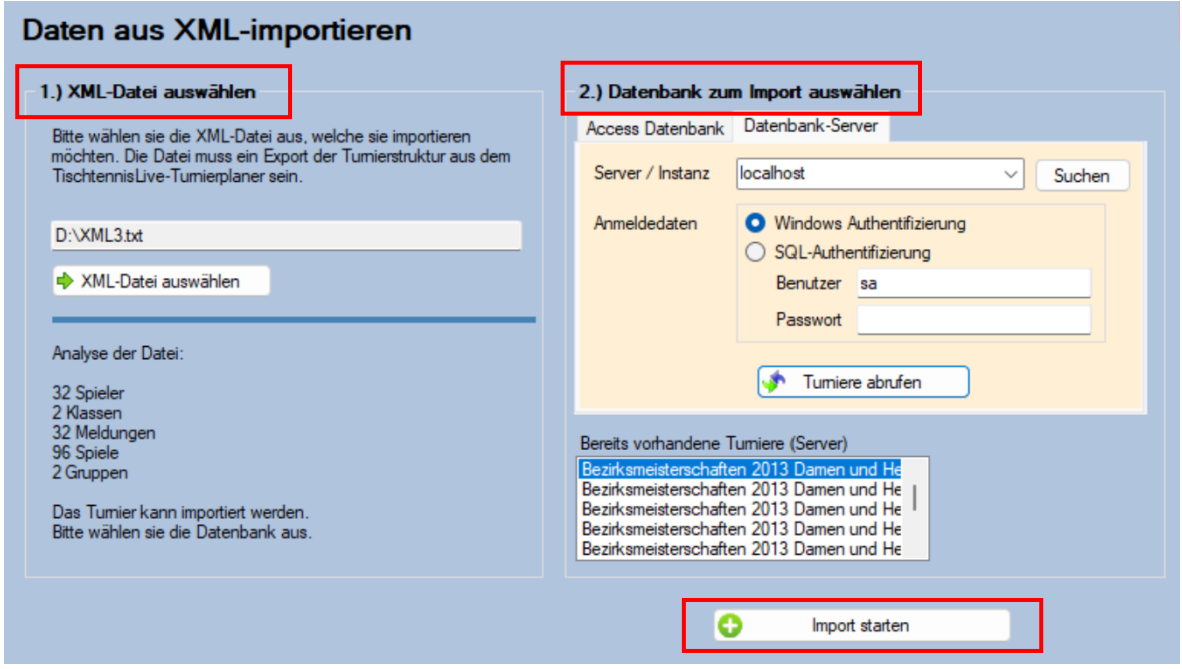

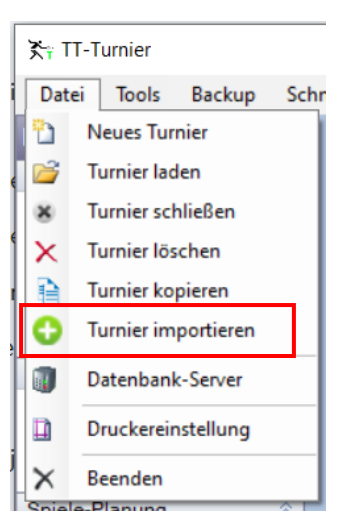

## <span id="page-14-0"></span>**5. Turnier-Basisdaten**

Über die Basisdaten legen sie den Grundstein für die Verwaltung des Turnieres. Sie legen die Rahmenparameter fest und wie sich das Programm in bestimmten Situationen verhalten soll.

#### <span id="page-14-1"></span>**5.1. Turnierdaten**

#### **5.1.1. Turnierdaten**

<span id="page-14-2"></span>Auf dieser Seite können sie wichtigsten allgemeinen Daten zur Verwaltung des Turnieres festgelegt werden. Dies sind z.B.:

- o Name des Turniers, z.B. « Kreismeisterschaften 2006 Teststadt »
- o Austragungsort
- o Startberechtigung
- o Turniermodus
- o Verantwortliche für Turnierdurchführung
- o Etc.

#### <span id="page-14-3"></span>**5.1.2. Erweiterte Daten**

Hier können sie zusätzliche Informationen angeben:

- o Meldung (von-bis)
- o Meldung an wen
- o Informationen zum Equipment
- o Preise
- o Wegbeschreibung
- o Etc.

#### <span id="page-14-4"></span>**5.1.3. Einstellungen**

Über die Einstellungen können sie wichtige Einstellungen vornehmen, Sie sich TT-Turnier an bestimmten Stellen verhalten soll, beispielsweise bei der Verwaltung von Tischen, oder Spieleinstellungen.

#### **5.1.3.1. Allgemeine Turniereinstellungen**

Hier gibt es 2 sehr zentrale Einstellung: Tische und Zeitplanung. Über diese Einstellung wird festgelegt, ob die die Zeitplanung (Planung) verwenden möchten, und ob sie die Tische des Turnieres verwalten wollen.

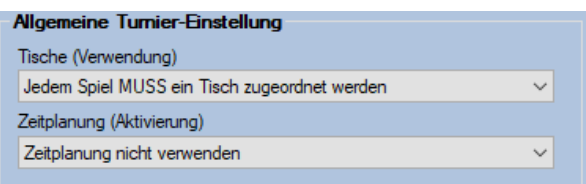

Sind diese Optionen deaktiviert, stehen die entsprechenden Bereiche im Programm nicht zur Verfügung und werden ausgegraut.

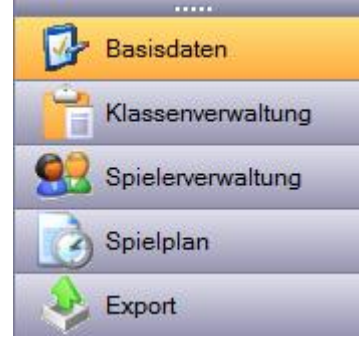

#### **5.1.3.2. Spieler-Einstellungen**

Legen sie hier fest, welche Daten sie von den Spielern erfassen wollen.

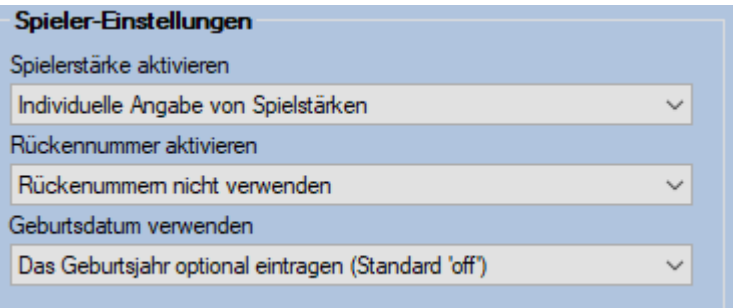

#### **5.1.3.3. Spiel-Einstellungen**

Die Spieleinstellungen beeinflussen alles rund um die Erstellung des Spielplanes und die Durchführung

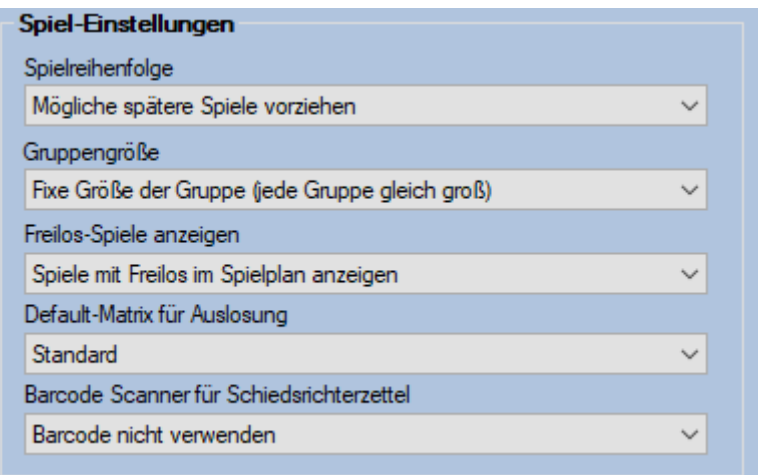

### <span id="page-15-0"></span>**5.1.4. Einstellungen Tabelle**

Für die Tabelle wurde ein eigenere Bereich erstellt, um die Übersicht zu bewahren.

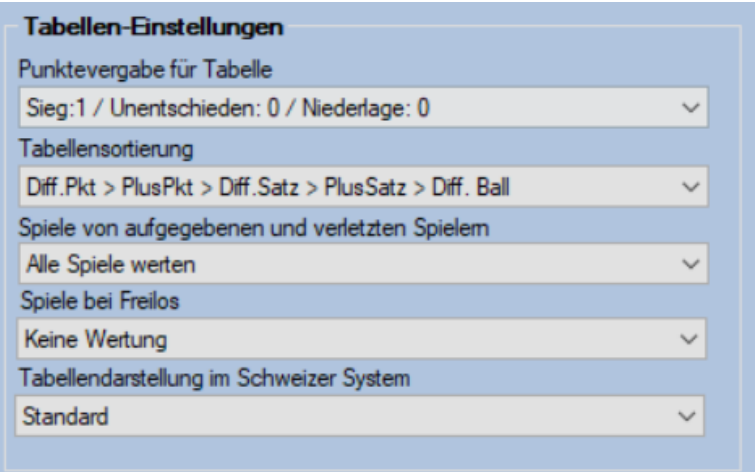

#### <span id="page-16-0"></span>**5.2. Tischverwaltung**

Die Tischverwaltung ist eines der Highlights von TT-Turnier 4, welche wir im Vergleich zur Version 3 stark verbessert haben. Sie können zunächst festlegen, wie viele Hallen Ihnen für das Turnier zur Verfügung stehen, und danach die Tische für jede Halle erstellen. Danach können sie die Tische räumlich anordnen, um ein Abbild der Halle zu erschaffen.

#### <span id="page-16-1"></span>**5.2.1. Sporthalle und Tische**

Zunächst legen die Hallen fest und tragen sie zur Verfügung stehenden Tische ein. Hierbei können sie sowohl bei der Bezeichnung der Halle, als auch bei der Bezeichnung der Tische Freitext-Bezeichnungen eingeben.

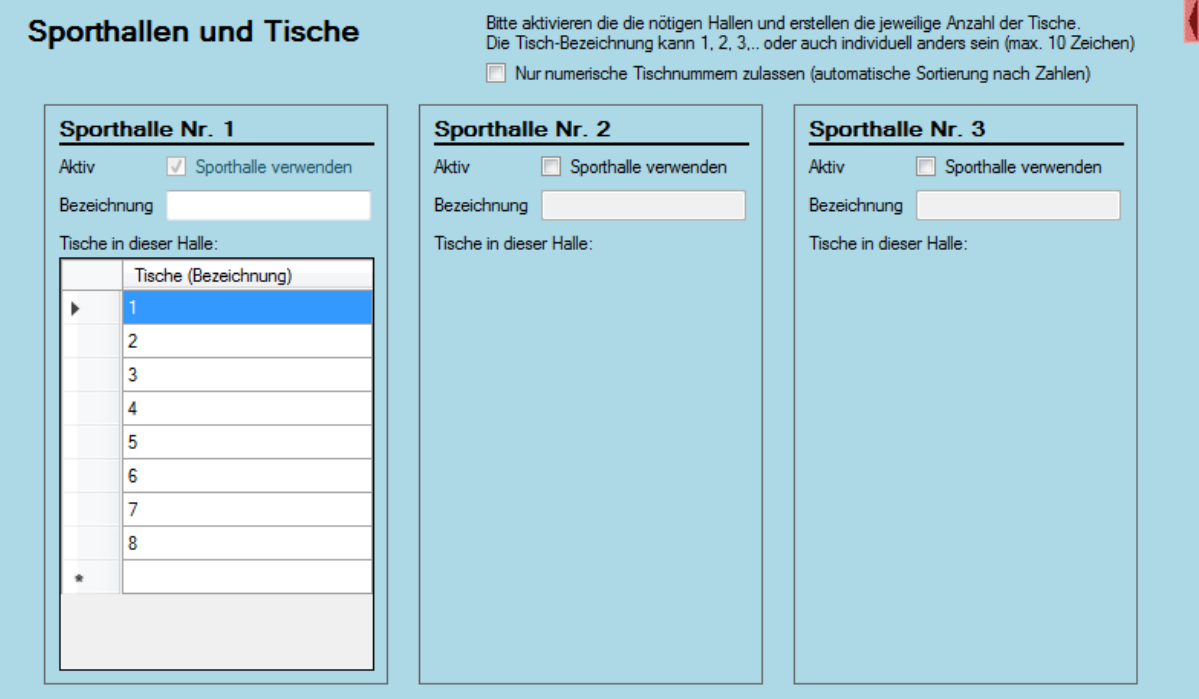

Über die Option "nur numerische Tischnummern" können sie Eingabe schränken, wodurch aber eine Sortierung der Tische nach Zahlen (in Listen) möglich wird.

#### <span id="page-16-2"></span>**5.2.2. Tischanordnung**

Nachdem die Tische angelegt wurden, können sie diese in der Halle positionieren, um ein Abbild der Halle im System zu erzeugen. Dieses Abbild wird in zukünftigen Versionen des Programmes verwendet, um sowohl im Viewer dem Besucher eine einfache Übersicht über die Spiele in der Halle zu bieten, zum anderen aber auch für die interne Ansicht, an welchen Tischen gespielt wird.

Bei der Anforderung der Tische können sie diese innerhalb eines Rasters frei verschieben und zusätzlich horizontal oder vertikal darstellen.

Die Dargestellt Größe passt sich automatisch ihrem Fenster an.

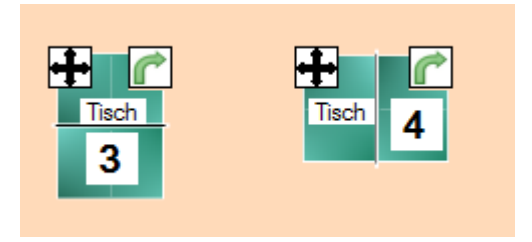

Über die Buttons an der rechten Seite können die die Tische auch automatisch platzieren.

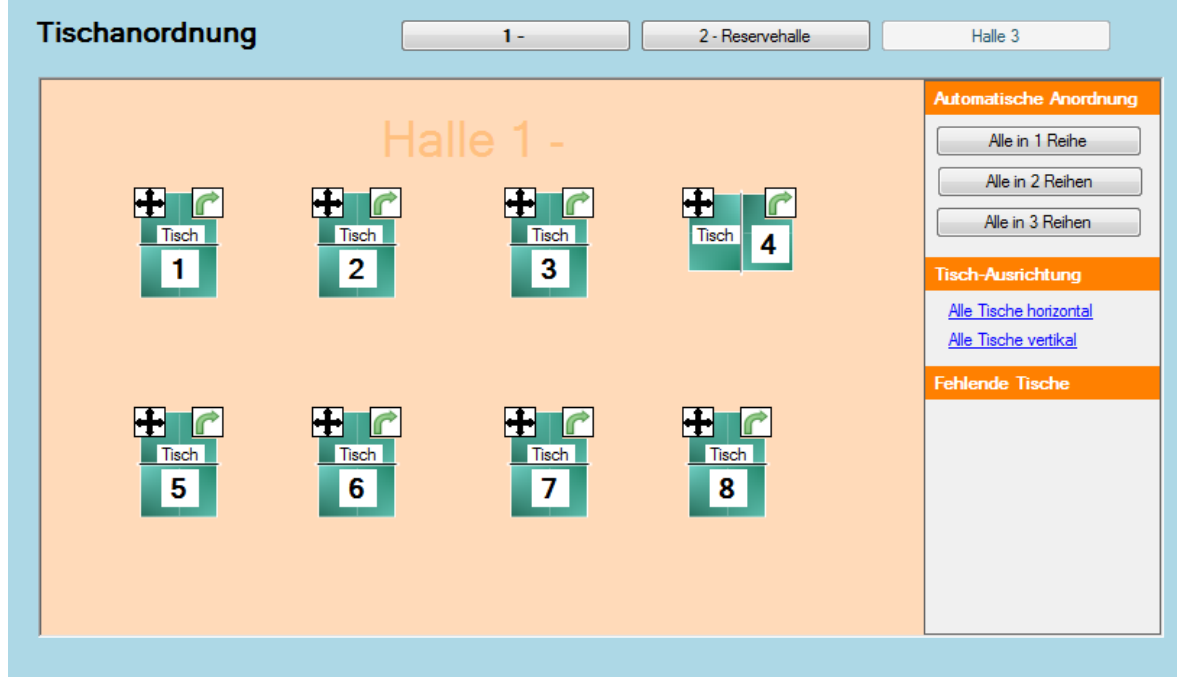

#### <span id="page-17-0"></span>**5.3. Spiele-Planung**

Über den Bereich Planung haben sie die Möglichkeit, Spiele bereits im Vorfeld zeitlich (und räumlich) zu planen. Dies kann dafür nützlich sein, wenn ein fester Turnierablauf vorgegeben ist.

#### <span id="page-17-1"></span>**5.3.1. Planung-Matrix**

Der Punkt "Spieleplanung" ist der zentrale Punkt, über den sie alle relevanten Spiele angezeigt bekommen und diese auf einen bestimmten Tag, Zeit und an einen bestimmten Tisch festlegen können.

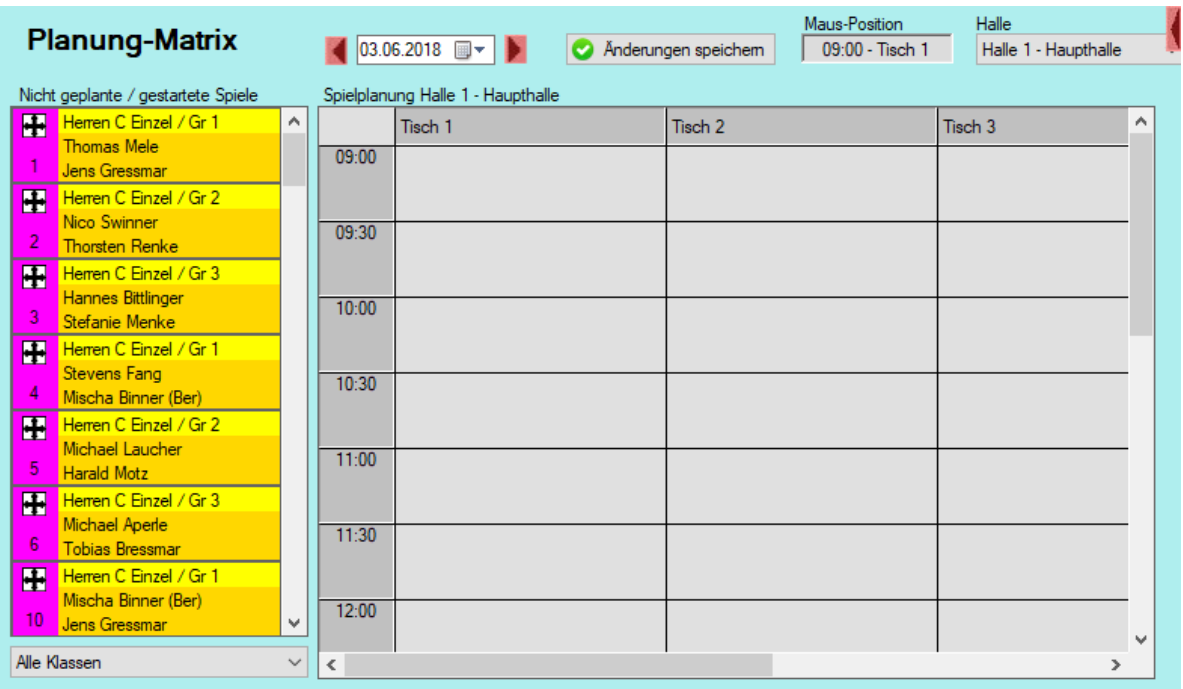

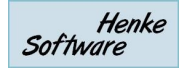

#### **5.3.1.1. Aufnahme von neuen Spielen**

Um neue Spiele zu planen, wählen sie das Spiel einfach aus der Liste der Liste am linken Rand aus. Klicken sie hierzu mit der Maus auf das "Move"-Symbol, halten die Maustaste gedrückt und ziehen das Spiel auf den Platz in dem Raster, wo das Spiel stattfinden soll. Nach dem loslassen der Maustaste, wird das Spiel für den Platz eingetragen.

#### **5.3.1.2. Entfernen von Spielen**

Um ein Spiel wieder zu entfernen, wählen sie das Spiel aus dem Raster aus, und ziehen das Spiel mit der Maus wieder auf die Liste der Liste am linken Bildrand.

#### **5.3.1.3. Spieltage und mehrere Sporthallen**

Die Planung gibt die Möglichkeit, die Spiele für verschiedene Spieltage und auch für verschiedene Sporthallen zu planen. Die Einstellungen hierzu finden sie am oberen Rand des Bildes.

#### <span id="page-18-0"></span>**5.3.2. Planung-Liste**

Alternativ zur Planung-Matrix finden sie auch eine Liste der Spiele pro Spielklasse. Hier können sie jedes Spiel einzeln planen und festlegen.

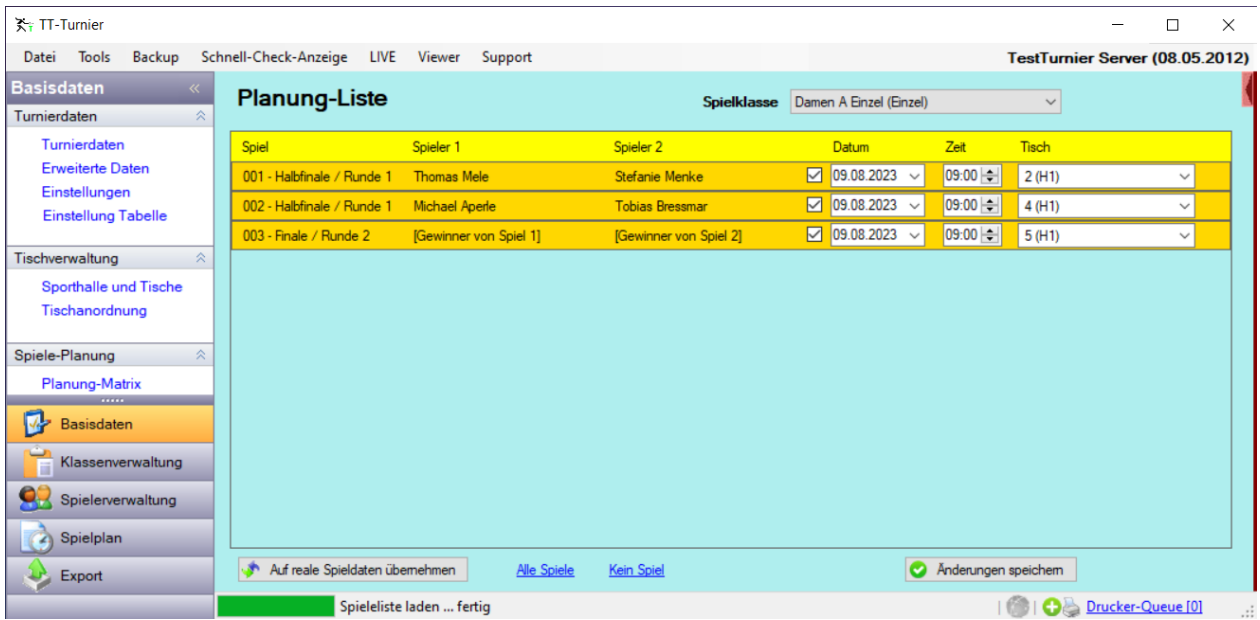

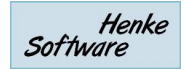

#### <span id="page-19-0"></span>**5.3.3. Planungs-Wizard**

Über den Planungs-Wizard haben sie die Möglichkeit, viele Spiele mit wenigen Klick's fertig planen, ohne jedes Spiel einzeln anfassen zu müssen. Sie legen 2 Bereiche fest:

- 1.) Welche Spiele sollen geplant werden
- 2.) Wo und wann sollen diese Spiele geplant werden

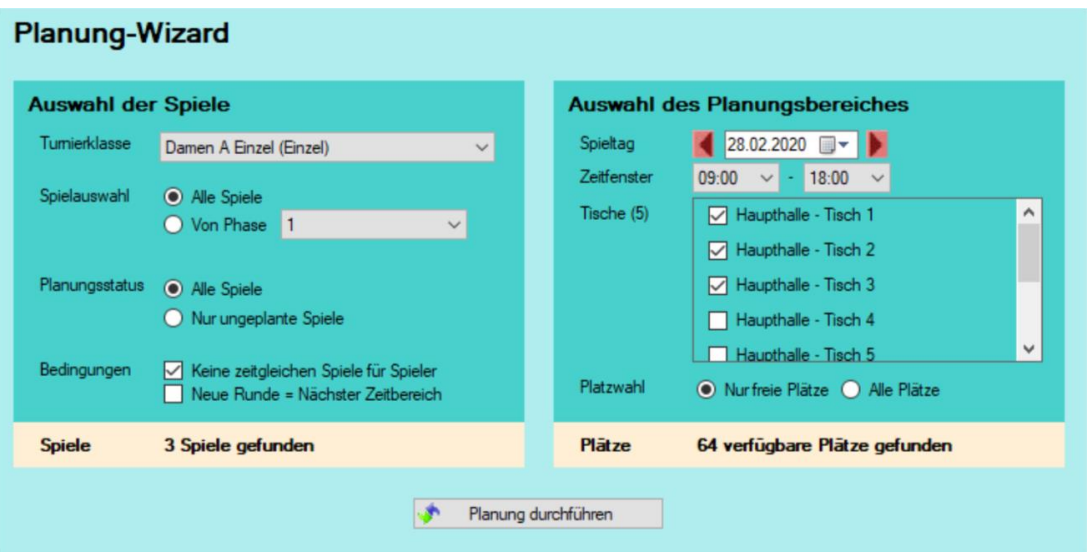

Entsprechend ihrer Auswahl ermittelt das Programm die Anzahl dedr Spiele, und ebenfalls die Anzahl der möglichen Planungsplätze, die belegt werden können. Sie können hierbei auswählen, ob nur freie Planujngsplätze, auch bereits belegte Planungsplätze (in diesem Fall werden die vorhanden Spiele aus der Planung entfernt) genutzt werden sollen.

Über die Einstellungen "Keine zeitgleichen Spiele" und "Neue Runde" können sie verhindern, dass Spiele für den gleichen Spieler zeitgleich stattfinden. Für diese Überprüfung wird die Ansetzung des Spielers verwendet, wodurch auch zukünftig geplante Phasen, bei denen der Spieler noch nicht feststeht hierüber abgesichert werden können.

Mit einem Klick auf "Planung durchführen" werden die gewählten Spiele in der Planungsmatrix entsprechend verteilt.

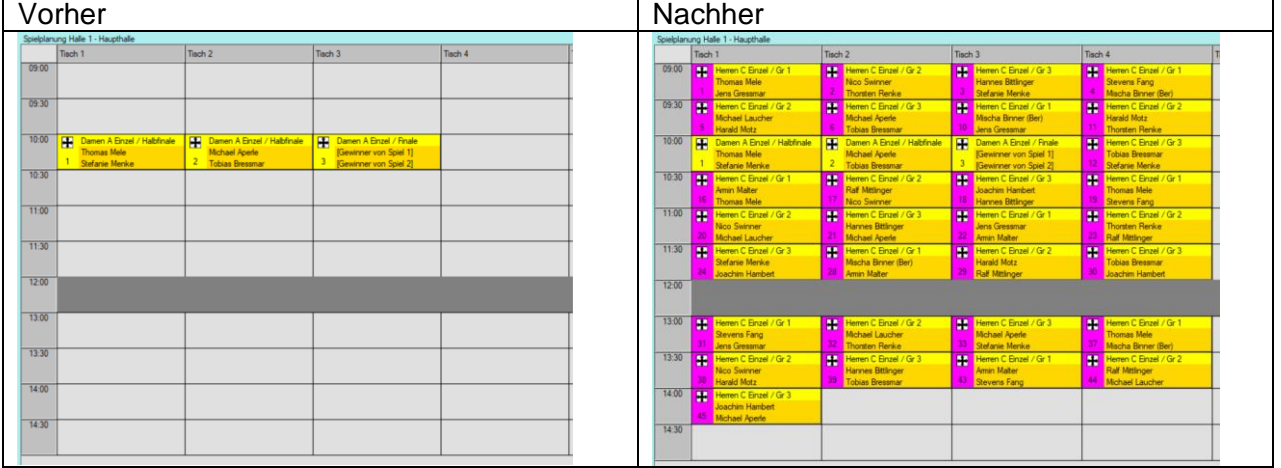

Beispiel:

#### **5.3.4. Matrix Konfiguration**

<span id="page-20-0"></span>Über die Matrix-Konfiguration können sie fest

#### **5.3.4.1. Standard-Einstellung**

Hier finden sie 3 Einstellungen:

- Startzeit für die Matrix (z.B. 9:00)
- Tagesdauer (z.B. 10 Stunden), für das Ende der Tagesmatrix
- Spiel-Intervall (z.B. 30 Min.), in welchem Intervall Spiele geplant werden können

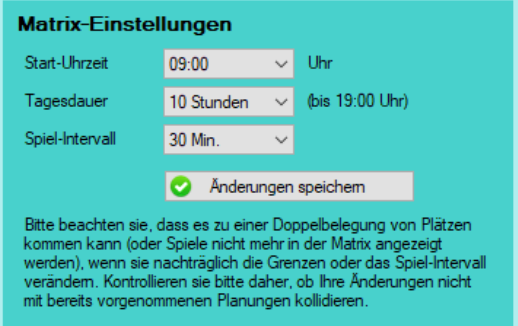

#### **5.3.4.2. Matrix für abweichende Tage**

Über die abweichenden Tage haben sie erweiterte Möglichkeiten eine genauere und auch Detailiertere Matrix pro Tag zu erstellen:

- Einstellungen getrennt für jeden Spieltag möglich
- Mehrere Abschnitte mit unterschiedlichen Intervall-Einstellungen
- **Pausezeiten**

Über den Menüpunkt "Einstellung & Tools" wurde im Bereich "Matrix-Einstellungen" ein neuer Button "Detail-Einstellung" aufgenommen. Über diesen Button öffnet sich ein neues Fenster.

In dem Fenster finden sie einen Kalender, in welchem sie den Tag auswählen können, den sie im Detail planen möchten. Im Kalender werden die Tage fett hervorgehoben, zu denen es eine Detailplanung gibt.

Im Feld darunter können sie die verschiedenen Abschnitte des Spieltages festlegen. Klicken sie hierzu auf das + Symbol.

Sie können bis zu 30 verschiedene Abschnitte pro Tag festlegen. Die Abschnitte können Spiel-Abschnitte oder Pausen sein.

In dem nebenstehenden Beispiel wurden zunächst Spiele von 9:10 bis 11:40 festgelegt (25 Min. Interval), gefolgt von einer Pause bis 12:30.

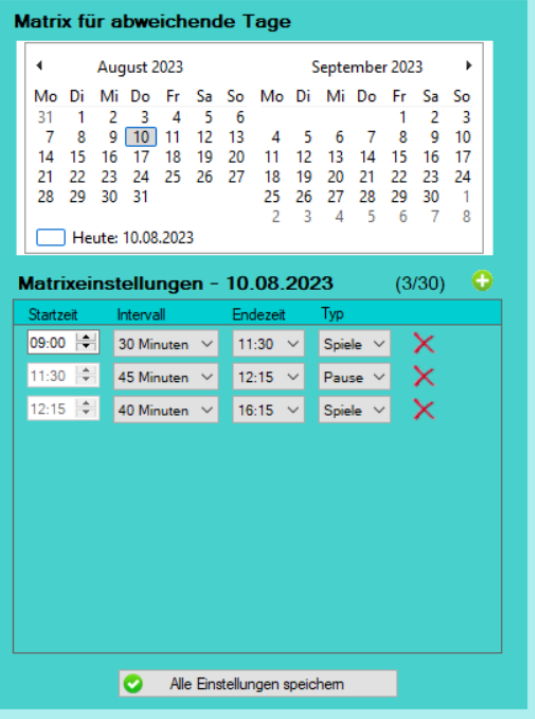

Um 12:30 geht es mit Spielen im 30 Minuten Intervall weiter bis 14:00.

Die Abschnitte passen sich automatisch auf einander ab. Wenn die erste Startzeit geändert wird (z.B. 10 Min. später), passen sich alle weiteren Endezeiten und Startzeiten automatisch an und werden ebenfalls 10 Min. später gelegt. Wird ein Intervall geändert, passen sich die möglichen Endezeiten automatisch an, ebenfalls die Zeiten der nachfolgenden Abschnitte.

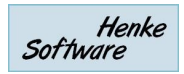

Die oben eingetragene Planung wird in der Matrix entsprechend dargestellt.

Rechts finden sie ein Beispiel entsprechend der oben vorgenommenen Planung.

Die Pause wird mit dunkler Farbe markiert. Sie können durchaus Spiele in diesen Zeitbereich legen, jedoch wird ein Hinweis hierzu angezeigt.

Um eine einheitliche Darstellung zu ermöglichen, ist die optische Größe der Zeitintervalle nicht an die zeitliche Länge des Intervalls gebunden.

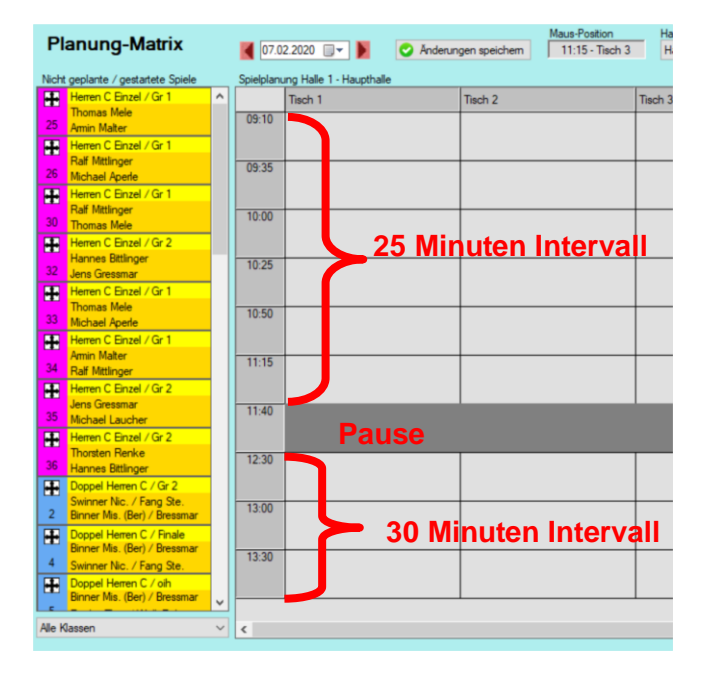

#### <span id="page-21-0"></span>**5.3.5. Tools**

Über diesen Punkt können sie verschiedene Einstellungen für die Planung vornehmen und finden verschiedene Tools, um Änderungen an der Planung durchzuführen.

#### **5.3.5.1. Zeitliche Verschiebung**

Falls ein Fehler bei der Planung passiert ist oder es eine organisatorische Änderung des Turnieres gegeben hat, kann es sehr hilfreich sein, wenn man die zeitliche Planung des Turnieres "verschieben" kann. Hierfür gibt es diese sehr flexible Funktion.

Sie können die Änderung für das gesamte Turnier oder für eine einzelne Turnierklasse durchführen.

Sie können auswählen, welche Spiele verändert werden sollen.

Sie können festlegen, ob eine relationale Änderung (in Abhängigkeit zu der aktuellen Spielzeit) oder eine absolute Verschiebung stattfinden soll.

#### **5.3.5.2. Planung-Reset**

Sollte es notwendig sein, die Planung komplett neu aufzusetzen, können sie einen Reset durchführen. Dabei wird die komplette Planung einer Klasse oder des gesamten Turnieres entfernt.

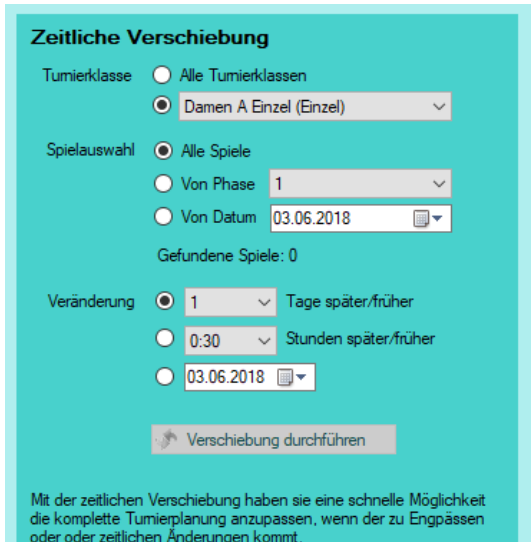

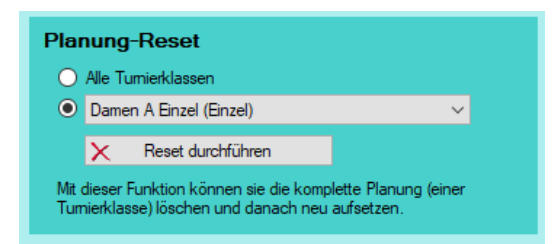

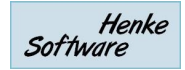

#### **5.3.5.3. Planung-Export**

Mit dem Export kann die Planung nach verschiedenen Filtern on verschiedene Exporte geschrieben werden.

#### **Planung-Tools**

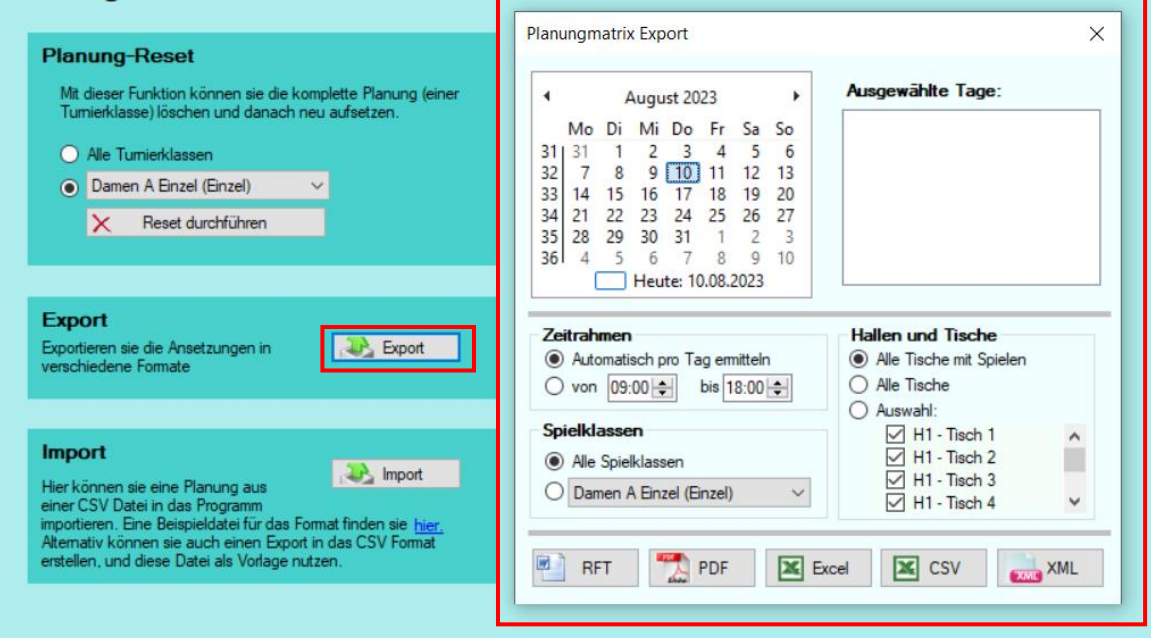

Die meisten Formate geben einen Export aus, der optisch aufbereitet ist. Einzig der CSV und XML Export gibt Rowdaten aus, um diese weiter zu verarbeiten.

Der CSV-Export kann für den nachfolgenden Import als Vorlage verwendet werden.

#### **5.3.5.4. Planung-Import**

Eine Planung kann jetzt auch per CSV Datei in das Programm importiert werden.

klasse; Phase; Spielnummer; Datum; Zeit; Tisch; Halle Doppel Herren C;1;1;09.08.2023;09:00;1;1; Damen A Einzel;1;1;09.08.2023;09:00;2;1; Doppel Herren C:1:2:09.08.2023:09:00:3:1: Damen A Einzel;1;2;09.08.2023;09:00;4;1; Daman A Finzal 113.00 08 2023.00:00:5:1

Import **Inport** Hier können sie eine Planung aus Hier konnen sie eine Planung aus<br>einer CSV Datei in das Programm<br>importieren. Eine Beispieldatei für das Format finden sie hier.<br>Alternativ können sie auch einen Export in das CSV Format<br>erstellen, und diese Datei als Vorl

Zuvor haben wir das Format beschrieben, sie können aber auch eine Beispieldatei aufrufen, welche direkt im Menü verlinkt ist ("Templates" Verzeichnis).

Über den "Import" Button öffnet sich zunächst ein Dialog-Feld, über welches sie die entsprechende CSV-Datei auswählen können, welche importiert werden soll.

Wurde eine Datei ausgewählt, wird diese analysiert und das Ergebnis auf dem Bildschirm angezeigt.

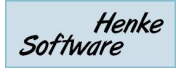

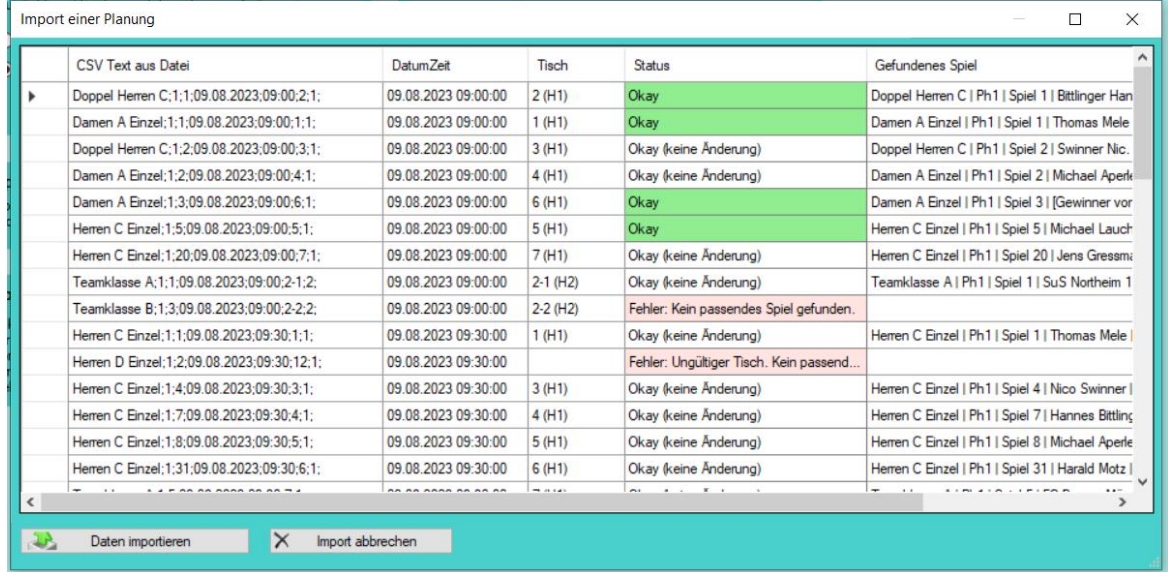

3 Fälle werden hierbei unterschieden:

- **Okay** ➔ Die Daten wurden korrekt erkannt. Es liegen ebenfalls Änderungen an der Planung vor, welche jetzt importiert werden können
- **Okay (keine Änderung)** ➔ Die Daten wurden erfolgreich erkannt, aber es gibt keine Änderungen gegenüber der aktuellen Planung
- **Fehler** ➔ Hierbei konnten nicht alle Daten korrekt erkannt werden. Der grund für den Fehler wird angezeigt.

Alle Spiele, welche mit "okay" markiert wurden, können mit dem Button "Daten importieren" danach in das Programm übernommen werden.

## <span id="page-24-0"></span>**6. Klassenverwaltung**

Im Menübereich Turnierklassen können sie die unterschiedlichen Klassen innerhalb ihres Turnieres einrichten und die Auslosung vornehmen.

#### <span id="page-24-1"></span>**6.1. Klassenübersicht**

Basisdaten Klassenverwaltung Spielerverwaltung Spielplan Export

In der Klassenübersicht finden sie grundlegende Informationen zu allen Turnierklassen in einer kompakten Übersicht. In der Übersicht finden sie auch Informationen, wie viele Spieler zu dieser Klasse angemeldet sind und wie viele Spiele in diese Klasse vorbereitet und ggf. bereits gespielt sind. In dieser Übersicht finden sie ebenfalls die Klassen, die (aus Übersichtlichkeitsgründen) ausgeblendet wurden. Diese Option können sie ebenfalls direkt hier ein- und ausschalten.

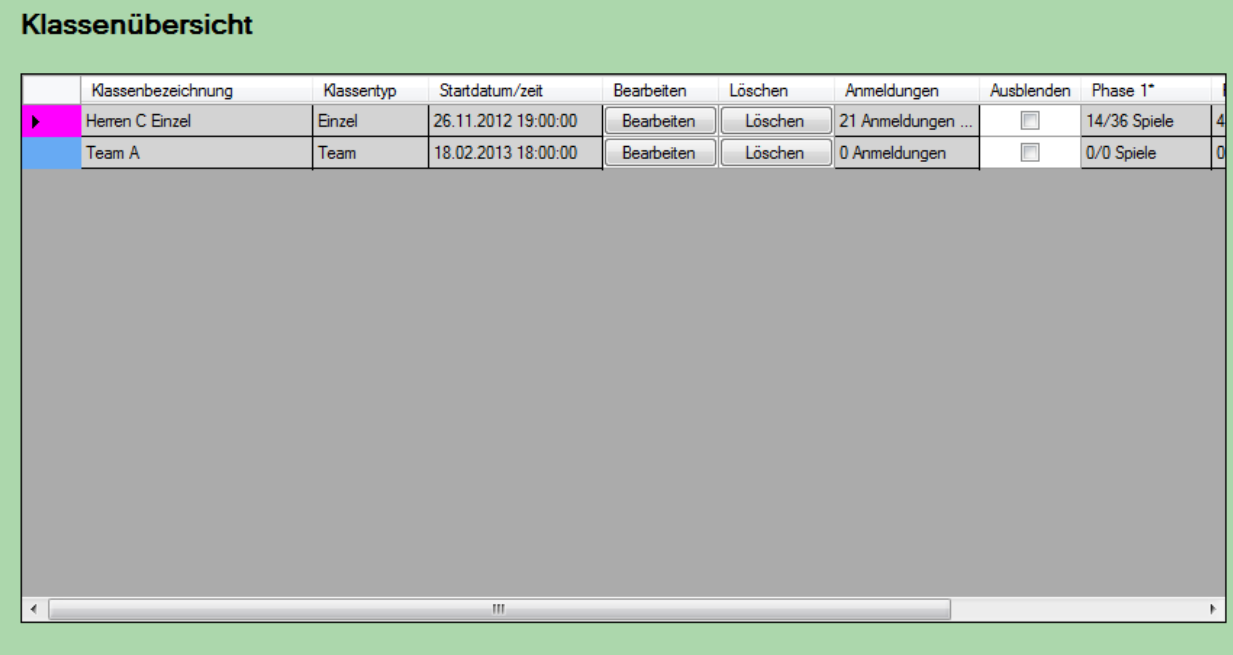

#### <span id="page-24-2"></span>**6.2. Neue Spielklasse**

Für die Erstellung einer neuen Spielklasse finden sie direkt in der Klassenverwaltung einen eigenen Link. Hierüber kommen sie zu einem leeren Formular, in welches sie die Parameter für die Spielklasse eintragen können.

Das Formular entspricht dem Formular für die Bearbeitung einer Spielklasse, siehe unten.

Bei der Erstellung einer neuen Klasse können sie ebenfalls die neue Klasse aus der Vorlage einer bestehenden Klasse erstellen. Diese Option wird Ihnen auf der rechten Seite des Formulars angezeigt.

**Bitte beachten sie, dass die den Typ der Spielklasse (Einzel, Doppel, Mixed, Team) nachträglich nicht mehr verändern können.**

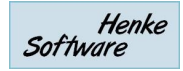

#### <span id="page-25-0"></span>**6.3. Spielklasse bearbeiten**

Bestehende Spielklassen können sie über die Klassenübersicht, aber auch direkt aus der Navigationsleiste auswählen. Die Bearbeitung einer Spielklasse teilt sich in 3 Bereiche auf, für welche nachfolgend ein eigener Menüpunkt zu finden ist.

#### <span id="page-25-1"></span>**6.3.1. Einstellungen einer Klasse**

Über die Einstellungen finden sie sämtliche Grundparameter einer Klasse, welche sie zum Teil bereits bei der Erstellung der Klasse festlegen konnten.

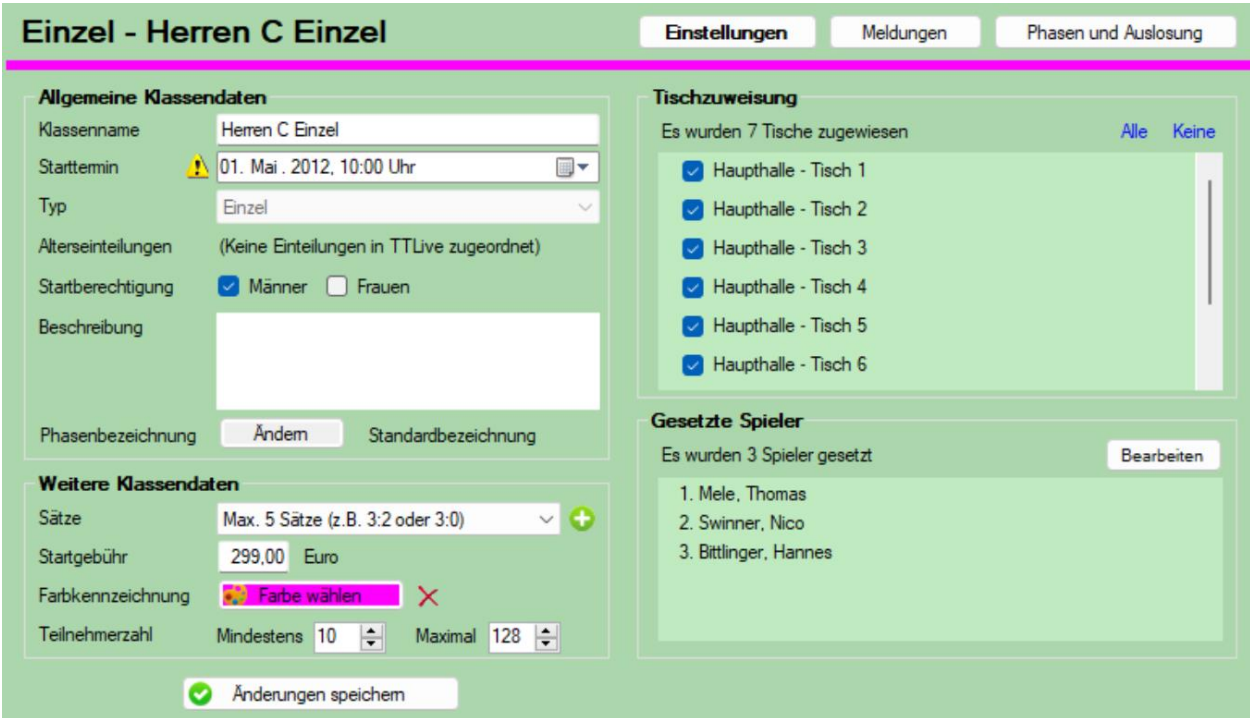

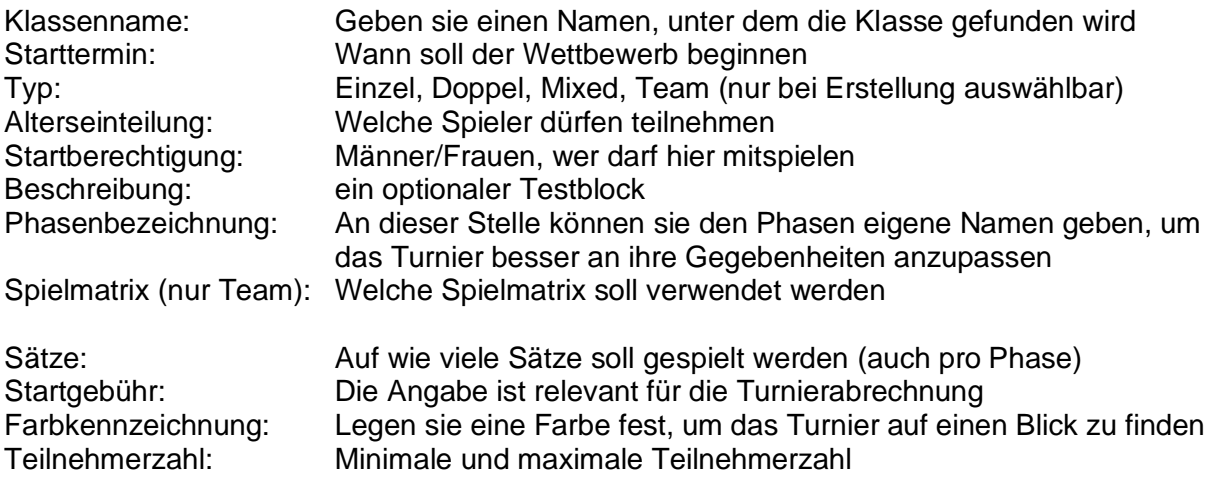

Des Weiteren gibt es noch 2 weitere Blöcke mit wichtigen Einstellungen:

Tischzuweisung: Wählen sie aus, welche Tische für diese Turnierklasse zur Verfügung stehen sollen. Diese Tische werden vorrangig angeboten. Sie haben jedoch bei Engpässen auch die Möglichkeit einzelnen Spielen andere Tische zuzuordnen.

Gesetzte Spieler: Legen sie hier fest, welche Spieler bei der Auslosung entsprechend gesetzt werden sollen.

Sätze pro Phase: Wenn in ihrer Spielklasse eine unterschiedliche Anzahl von Sätzen pro Spielphase gespielt werden müssen, können sie dieses über das **U** Symbol im Feld "Sätze" individuell festlegen. Sie können ebenfalls ab einer bestimmten Spielrunde (z.B. Viertelfinale) eine andere Einstellung vornehmen.

Doppelpartner: Bei Doppel/Mixed Wettbewerben finden sie hier ebenfalls eine Option, die Doppelpartner einzusehen und noch fehlende

Zuordnungen vorzunehmen. Diese Zuordnung kann zufällig gelost oder nach Stärke vorgenommen werden.

#### <span id="page-26-0"></span>**6.3.2. Meldungen**

Auf der Seite "Meldungen" finden sie eine Übersicht über ALLE Spieler des Turnieres mit einer Information, ob sie zu dieser Klasse gemeldet sind, ob sie Angemeldet sind, ob sie bezahlt haben und ob es ggf. eine Nachmeldung ist. Diese Informationen können sie zusätzlich direkt über diese Seite bearbeiten.

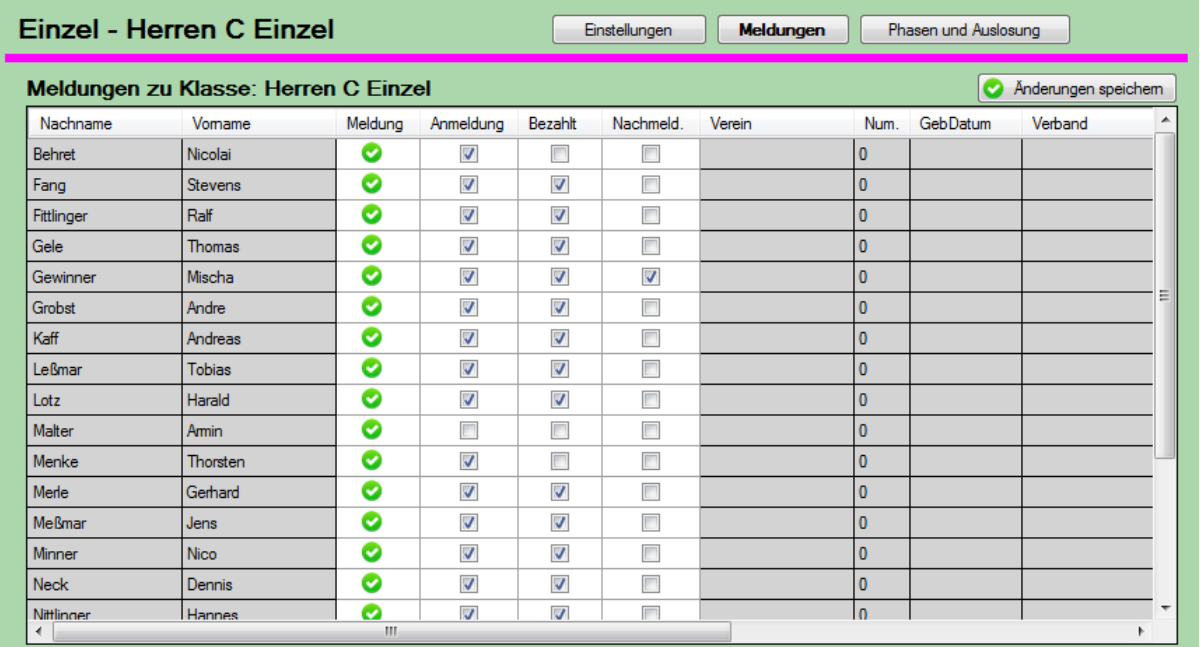

#### <span id="page-26-1"></span>**6.3.3. Phasen und Auslosung**

Das System bietet die Möglichkeit, dass eine Turnierklasse in verschiedenen Phasen ausgespielt werden kann, beispielsweise Phase 1: Gruppenphase, Phase 2: KO-System. Sie können hierbei bis zu 4 nachfolgende Phasen definieren.

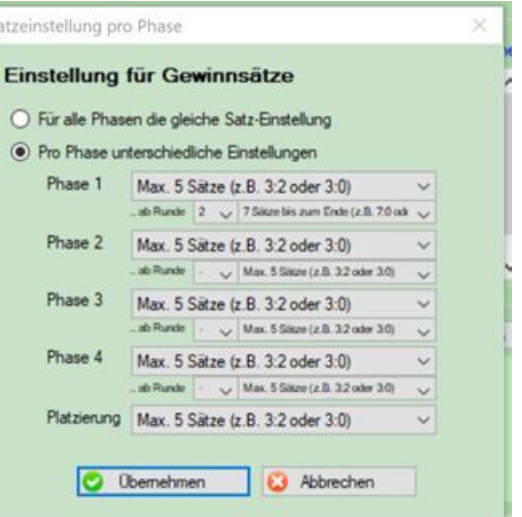

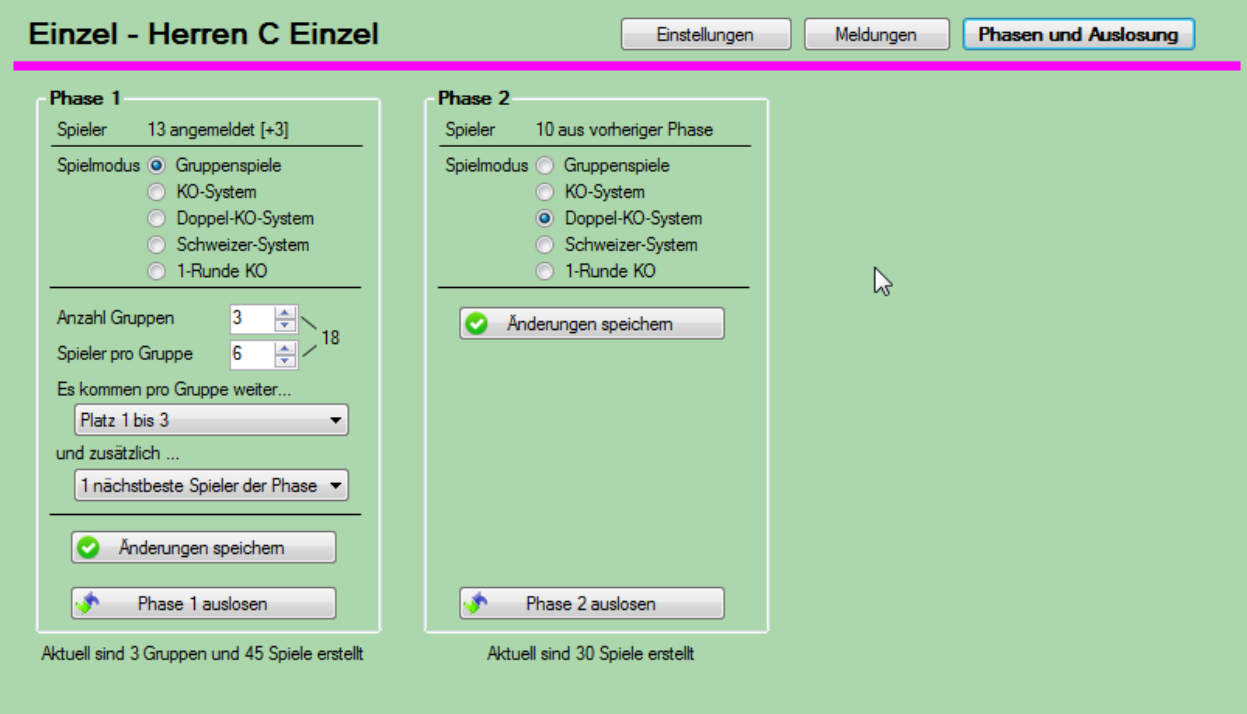

Die angebotenen Parameter richten sich nach dem Spielmodus der Phase, beispielsweise können sie für den Gruppenmodus die Anzahl der Gruppen und die gewünschte Anzahl von Spielern pro Gruppe angegeben werden.

Bitte klicken sie den "Änderungen speichern" Button, um die Auswirkungen auf nachfolgende Phasen angezeigt zu bekommen.

Über den Button "Phase x auslosen" können sie die Auslosung starten.

#### **6.3.3.1. Auslosung Gruppenspiele**

Bei den Gruppenspielen finden sie auf der linken Seite die verfügbaren Spieler (in nachfolgenden Phasen eine entsprechende Nummerierung), und im rechten Bereich eine Anzeige der verschiedenen Gruppen.

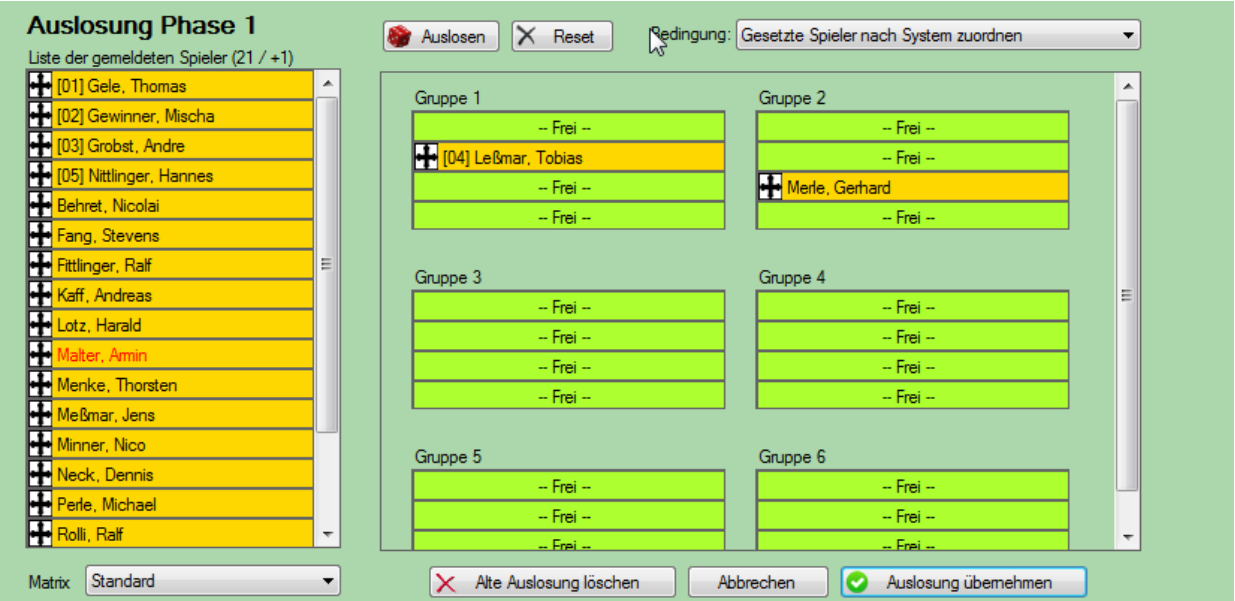

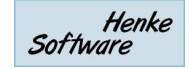

Sie können die Auslosung nun auf 2 verschiedenen Wegen vornehmen:

a.) Sie können einen Spieler aus der linken Liste anklicken (Maustaste gedrückt halten) und diesen auf einen freien Platz einer Gruppe ziehen. Dadurch können sie einen Spieler manuell auf einen Platz zuweisen

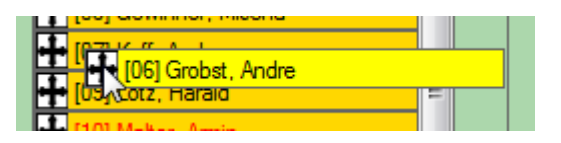

b.) Sie können über den Auslosen-Button das System automatisch eine Auslosung vornehmen lassen. Für diese automatische Losung gibt es verschiedene Bedingungen, die sie über die verschiedenen Boxen einstellen können.

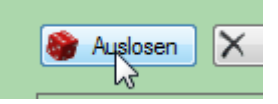

Bedingung: Bitte geben sie an, worauf bei der Auslosung geachtet werden soll. Beispielsweise kann versuch werden, dass Spieler aus dem gleichen Verein oder dem gleichen Verband nicht in die gleichen Gruppen kommen.

Matrix: Wählen sie aus, ob die Standard-Matrix oder ihre individuell eigene für die Erstellung der Spiele verwendet werden soll.

#### **6.3.3.2. Auslosung KO-System (und Doppel-KO)**

Im KO-System (ebenfalls gültig für Doppel-KO) werden wie im Gruppen-System die verfügbaren Spieler in der Liste angezeigt. Im rechten Bereich wird nun der KO-Baum dargestellt mit den einzelnen Startplätzen.

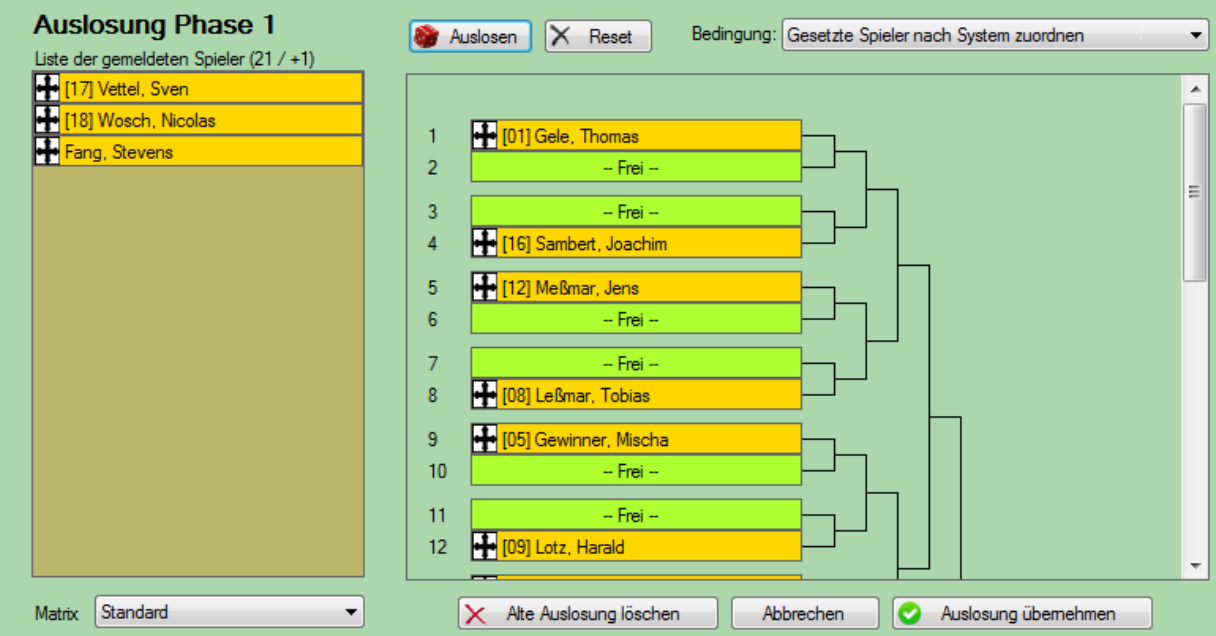

Sie können die Spieler nun manuell auf die einzelnen Plätze eintragen, oder über den Auslosen-Button das System die Übernahme der Spieler durchführen lassen.

Mit einem Klick auf "Auslosung übernehmen" wird die erste Spielrunde des KO-System, und auch alle weiteren runden erstellt.

Beim Doppel-KO werden zusätzlich auch die zugehörigen Verlieren-Runde-Spiele erzeugt.

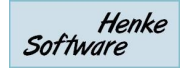

#### **6.3.3.3. Auslosung Schweizer System**

Beim Schweizer System wird zunächst nur die 1. Spielrunde ausgelost. Die nachfolgenden Spielrunden werden erst in einem späteren Schritt (nach Abschluss der ersten Runde) ermittelt. Sie können hierbei alle Spieler in eine Gruppe packen, oder auch hierbei mit mehreren Gruppen agieren.

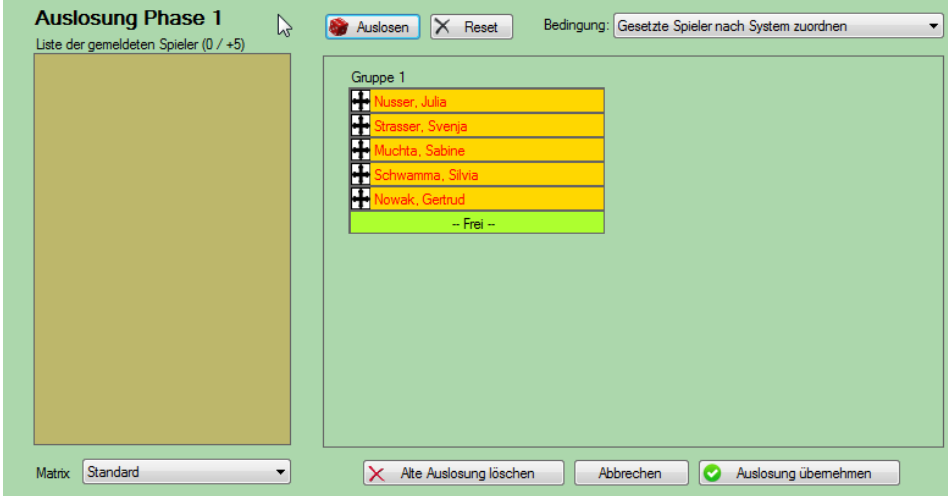

#### **6.3.3.4. Auslosung 1-Runde KO**

Bei diesem System werden einzelne Spiele erstellt, bei denen die Gewinner in die nachfolgende Phase weiter kommen. Das System entspricht nur der ersten Runde eines KO-Systems.

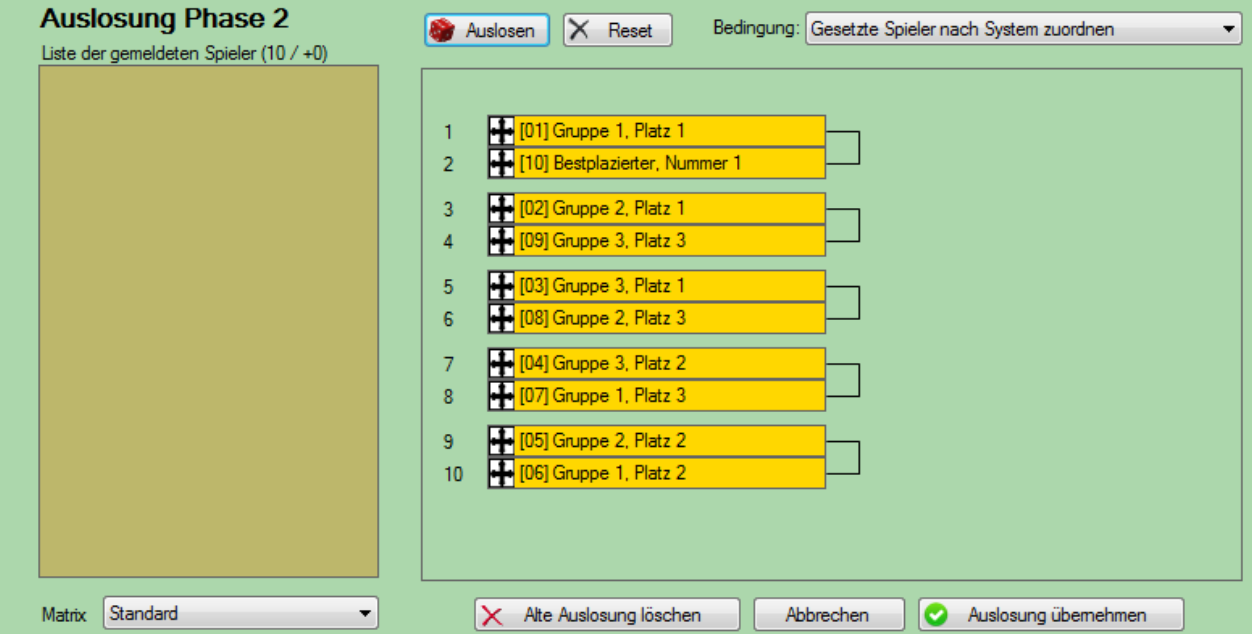

Das System kann z.B. genutzt werden, um bei einer großen Anzahl Teilnehmer vor einer Gruppenphase zunächst das Teilnehmerfeld zu halbieren.

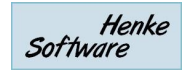

#### **6.3.3.5. Vereins- oder Verbandsduelle (in Phase 1)**

Wenn bei einer Auslosung mindestens 1 Duell (entsprechend der Einstellung) gefunden wurde, wird ein Fenster angezeigt, wie hierbei verfahren werden soll.

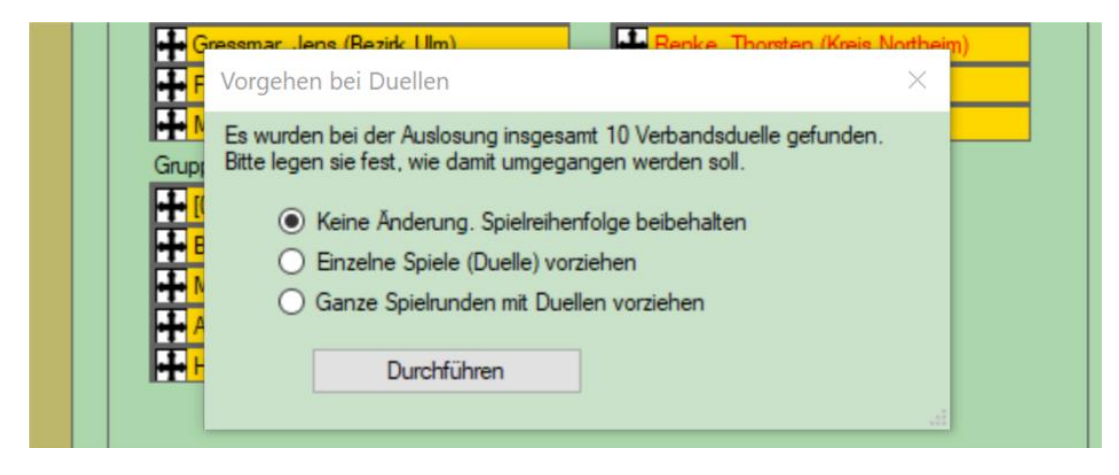

Diese Option steht nur für Gruppenspiele in Phase 1 zur Verfügung.

#### **6.3.3.6. Auslosung der Phase 2 bis 4**

Die Auslosung von Phase 2 und 3 (sofern benötigt) kann bereits direkt im Anschluss an die Auslosung der Phase 1 erfolgen, oder auch erst losgelöst zu einem späteren Zeitpunkt. Dadurch erhalten sie die Möglichkeit, dass spätere Begegnungen nicht zu früh bekannt gegeben werden.

Die Auslosung erfolgt analog zu der Auslosung von Phase 1. Lediglich die Spielernamen werden hier durch Platzziffern ersetzt.

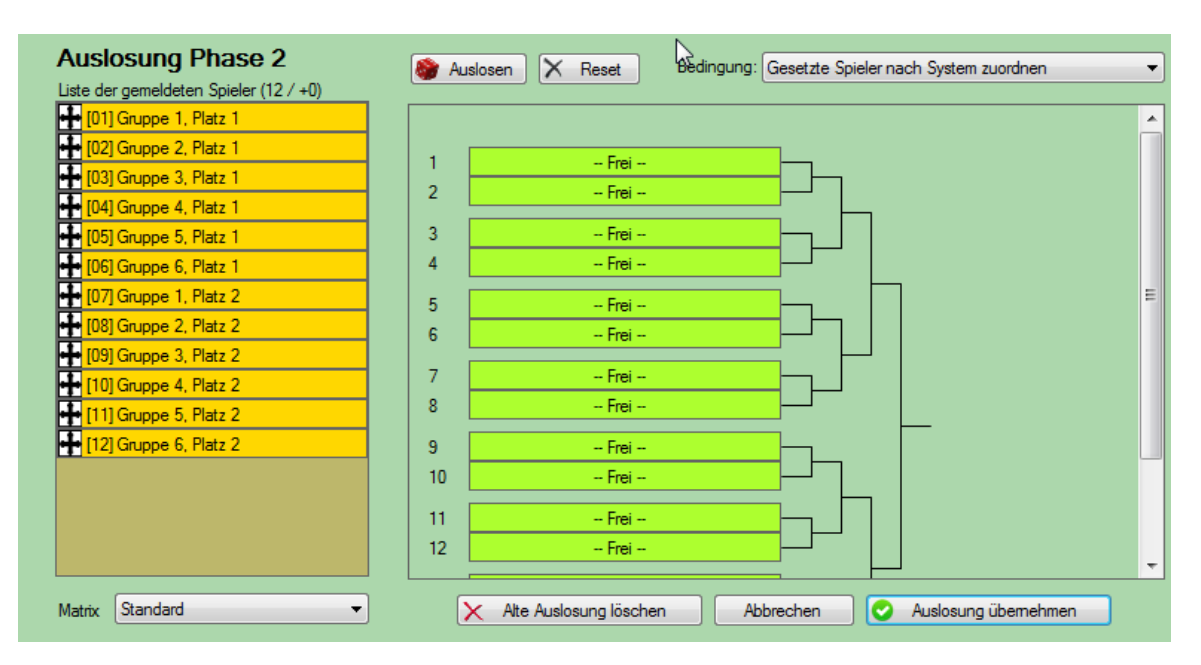

#### **6.3.3.7. Vorschau der Auslosung**

Bei der Auslosung einer Phase haben wir die Möglichkeit aufgenommen, dass die eine Vorschau der Spiele erstellen können, bevor sie die Auslosung durchführen.

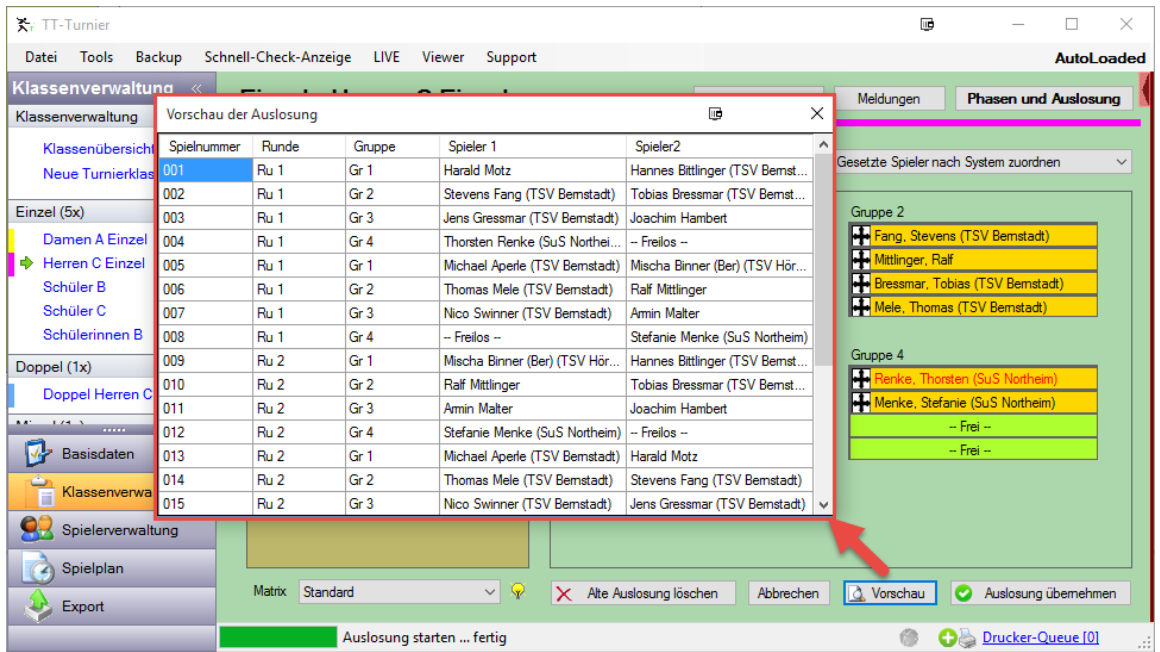

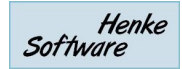

# <span id="page-32-0"></span>**7. Spielerverwaltung**

Im Menübereich Spielerdaten können sie alle Daten zu den Teilnehmern verwalten und pflegen.

#### <span id="page-32-1"></span>**7.1. Spielerübersicht**

In der Übersicht finden sie alle Spieler, welche zu diesem

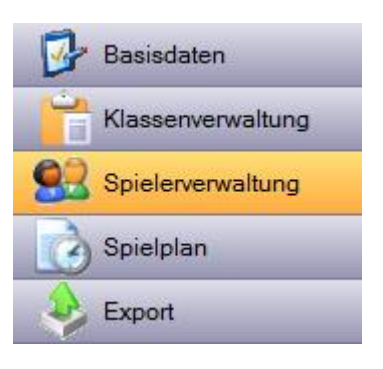

Nutzer eingetragen wurden mit den wichtigsten Daten angezeigt. Sie haben die Möglichkeit, bestimmte Felder bereits direkt in dieser Ansicht zu bearbeiten, wodurch eine schnelle Korrekturmöglichkeit besteht, wenn beispielsweise ein Name falsch geschrieben wurde.

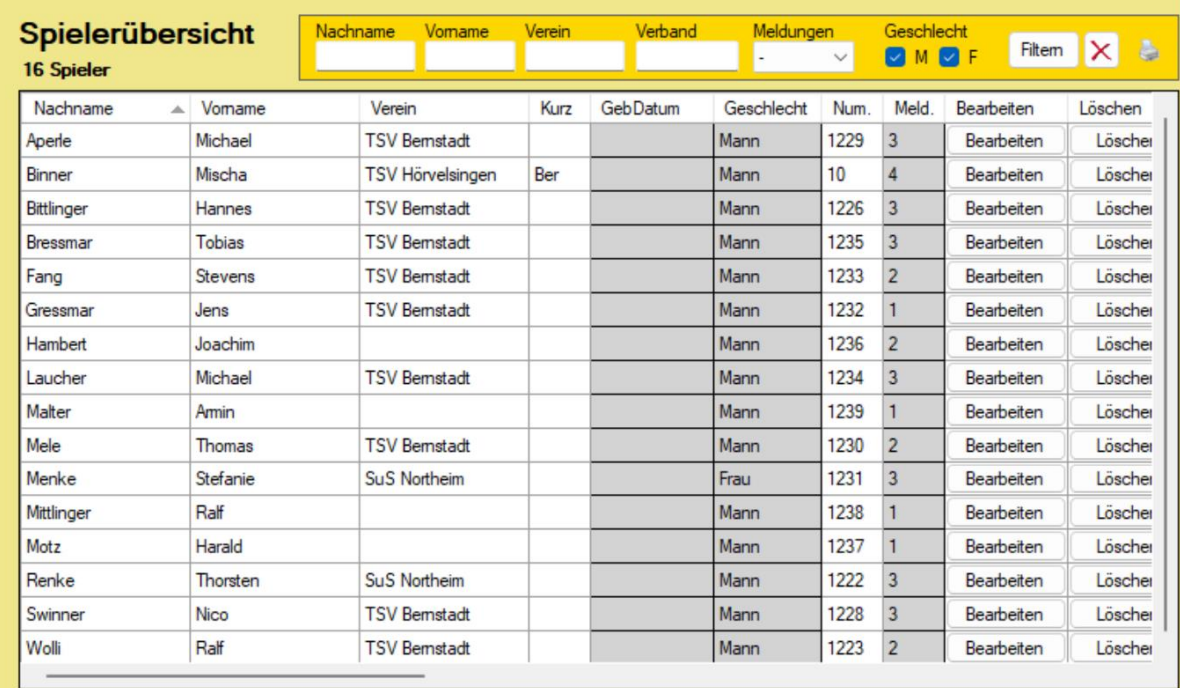

Über den Button "Bearbeiten" kommen sie zu der Detailansicht des Spielers, in der sie alle Daten finden und anpassen können.

Zusätzlich finden sie hier einen "Löschen" Button, mit dem sie einen Spieler komplett aus der Turnier-Datenbank entfernen können. Bitte beachten sie, dass hierbei auch die Spiele und Ergebnisse dieses Spielers verloren gehen.

In der rechten oberen Ecke finden sie zusätzlich ein Drucksymbol. Hierüber können sie die Liste der Spieler mit verschiedenen Darstellungsformaten ausdrucken.

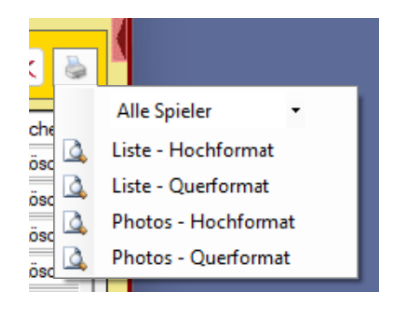

#### <span id="page-33-0"></span>**7.2. Neuer Spieler**

In der Navigation finden sie direkt einen Link, um einen neuen Spieler aufzunehmen. Sie kommen zu einem Formular, in welches sie sämtliche Details des Spielers eintragen können.

Manche dieser Felder sind optionale Felder, manche Felder sind entsprechender ihrer festgelegten Einstellung Pflichtfelder. Des Weiteren können sie hier für den Spieler festlegen, zu welchen Klasse er gemeldet ist, und wie sein Anmeldestatus hierbei ist.

Dieses Formular entspricht ebenfalls der Detailansicht zur Bearbeitung von Spielern.

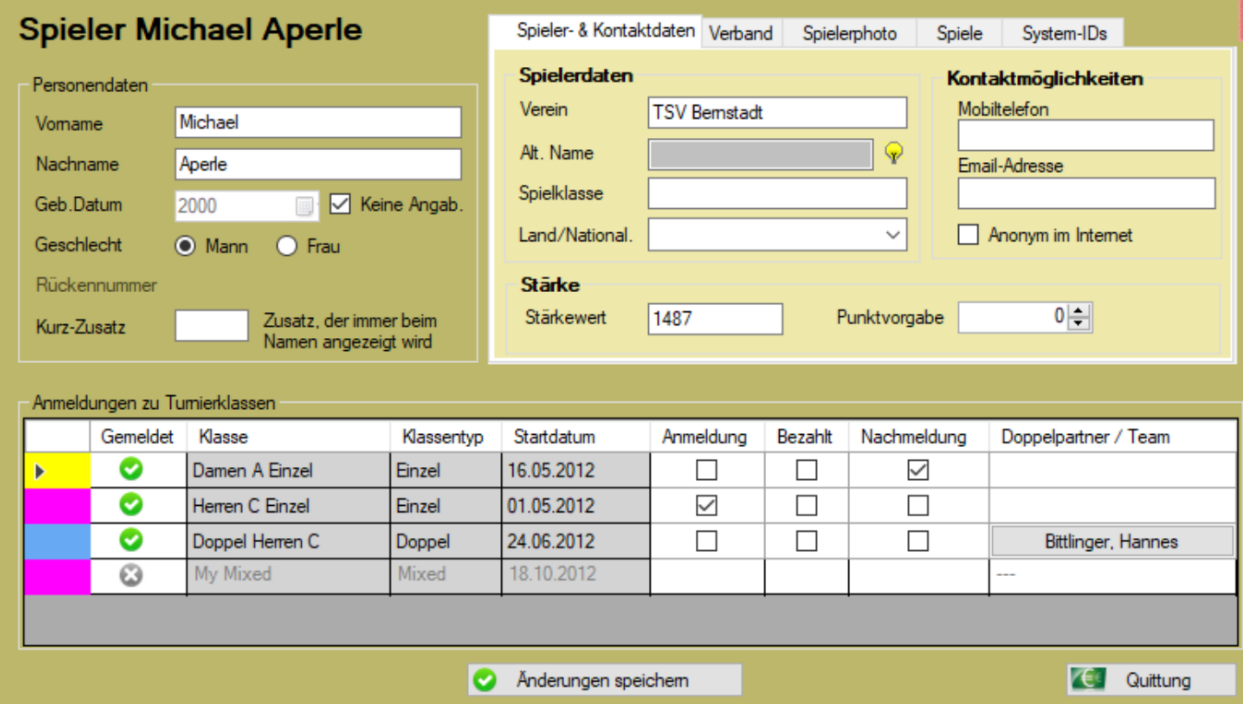

#### **System-IDs**

Die Felder bei "System-IDs" sind zunächst geschützt und können mit einem Klick freigeschaltet werden. Diese Felder sind besondere Felder für die IDs der Spieler in den Tischtennis Online-Systemen.

#### **SpielerPhoto**

Sie haben die Möglichkeit, ein Photo des Spielers zu hinterlegen. Dieses Photo kann von einer Datei vom PC geladen werden, oder per WebCam direkt aufgenommen werden. Dieses Bild kann für Ausdrucke und den Viewer verwendet werden.

#### **Punkt-Vorgabe**

Bei Vorgabe-Turnieren können sie pro Spieler einen Wert festlegen, um eine entsprechende Vorgabe zu kennzeichnen.

#### **Alt-Name**

Der alternative Name wird genutzt, wenn der Platz an bestimmten Stellen nicht ausreicht. Die Nutzung des Feldes ist jedoch optional, falls die automatische Kürzung unzureichend ist.

#### **Spiele und Ergebnisse**

Sie erhalten an dieser Stelle eine Übersicht über die Spiele, welche der Spieler absolviert hat, bzw. für die er angesetzt ist.

#### **Quittung**

Über den Button "Quittung" können sie eine Quittung für den Spieler erstellen.

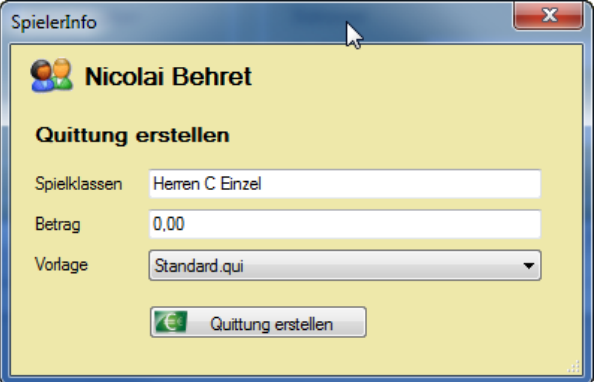

#### <span id="page-34-0"></span>**7.3. Klassenmeldung**

Über die Funktion Klassenmeldung haben sie an dieser Stelle zusätzlich die Möglichkeit zu sehen, welche Spieler zu welchen Spielklassen angemeldet sind und können den Status bearbeiten.

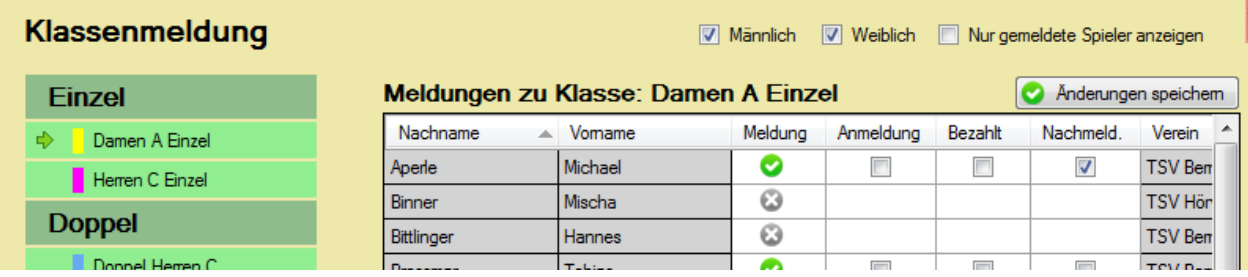

#### <span id="page-34-1"></span>**7.4. Spieler bearbeiten**

Bestehende Spieler können sie direkt über die Navigationsleiste aufrufen. Hier werden alle Spieler für den Schnellzugriff alphabetisch sortiert angezeigt.

Die Bearbeitung von Spielern entspricht den Formularen der Aufnahme für neue Spieler.

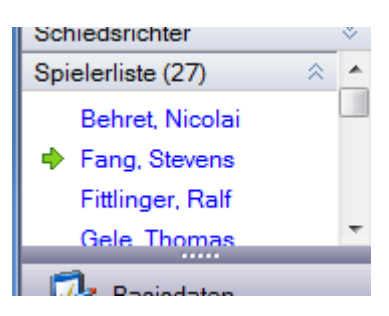

#### <span id="page-35-0"></span>**7.5. Spieler importieren**

#### <span id="page-35-1"></span>**7.5.1. Spieler aus Excel importieren**

An dieser Stelle bieten wir die Möglichkeit, Spieler aus einer Excel Datei in die Datenbank zu importieren. Sie können hierbei entweder eine XLS oder XLSX Datei auswählen.

Der Import-Vorgang teilt sich in 4 Schritt auf:

- 1.)Datei auswählen Wählen sie die Datei von ihrem PC aus, welche die Spielerdaten enthält
- 2.)Sheet auswählen Wählen sie das Sheet der Excel-Datei aus, in der die Daten eingetragen sind
- 3.) Felder zuweisen Verknüpfen sie die Spalten aus dem Excel mit den Datenfeldern in TT-Turnier.
- 4.)Überprüfen

Sie bekommen die Daten aus der Excel-Datei angezeigt und können die Werte überprüfen. Ist alles in Ordnung, können sie die Daten in das Programm übernehmen.

**Bitte beachten sie:** Excel ist nicht gleich Excel und die Dateiendung sagt nichts über die interne Struktur der Datei aus. Durch unterschiedliche interne Formate kann es dazu kommen, dass eine Datei nicht korrekt erkannt wird.

#### <span id="page-35-2"></span>**7.5.2. TischtennisLive Liste**

Über die TischtennisLive-Liste können sie eine exportierte Spielerliste aus TischtennisLive direkt in TT-Turnier einlesen. Sie finden entsprechende Exporte…

a.) Über die Verbandsverwaltung für alle Spieler des Verbandes

b.) Über die Vereinsverwaltung für die Spieler eines einzelnen Vereines

Diese Funktion in TT-Turnier hat 3 verschiedene Funktionen:

#### **7.5.2.1. Spielerliste durchsuchen**

Über die Durchsuchen Funktion können sie direkt Spieler auswählen und diese in die TT-Turnier Spielerliste aufnehmen

#### **7.5.2.2. Fehlende Zuweisung vornehmen**

Falls sie bereits verschiedene Spieler manuell in TT-Turnier aufgenommen haben, können sie an dieser Stelle die Spieler-ID aus TischtennisLive dem Spieler zuweisen. Dadurch können die Ergebnisse später korrekt nach TischtennisLive für die LivePZ übertragen werden.

#### **7.5.2.3. Verknüpfte Spielerdaten aktualisieren**

Über diese Funktion können sie Spieler, welche bereits eine TischtennisLive-ID haben, aktualisiert werden. Dies kann hilfreich sein, wenn man beispielsweise die LivePZ Werte
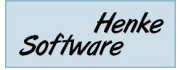

aller Spieler von einem bestimmten Tag in TT-Turnier angezeigt bekommen möchte (Stärkewert).

#### **7.5.3. TischtennisLive Online-Meldung**

TischtennisLive bietet die Möglichkeit der Online-Anmeldung zu Turnieren. Wenn sie diese Option genutzt haben, finden sie hier eine Schnittstelle, um sich die Online-Anmeldungen herunter zu laden.

Mehr zu dieser Schnittstelle finden sie in dem eigenen Kapitel zu TischtennisLive.

#### **7.5.4. Click-tt Online-Meldung**

Bei der "Click-tt Online-Meldung" können sie Spieler, welche über click-tt angemeldet wurden, in das Programm aufnehmen. Dies ist beispielsweise notwendig, wenn die Turnierergebnisse nach dem Turnier auch nach click-tt exportiert werden sollen.

#### **7.5.4.1. Schritt 1 – Auswählen der Click-tt XML-Datei**

Die XML-Datei der Teilnehmer, welche sie auch Click-tt exportieren können, müssen sie im Menü des Importes auswählen.

#### Spieleranmeldungen aus click-tt importieren Click-tt Spielerdatei | E:\Clicktt\_20140226\_203007\_572005.xml Durchsuchen

#### **7.5.4.2. Schritt 2 – Zuordnung der Spielklassen**

Wenn die Datei korrekt ausgelesen werden kann, öffnet sich ein neues Fenster zum Abgleich der Spielklassen aus click-tt und TT-Turnier. Mit dieser Zuordnung werden die Spieler nachfolgenden in die richtigen Klassen angemeldet.

In diesem Schritt können sie auch eine neue Spielklasse erstellenm, falls diese noch nicht in TT-Turnier angelegt wurde.

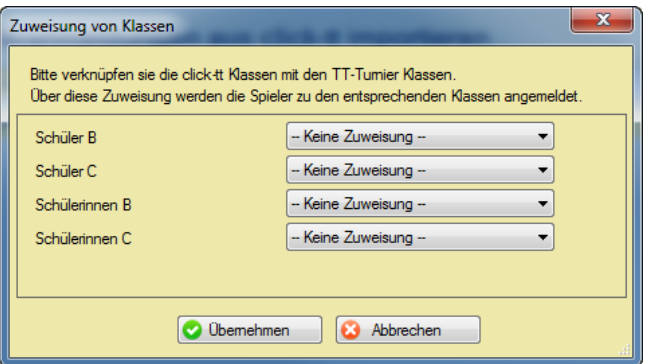

#### **7.5.4.3. Schritt 3 – Übernahme der Spieler**

Im nächsten Schritt werden alle Spieler aufgelistet, welche in der Datei gefunden werden. Hierbei werden auch alle übermittelten Parameter der Spieler (Geburtsjahr, TTR-Wert,..) angezeigt.

.<br>National component of the component of the field of the component of the component of the component of the component of the component of the component of the component of the component of the component of the component o

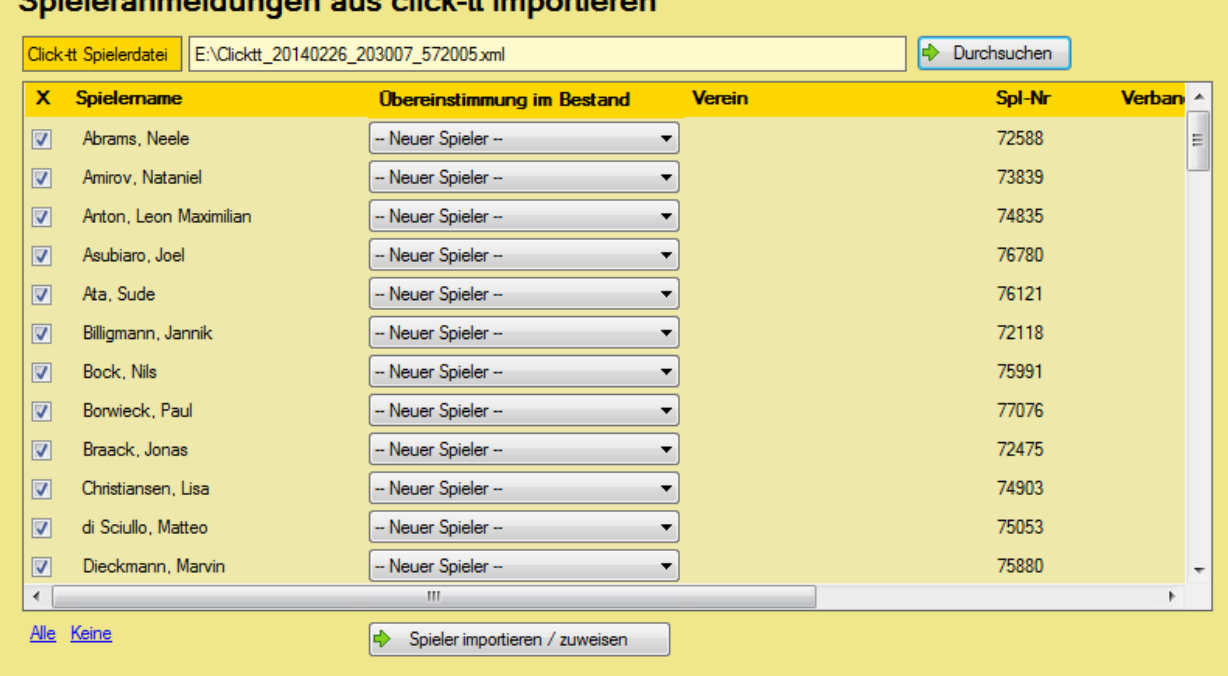

Hierbei werden 3 Fälle für die Art der Spieler unterschieden:

- 1.) Spieler, welche bereits in TT-Turnier vorhanden sind (click-tt Spieler ID gefunden)  $\rightarrow$  In diesem Fall kann das Feld "Übereinstimmung" nicht bearbeitet werden
- 2.) Unbekannte Spieler, mit dem identischen Namen in TT-Turnier  $\rightarrow$  Es wird ein Spieler im Feld "Übereinstimmung" vorgeschlagen, sie könnten jedoch eine andere Zuweisung vornehmen
- 3.) Unbekannte Spieler

→ Das Feld "Übereinstimmung" steht auf "Neuer Spieler", sieh könnten aber auch einen bestehenden Spieler zuweisen.

Wenn sie die Aktion mit dem Button "Spieler importieren / zuweisen" abschließen, werden die Spieler wie ausgewählt übernommen.

- a.) Bei "Neuer Spieler" wird ein neuer Spieler in TT-Turnier erstellt
- b.) Bei Auswahl eines Spieler in "Übereinstimmung" wird der click-tt Spieler diesem TT-Turnier Spieler zugewiesen
- c.) Wenn sie in der ersten Spalte (X) keinen Haken gesetzt haben, wird der Eintrag nicht bearbeitet.

Wenn sie den Import ein zweites Mal durchführen, werden die Spieler, welche beim ersten Import bereits aufgenommen wurden, automatisch erkannt.

# **7.5.5. Import von Spielern aus click-tt Spielerliste**

Nachdem bereits mit der Verein 6 von TT-Turnier der Import und Export von Turnieranmeldung zu/von click-tt möglich war, haben wir jetzt auch die Option aufgenommen, Spielerlisten von click-tt zu importieren. Die Listen müssen hierfür im click-tt CSV Format vorliegen.

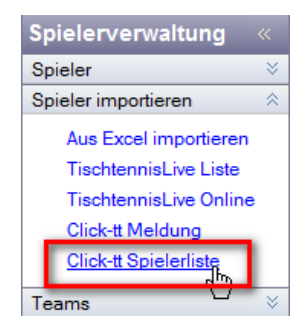

Das Menü zum Import ist identisch zu dem Import-Menü für die

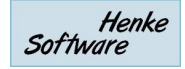

TischtennisLive-Spielerliste aufgebaut, wobei sie im ersten Schritt die Datei auswählen, welche danach analysiert und automatisch ausgelesen wird

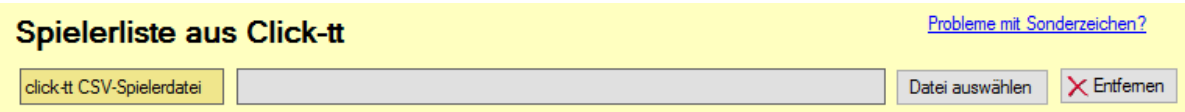

Falls Sonderzeichen falsch angezeigt werden, folgen sie bitte dem Hinweis auf der Seite.

Es werden alle gefundenen Spieler angezeigt und sie können neue Spieler aufnehmen, bzw. bestehende Spieler mit neuen Daten updaten.

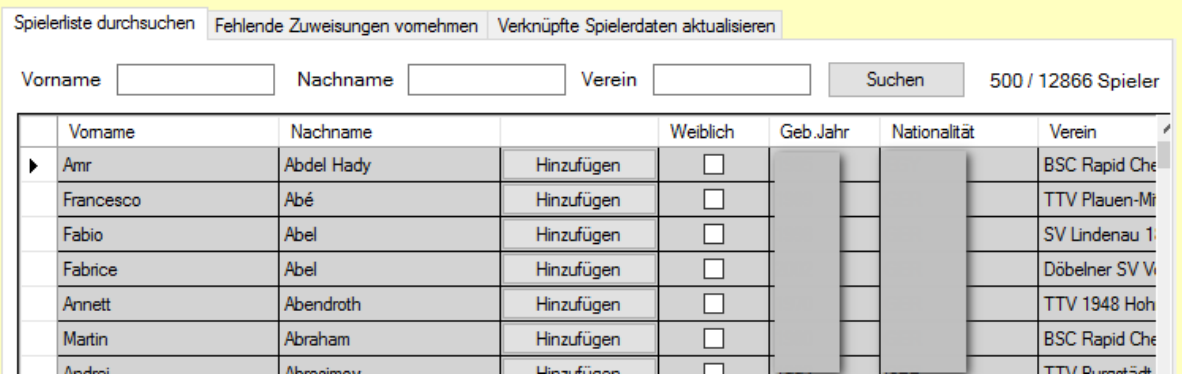

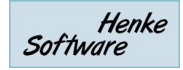

#### **7.6. Teamverwaltung**

Neben der Verwaltung von Turnieren für Einzel- Doppelspieler bietet TT-Turnier auch die Möglichkeit, Team-Turniere zu verwalten. Da Teamturniere in der Struktur abweichen, gibt es hierbei einige Extra-Funktionen.

Zunächst einmal müssen die entsprechenden Teams anlegen. Dieses geht über ein Eintrag mit dem "+" System unter der entsprechenden Spielklasse.

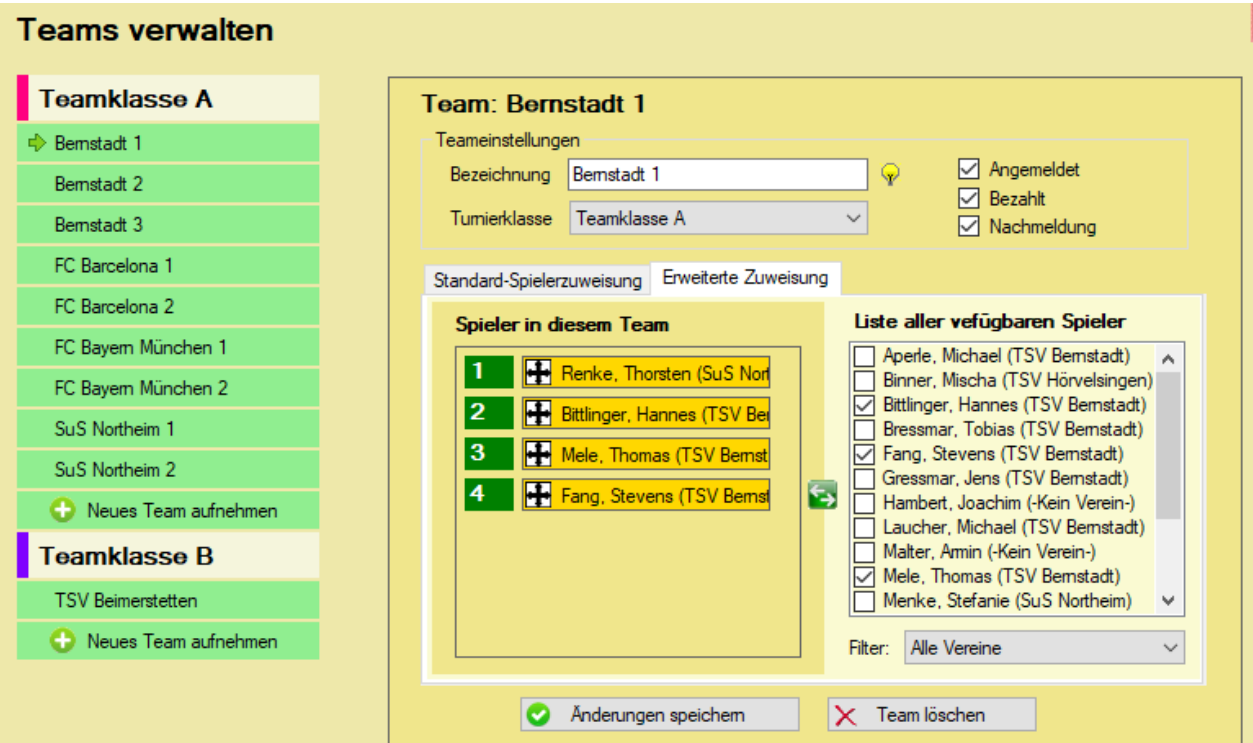

Sie können nun verschiedene Parameter für das Team festlegen:

**Bezeichnung** – Wie soll das Team heißen **Turnierklasse** – Bei welcher Klasse spielt das Team mit **Angemeldet / Bezahl / Nachmeldung** – Kennzeichnung für den Meldungsstatus **Spieler** – Spieler, die für das Team spielen (Auswahl aus allen Spielern des Turnieres)

Bei der Verwaltung der Team-Turnierklassen gibt es weitere Besonderheiten, auf die wir in den jeweiligen Kapiteln eingehen.

#### **7.6.1. Spielerzuweisung (Standard)**

Bei der "Stabdard" Funktion der Spielerzuweisung können sie die benötigten Spieler sehr einfach über die Auswahlboxen selektieren.

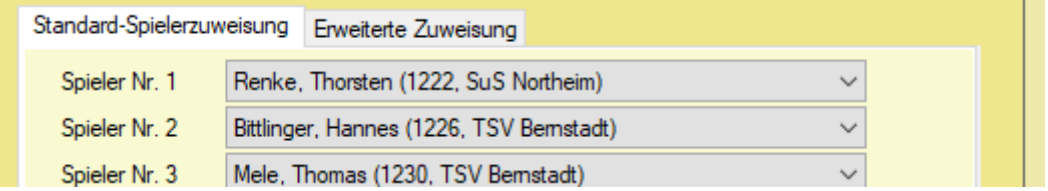

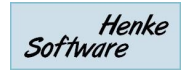

# **7.6.2. Spielerzuweisung (Erweitert)**

Die erweiterte Zuweisung ist hilfreich, wenn sie eine große Anzahl von Spielern im Datenbestand haben. Sie können die Spieler z.B. nach den Vereinen filtern, um so schnell die benötigten Spieler zu finden.

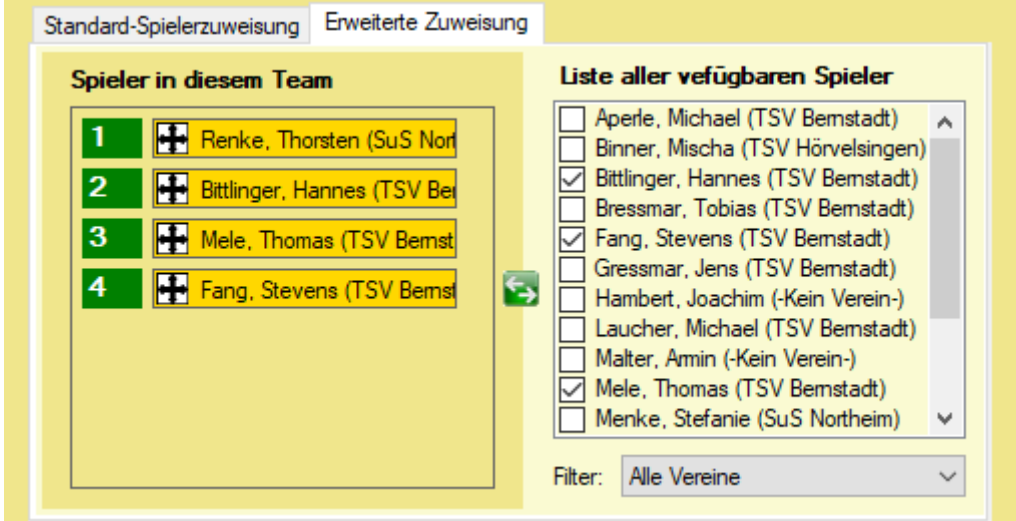

Wählen sie einfach die Spieler in der rechten Liste aus, und sie erscheinen automatisch auf der linken Seite. Mit dem Sortierungssymbol können sie die Reihenfolge der Spieler bearbeiten.

# **7.7. Schiedsrichter**

Die Verwaltung der Schiedsrichter teilt sich in 2 Bereiche auf:

#### **1.) Offizielle Schiedsrichter**

Tragen sie hier Schiedsrichter ein, welche offiziell und für den gesamten Turnierverlauf zur Verfügung stehen. Die Schiedsrichter werden jeweils bei der Spielbearbeitung angeboten.

#### **2.) Temporäre Schiedsrichter**

Mit den temporären Schiedsrichtern haben sie die Möglichkeit Personen kurzzeitig in den Schiedsrichter-Pool aufzunehmen, damit diese für ein Spiel zur Verfügung stehen. Um Spieler in diesen Pool aufzunehmen, finden sie einen entsprechenden Button bei der Bearbeitung eines Spieles.

# **8. Spielplan**

Im Bereich Spielpläne steuern sie den Ablauf der einzelnen Spielklassen. Hier finden sie zu jeder Spielklasse die entsprechenden Paarungen und können diese starten.

#### **8.1. Die Darstellungen**

Sie finden in der Kopfzeile (wenn sie eine Spielklasse

aufgerufen haben) Buttons für die verschiedenen Phasen ihrer Spielklasse, und zusätzliche eine allgemeine Spielübersicht und Platzierungsspiele.

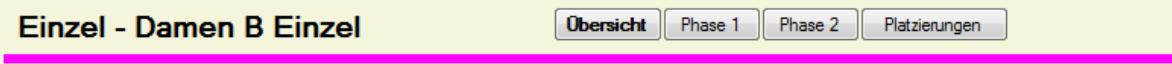

Über diese Buttons kommen sie zu den jeweiligen Spielen.

# **8.2. Spielübersicht / 1 Spielrunde**

In der Spielübersicht finden sie alle Spiele, welche zu dieser Spielklasse vorhanden sind. Dadurch können sie einen guten Überblick bekommen, wie es aktuell aussieht.

Über den Haken "Nur relevante Spiele" können sie die Liste einschränken auf Spiele, welche im Moment aufgerufen/gestartet sind, oder aufgerufen werden könnten.

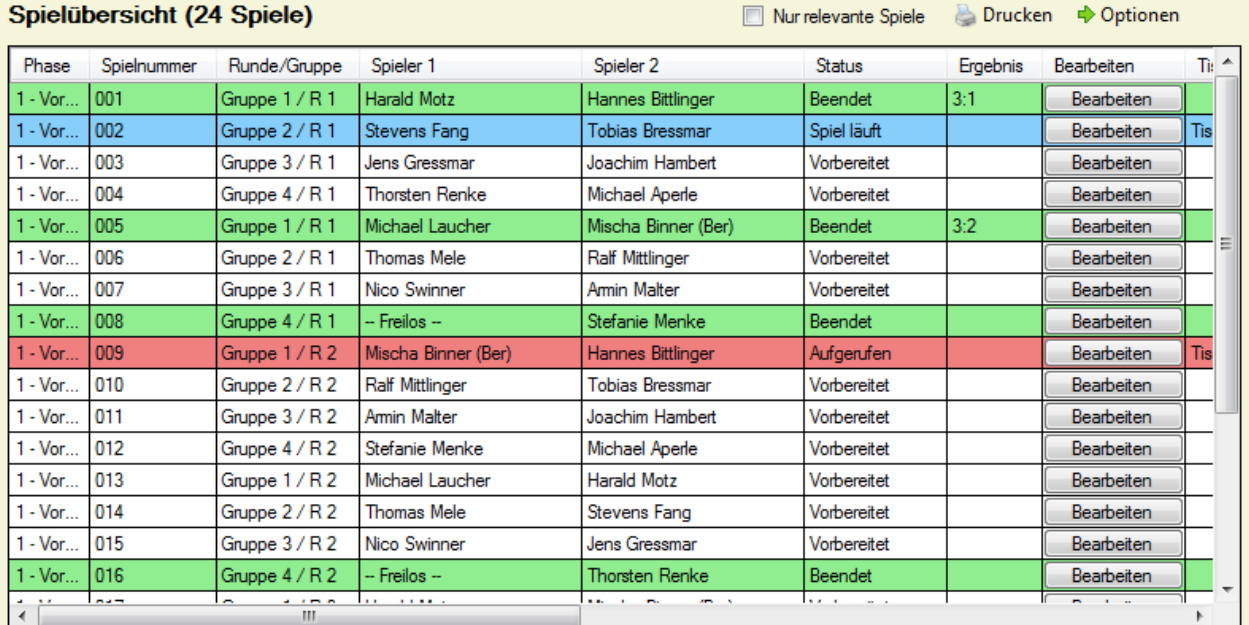

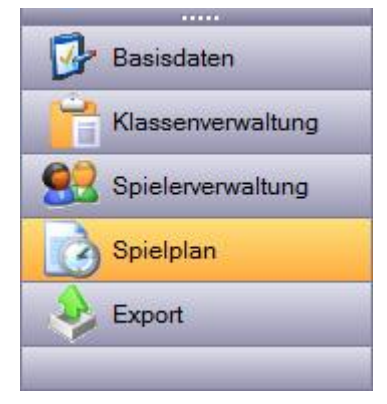

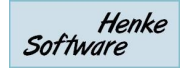

#### **8.3. Phase 1 bis Phase 4**

Über die entsprechenden Buttons kommen sie zu den Spielen der jeweiligen Phase. Diese Spiele werden nicht mehr in der Listenansicht angezeigt, sondern entsprechend dem Typ der Phase in der Gruppen-Ansicht oder KO-Ansicht.

#### **8.3.1. Gruppenansicht / Schweizer System**

In der Gruppenansicht finden sie pro Gruppe einen eigenen Bereich, in dem die entsprechenden Spiele und die zugehörige Tabelle angezeigt werden.

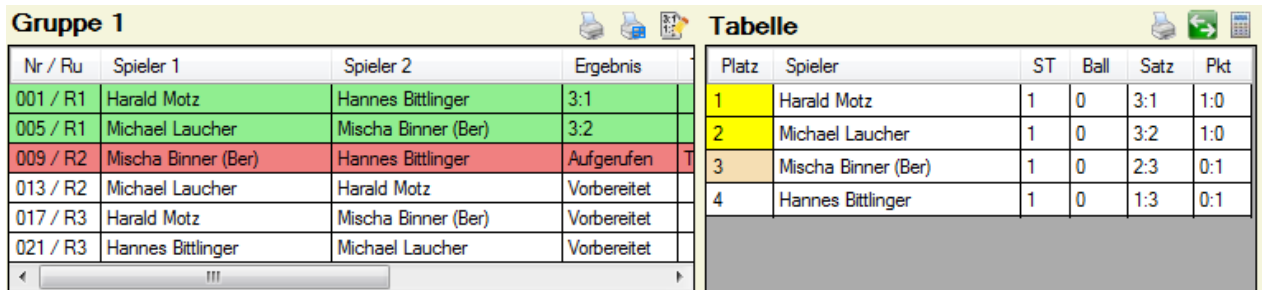

Sie können von hier aus direkt ein Spiel öffnen und bearbeiten, oder auch mit einem Klick auf einen Spielernamen in der Tabelle, die Details des Spielers ansehen.

Zusätzlich finden sie hier weitere Icons für zusätzliche Aktionen:

Drucker-Symbol: Ausdruck eines Gruppen-Zettels / Ausdruck von Spiele+Tabelle<br>Block-Stift-Symbol: **Entity Sammelmeldung von Ergebnissen** 

- Block-Stift-Symbol: En Sammelmeldung von Ergebnissen<br>Wechsel-Symbol: Spieler der Gruppe ändern / tausch
	- Spieler der Gruppe ändern / tauschen<br>Manuelle Neuberechnung der Tabelle
- Taschenrechner: Manuelle Neuberechnung der Tabelle

Sie können über das **Id Icon zusätzlich die Ansicht der Gruppen ausklappen**, falls nicht alle Spiele angezeigt werden und sie eine Gesamtansicht möchten.

Für das Tauschen der Spieler (•), erscheint ein neues Fenster, in dem sie die Änderungen der Spieler durchführen können. Dadurch können sie auch einen freien Platz mit einer Nachmeldung belegen. Des Weiteren können sie hier auch festlegen, ob ein Spieler verletzt (V) ist oder aufgegeben (A) hat, und eine Vorgabe für Punkte in der Tabelle vornehmen, beispielsweise bei der Übernahme von Punkte aus einer früheren Phase.

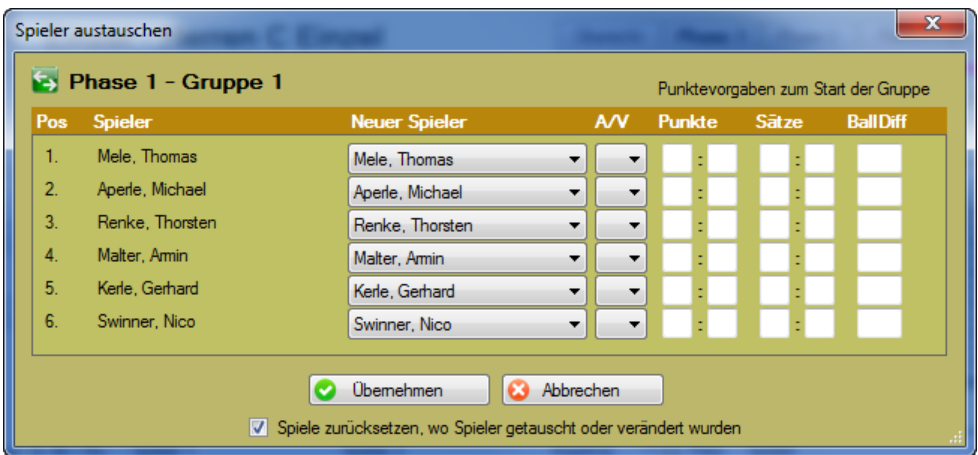

Spieler, welche als V oder A gekennzeichnet sind, werden am Ende der Tabelle geführt.

#### **8.3.2. KO-Ansicht**

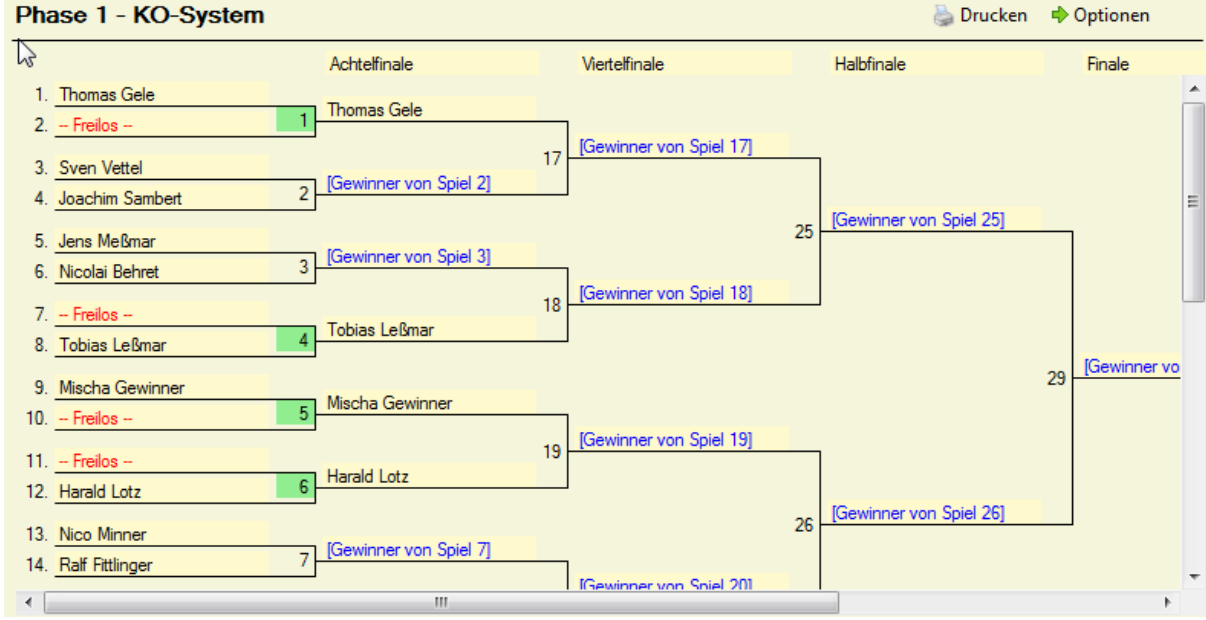

In der KO-Ansicht wird der komplette KO-Baum optisch angezeigt.

Mit einem Klick auf eine Spielnummer, können sie dieses Spiel aufrufen und bearbeiten. Mit einem Klick auf einen Spielernamen können sie sich die Details zu diesem Spieler ansehen.

# **8.4. Platzierungsspiele**

Neben den normalen Turnierphasen können zu zusätzliche Platzierungsspiele aufnehmen. Diese Spiele können sie mit wenigen Klicks vom System erstellen lassen, oder sie können komplett freu zusätzliche Spiele erstellen.

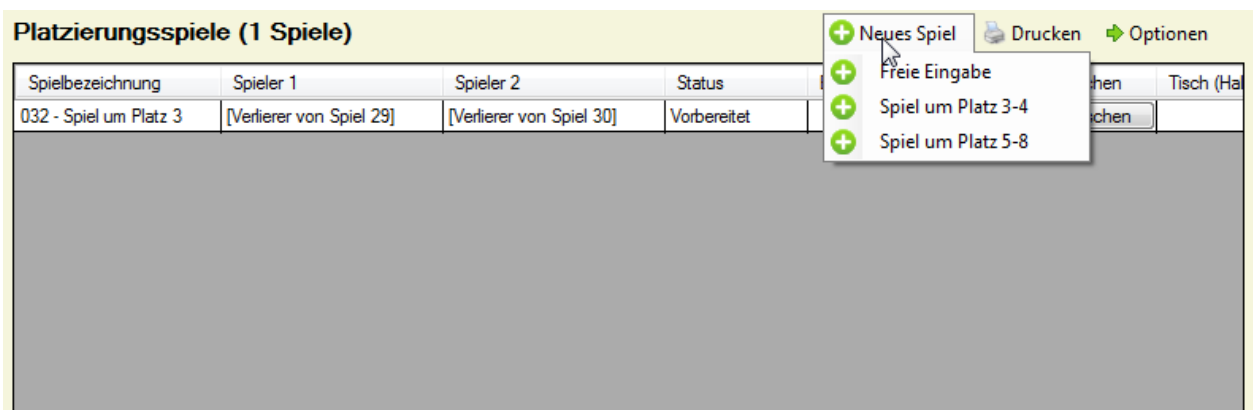

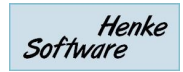

## **8.5. Spiele und Tabellen drucken**

Das Programm bietet viele verschiedene Druckmöglichkeiten, um jeden Fall abdecken zu können. Die folgenden Darstellungstypen stehen zur Verfügung.

- Spielplan (einer gesamten Klasse oder einer Phase)
- Tabellen (einer Phase)
- Tabellen und Spiele (einer Phase oder einer Gruppe)
- Schiedsrichterzettel für 1 Spiel
- Schiedsrichterzettel für 1 Gruppe
- KO-Baum, inkl. Größenwahl

Des Weiteren bieten wir den folgenden Mechanismus für Vorschau und Schnelldruck:

- Auswahl des Druck-Icons mit der linken Maustaste Druckvorschau
- Auswahl des Druck-Icons mit der rechte Maustaste Direktdruck

Bei einem Untermenü zum Drucken ändern sich die Icons entsprechend:

#### Linke Maustaste: Rechte Maustaste: Drucken **♦ Optionen** Drucken **←** Optionen VAlle Spiele **Alle Spiele** rð Alle Spiele (Gruppenweise) Alle Spiele (Gruppenweise) Alle Tabellen Alle Tabellen **Tabellen und Spiele Tabellen und Spiele**  $\overline{\phantom{a}}$  $0.0$  $0.0$ ╦  $n \cdot n$ l o l o ъ

# **8.6. Spielplan Optionen**

Auf jeder Seite im Spielplan finden sie den Menüpunkt "Optionen". Welche Unterpunkte Ihnen dabei zur Verfügung gestellt werden, hängt von der Seite ab, auf der sie sich befinden.

**Neu Auslosen:** Hiermit können sie die gewählte Phase oder die gesamte Klasse neu auslosen.

**♦** Optionen Neu auslosen Phase zurücksetzen Freilose neu auswerten A) Gruppennamen & Tisch Θ Spieler weiter setzen Sammel-Spielaufruf ۳  $10.0 - 0.1 - 0.$ **LEFTER** 

Ш

**Phase zurücksetzen:** Mit dieser Option werden alle

Ergebnisse wieder entfernt und die Phase/Klasse kann neu ausgespielt werden.

**Freilose neu auswerten:** Diese Option stellt eine Sicherungsoption bereit, falls wider Erwarten Freilose vom Programm nicht korrekt berücksichtigt wurden.

**Gruppennamen & Tische:** Sie können den Gruppennamen Bearbeitung und einen Standardtisch festlegen.

**Spieler weiter setzen:** Siehe extra Kapitel

**Sammelaufruf:** Siehe extra Kapitel

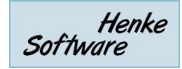

# **8.7. Spiel bearbeiten**

Aus der der vorher beschriebenen Seiten können sie ein Spiel zur Bearbeitung öffnen. Hierbei öffnet sich ein neues Fenster mit den Details dieses Spieles.

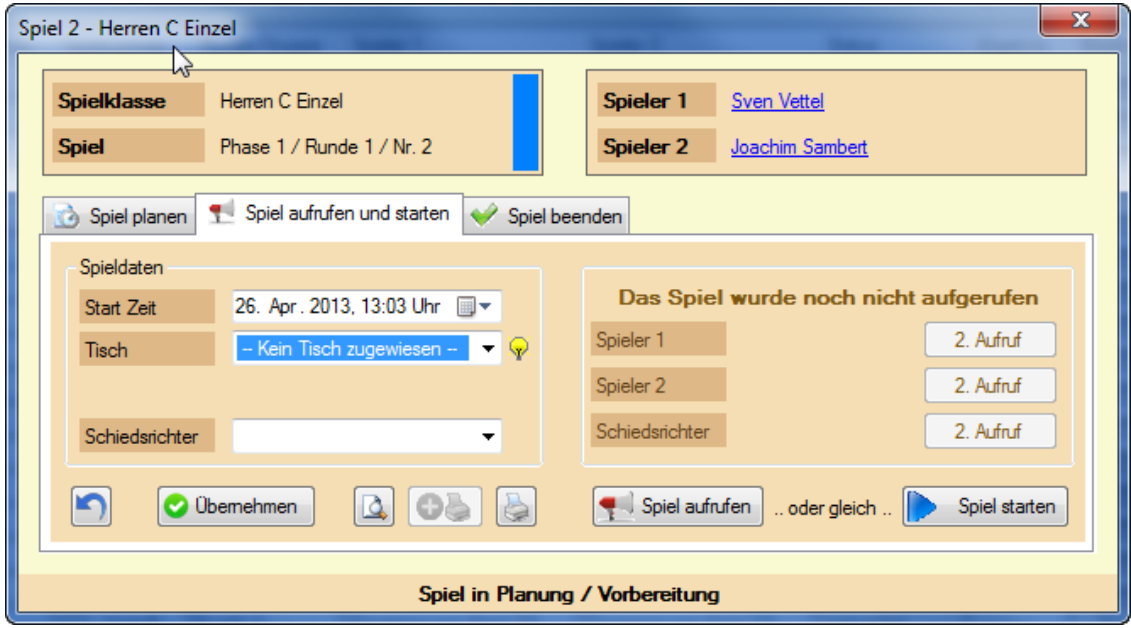

Im Kopfbereich finden sie allgemeine Informationen zu dem Spiel. Direkt darunter finden sie 3 Tabs, über welche die verschiedene Phasen des Spieles bearbeiten können. Welcher Tabs automatisch angezeigt wird, richtet sich nach dem aktuellen Status des Spieles.

#### **8.7.1. Spiel planen**

Neben dem Planungsmodul können sie auch direkt bei der Ansicht des Spieles eine Planung für den Zeitpunkt den Tisch für das Spiel eintragen. Zusätzlich können sie an dieser Stelle die zugeordneten Spieler ändern (nur im KO-Modus) und das komplette Spiel löschen (nur im Gruppen-Modus).

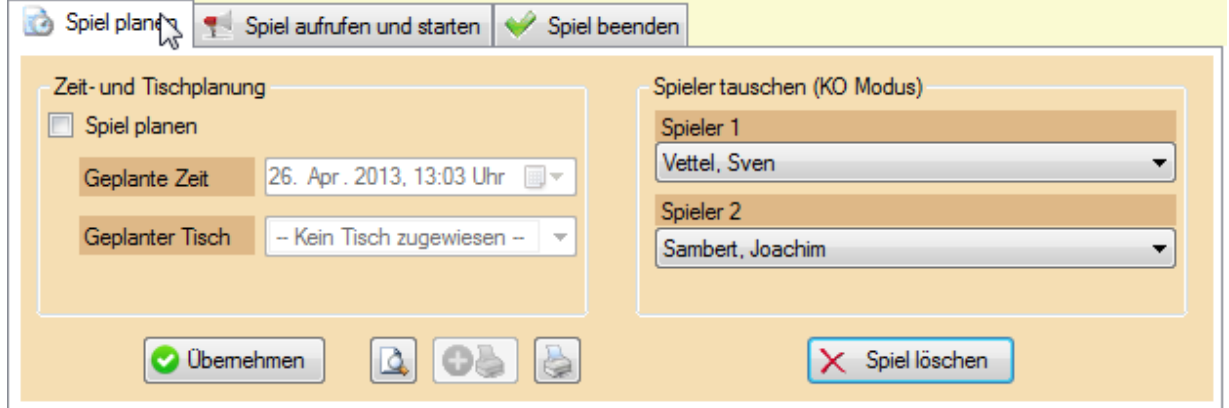

# **8.7.2. Spiel aufrufen und starten**

In diesem Schritt können sie festlegen, wann und wo das Spiel stattfindet. Die Zeit wird hierbei automatisch vorbelegt und für die Tischzuweisung gibt es über das Birne-Symbol einen Vorschlag. Des Weiteren kann ein Schiedsrichter aus dem Pool ausgewählt werden, oder alternativ manuell per Freitext ein anderer eingetragen werden.

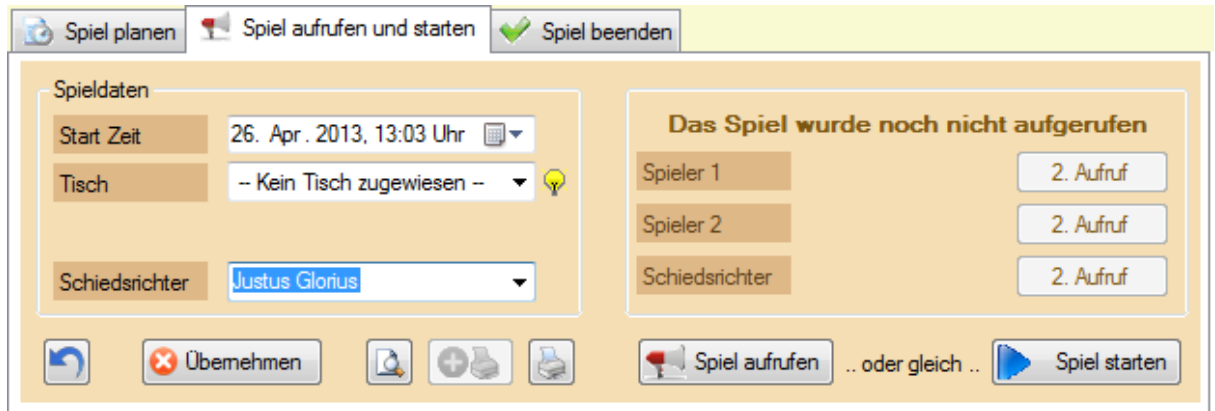

Mit einem Klick auf "Spiel aufrufen" wird das Spiel als aufgerufen gekennzeichnet. Alternativ können sie das Spiel mit dem entsprechenden Button auch sofort starten, wenn sie diese Zwischenphase nicht benötigen.

Sollte ein Spieler (oder der Schiedsrichter) nicht pünktlich zum Spiel erscheinen, können sie einen 2. und 3. Aufruf eintragen, bzw. den Spieler auch disqualifizieren.

Über das Drucker und Druckvorschau Icon können sie den Schiedsrichterzettel ausrucken. Alternativ können sie das Spiel auch in die Drucker-Queue aufnehmen, um mehrere Spieler zusammen zu drucken.

# **8.7.3. Spiel beenden**

Nach Abschluss des Spieles kann das Ergebnis direkt in den Reiter "Spiel beenden" eingetragen werden. Hier wird zusätzlich die Spielende-Zeit erfasst und die einzelnen Satzergebnisse können aufgenommen werden.

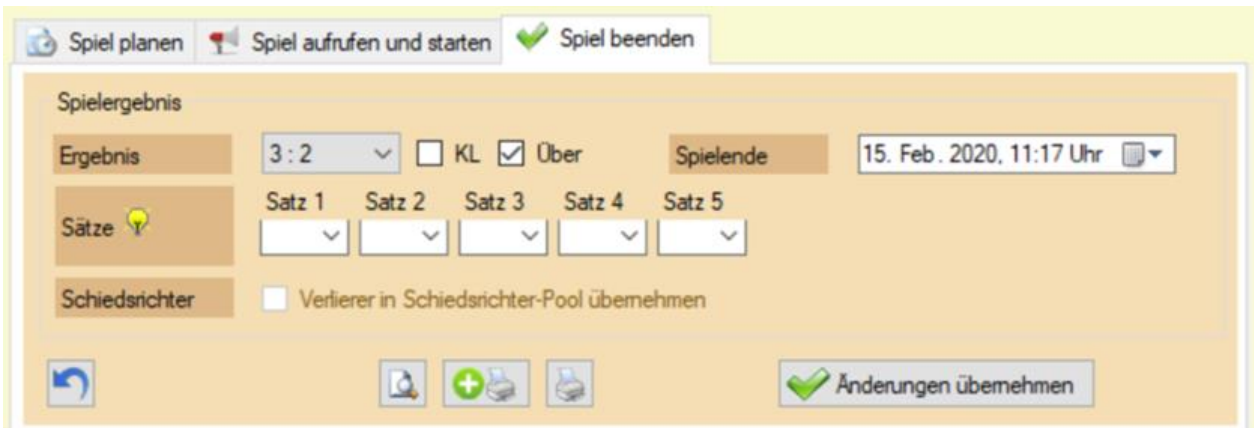

Über die Option "Verlierer in den Schiedsrichter-Pool" übernehmen wird der entsprechende Spieler in die Liste der "Temporären Schiedsrichter" aufgenommen und steht für 1 Spiel als Schiedsrichter zur Verfügung.

# **8.7.4. Spieler spielt bereits**

Um zu vermeiden, dass Spieler aufgerufen werden, obwohl sie bereits aktiv bei einem Spiel teilnehmen, erscheinen entsprechende Icons bei den Spielernamen mit entsprechenden Hinweistexten.

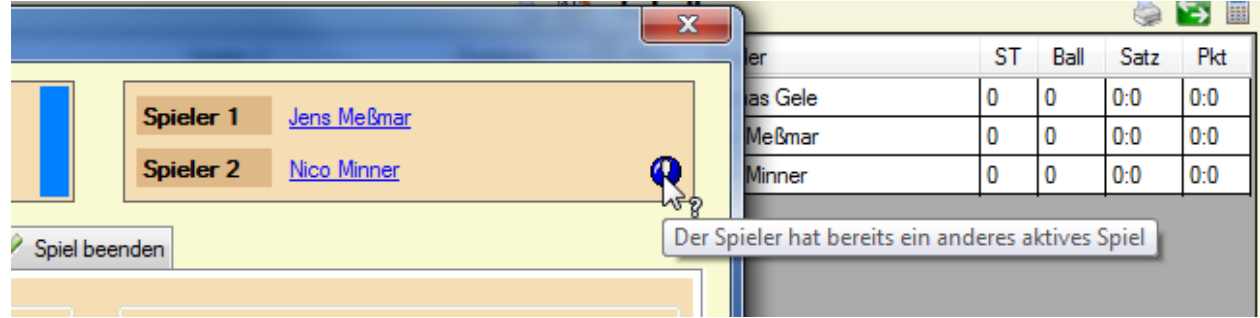

Allerdings ermöglicht TT-Turniere trotzdem den Aufruf dieses Spieles, um einen schnellen Ablauf zu ermöglichen.

# **8.7.5. Spiel zurücksetzen**

Wurde ein Spiel zu früh gestartet oder fälschlicherweise bereits ein Ergebnisse eingetragen, können sie das Spiel zurücksetzen, so dass wieder alle Optionen zur Verfügung stehen.

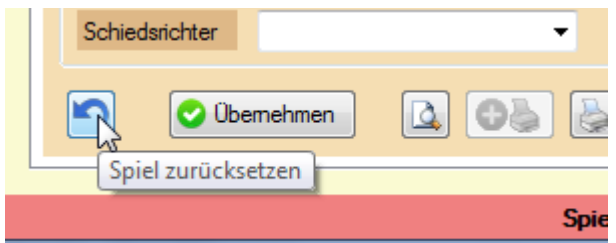

# **8.7.6. Spiele im Teamwettbewerb**

Im Teamwettbewerb finden sie 2 zusätzliche Reiter, über welche sie die Aufstellungen und die einzelnen Spielergebnisse erfassen können.

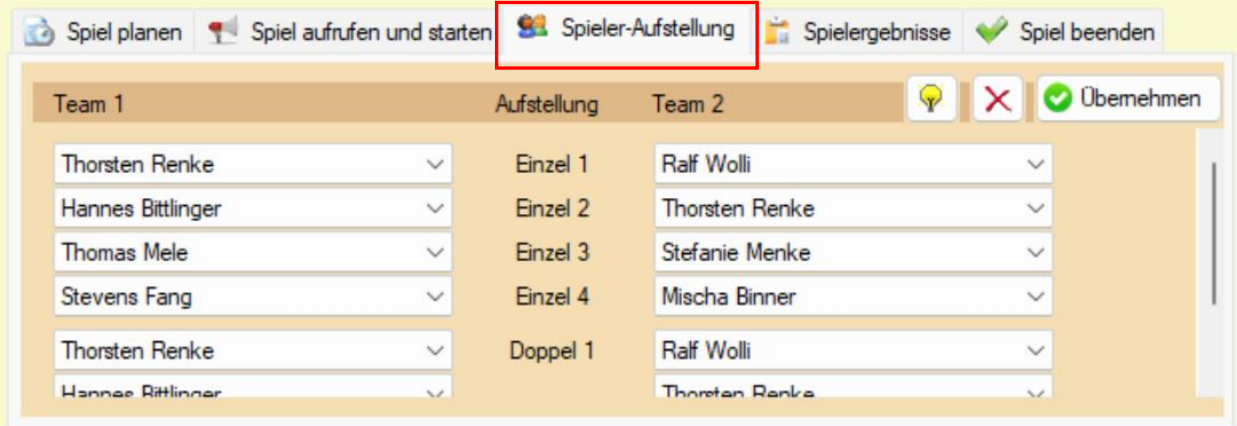

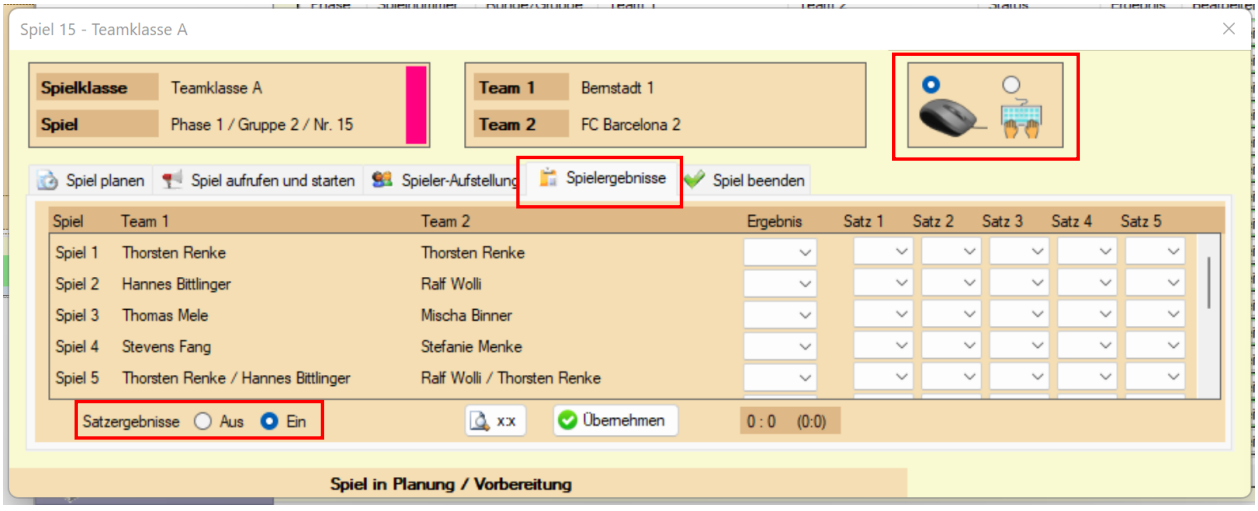

Über die Auswahl "Satzergebnisse" können sie bei Bedarf auch komplette alle einzelnen Satzergebnisse der Spieler fassen. Bei der Eingabe der einzelnen Satzergebnisse können sie zusätzlich auswählen, ob sie die Eingabe der Maus (Dropdown) oder per Tastatur vornehmen möchten.

Bei der Erfassung des Endergebnisses können die das Ergebnis entsprechend den einzelnen Spielergebnissen berechnen lassen, oder manuell das Spielergebnis aufnehmen (falls z.B. nur eine Schnellerfassung gewünscht ist).

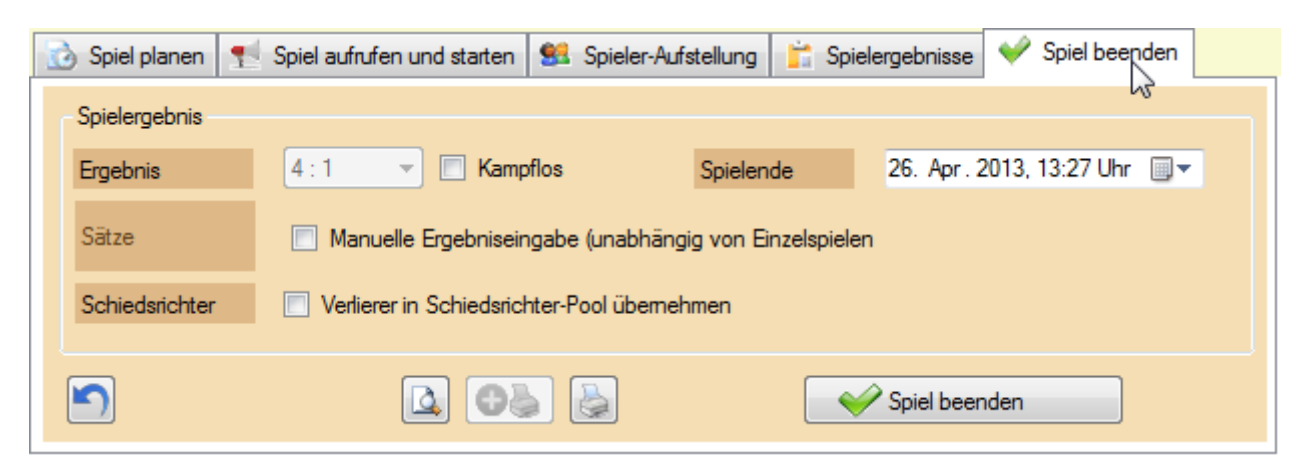

#### **8.8. Spieler weiter setzen (in die nächste Phase)**

Nach Abschluss einer Phase können sie die Spieler in die nächste Phase (entsprechend ihrer Ergebnisse weiter setzen. Diese Funktion wird automatisch angeboten, oder sie können diese über die Optionen aufrufen. Sie können Spieler ebenfalls in einer erweiterten Auswahl entsprechend Ihrer Platzierung weiterverarbeiten, z.B. für eine Verliererrunde.

Mit der Auswahl "Spielergebnisse in die nächste Phase mitnehmen" können sie ebenfalls bereits die entsprechenden Daten der nachfolgenden Phase automatisch vom Programm vornehmen lassen.

Die Funktion kann zusätzlich jederzeit wiederholt werden, falls es zu Fehlern kann, und eine erneute Durchführung notwendig ist.

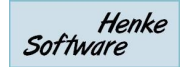

Allgemein beinhaltet das "Weitersetzen" 3 Funktionen:

- Spieler für nächste Phase
- Flex Alternative (Schritt 1)
- Flex Alternative (Schritt 2)

# **8.8.1. "Spieler für nächste Phase"**

Dies ist die einfachste Option, um die Gewinner einer Phase in die nachfolgende Phase weiter zu setzen. Das System erkennt automatisch die Spieler und ordnet diese der vorgegebenen Reihgenfolge an. Sie müssen lediglich noch auf "Spieler weitert setzen" klicken.

Zusätzlich können sie auswählen, ob Punkte oder Spielergebnisse in die kommende Phase (falls es eine Gruppenphase ist) mitgenommen werden sollen.

# **8.8.2. "Flex-Alternative (Schritt 1)"**

Die "Flex Alternative" bietet Ihnen zusätzlich die Möglichkeit, dass sie Spieler in eine andere Klasse weiter setzen. Sie können dabei auswählen, ob sie die "Gewinner" der Phase, oder die "Verlierer" weiter setzen wollen. Mit dieser Möglichkeit können sie eine Verliererunde umsetzen.

# **8.8.3. "Flex-Alternative (Schritt 2)"**

Im 2. Schritt können sie auch die Punkte/Spielergebnisse aus der "Flex-Alternative 1" in die neue Klasse übernehmen. Diese Übernahme ist Prozessbedingt in 2 Schritt unterteilt, da nach der Übernahme der Spieler zunächst die Spiele erstellt werden müssen, bevor die Punkte/Spielergebnisse übernommen werden können.

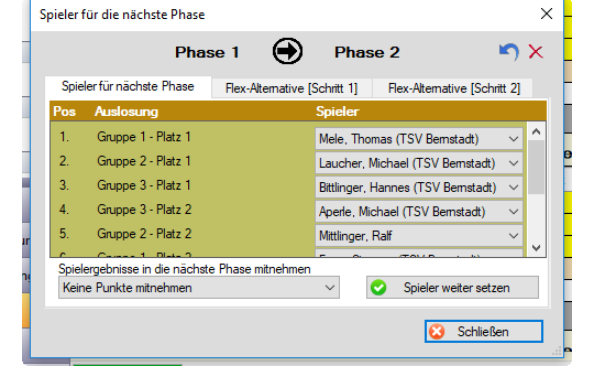

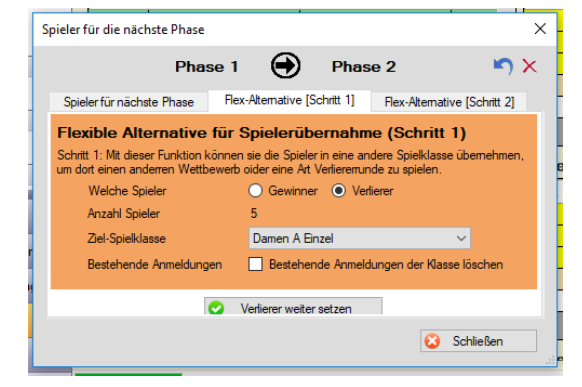

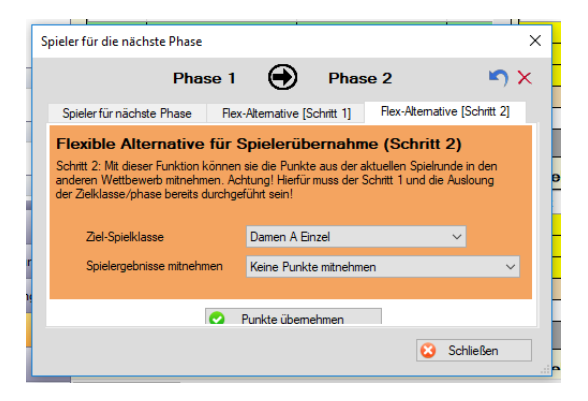

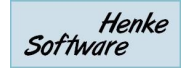

# **8.9. Sammelaufruf von Spielen**

Über den Sammelaufruf können sie mehrere Spiele in einem Schritt aufrufen. Dies kann besonders zum Start einer neuen Phase hilfreich sein und Zeit sparen. Diese Option finden Sie in den "Spielplan-Optionen".

In der Auswahl der Spiele werden alle Spiele aufgelistet, welche z.Z. gespielt werden können. Wenn ein Spieler noch in einem anderen Spiel aktiv ist, wird dieses Spiel nicht angeboten.

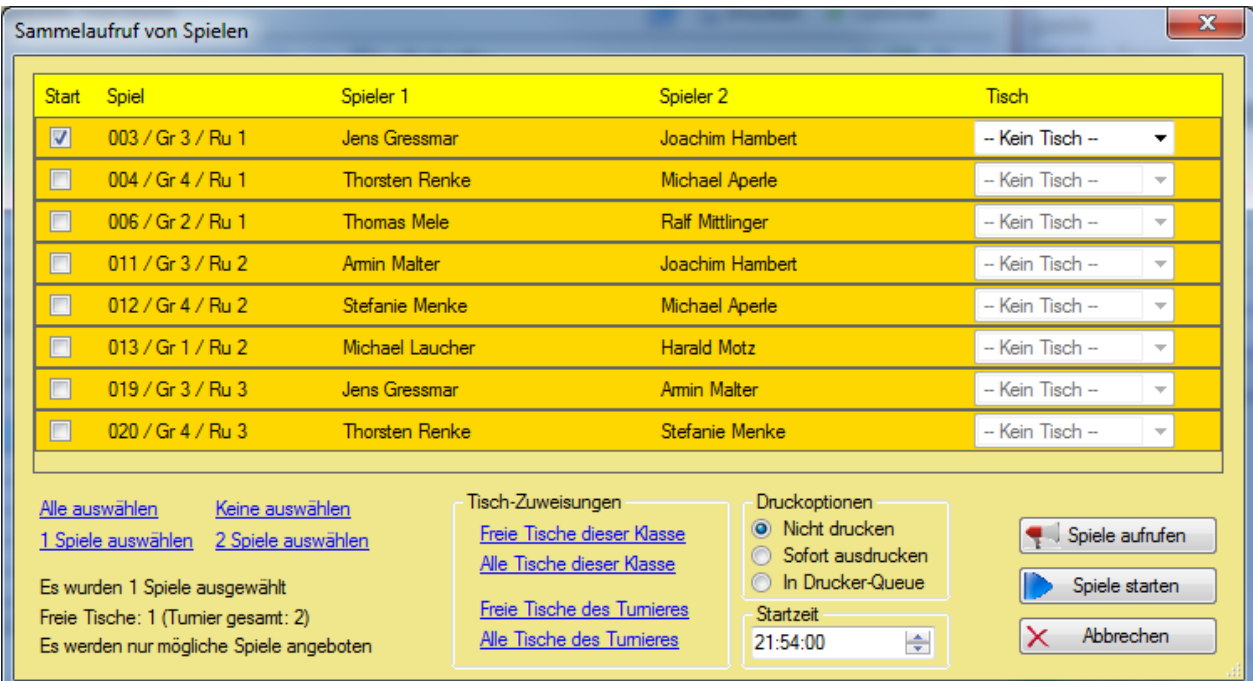

Über die Links im linken Bereich können sie entsprechende Spiele automatisch auswählen lassen. Die Auswahl richtet sich nach den aktuell freien Tischen im Turnier, bzw. welche zu der Spielklasse zugeordnet wurden.

Über den Bereich "Tisch-Zuweisung" können sie Tische zu den gewählten Spiele zuweisen lassen, optional auch, wenn diese noch durch andere Spiele belegt sind (z.B. falls sie die nächsten Spiele bereits vorbereiten wollen.

Mit dem Bereich "Druckoptionen" legen sie fest, ob sie ggf. sofort zu den gewählten Spielen Schiedsrichterzettel ausdrucken, oder die Spiele vielleicht in die Druckerqueue aufnehmen möchten.

Mit einem Klick auf "Spiele aufrufen" werden alle gewählten Spiele direkt aufgerufen.

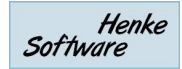

# **8.10. Schnellübersicht-Leiste**

Auf der rechten Seite im Programm finden sie den "Schnell-Check". Hier können sie 3 verschiedene Informationen anzeigen:

- Freie Tische
- Laufende Spiele
- nächste mögliche Spiele.

Diese Leiste können sie nach Bedarf aus/einklappt und direkt Spiele starten/bearbeiten. Die Leiste steht immer zur Verfügung, egal in welchem Menü sie gerade unterwegs sind.

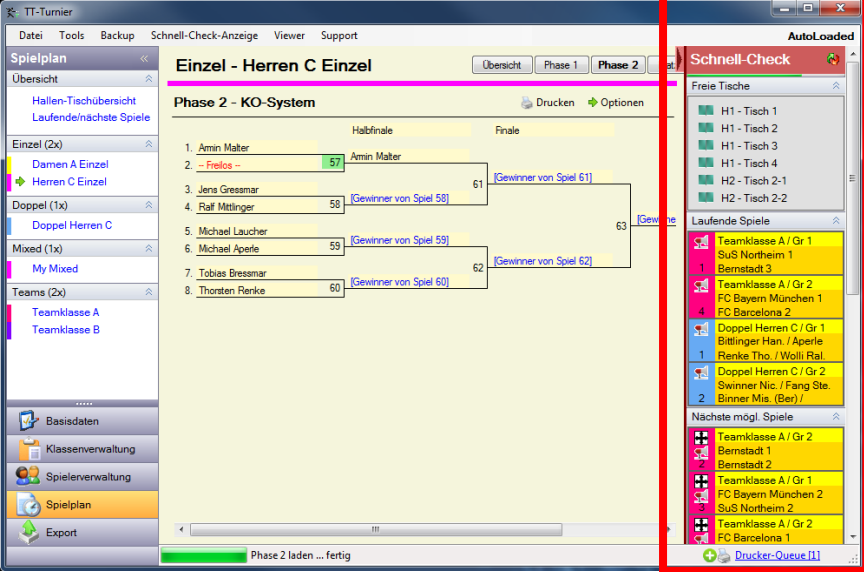

# **8.11. Optische Aufbereitung der laufende Spiele in der Halle**

Wir haben eine optische Aufbereitung der Tische in der Halle bereitgestellt. Hier können sie sehen, welche Spiele gerade an welchen Spielen stattfinden und diese auch direkt bearbeiten.

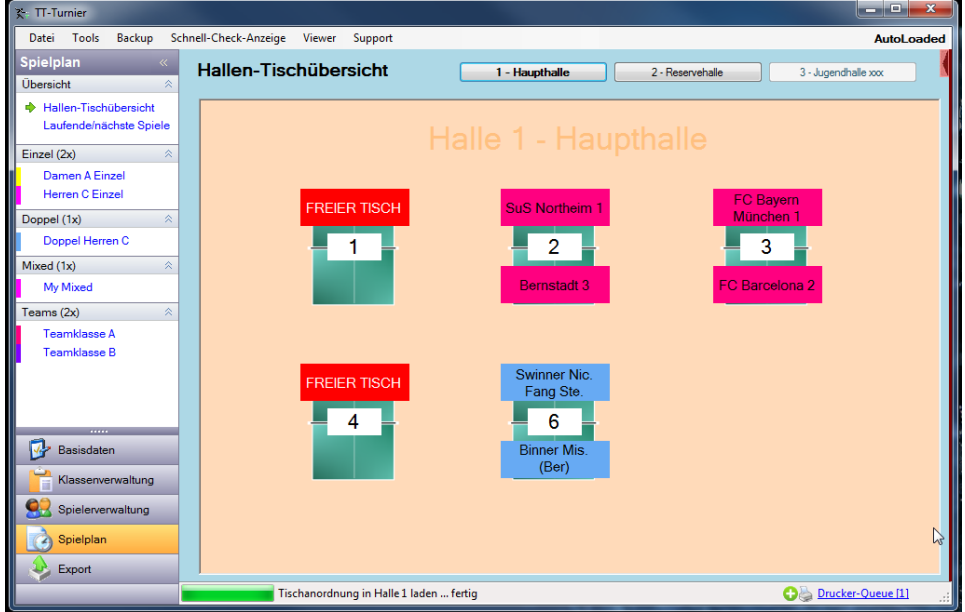

# **8.12. Schnellzuweisung der nächsten Spiele (drag&drop)**

Von dem SchnellCheck können sie per Drag&Drop Spiele auf freie Tische ziehen um die Spiele an diesem Tisch zu starten.

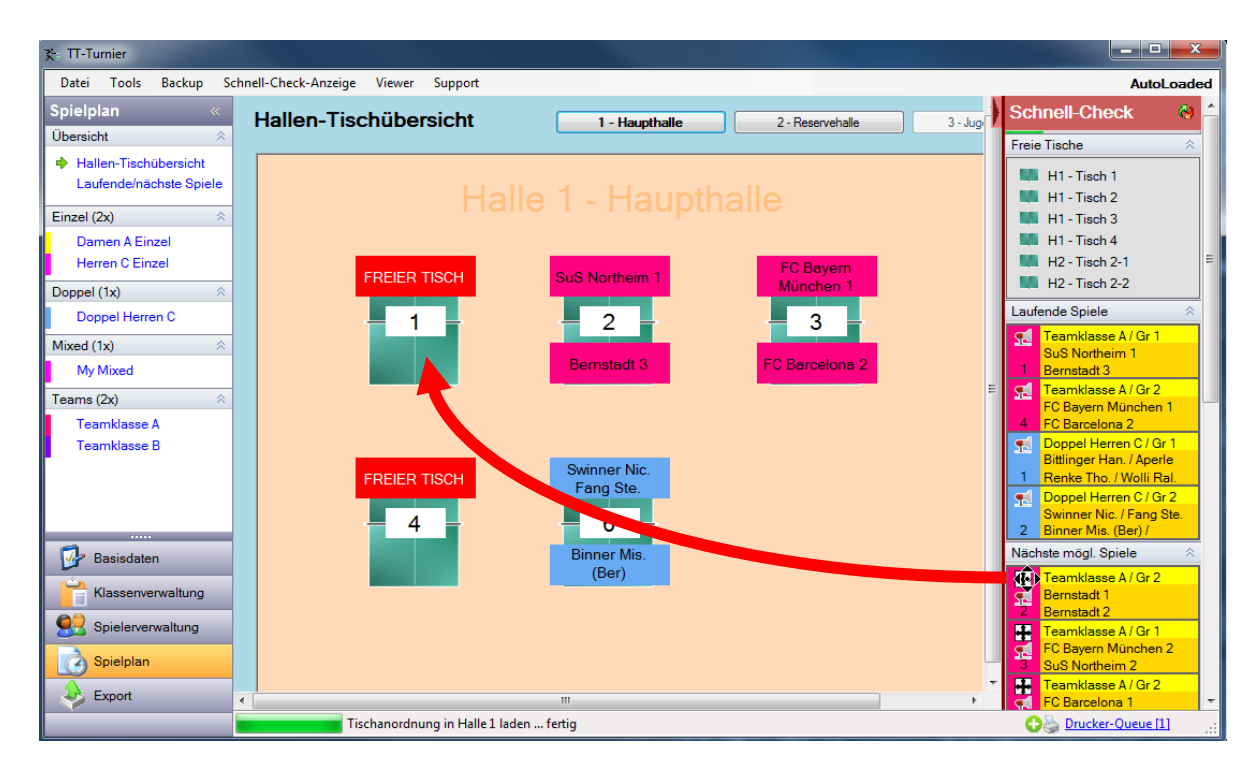

Das Spiel wird hierbei in Detailansicht geöffnet und der gewählte Tisch automatisch bereits ausgewählt.

# **8.13. Live-Eingabe von Spielständen**

Neben der nachträglichen Erfassung von Spielergebnissen bieten wir jetzt auch eine Live-Erfassung von Spielergebnissen an. Hierbei wird jeder gespielte Ball erfasst.

Die Live-Stände können sowohl im TT-Turnier-Viewer, als auch zum ErgebisCenter übertragen werden, wodurch ein Hallen-Service, aber auch Live-Ticker im Internet ermöglicht wird. Nach Beendigung des Spieles kann das Ergebnis direkt übernommen werden, wodurch keine doppelte Datenpflege notwendig wird.

Die können die neue Eingabe über die Menüleiste oder die F4 Taste aufrufen.

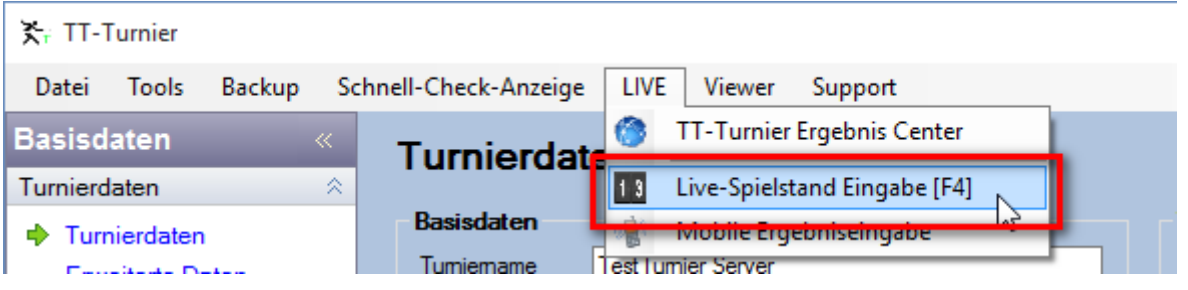

Die kommen damit zu einer Ansicht, bei der alle aktellen aufgerufenen und gestarteten Spiele dargestellt werden. Mit einem Klick auf eines der Spiele kommen sie in die Detailansicht, um mit der Eingabe der gespielten Bälle zu beginnen.

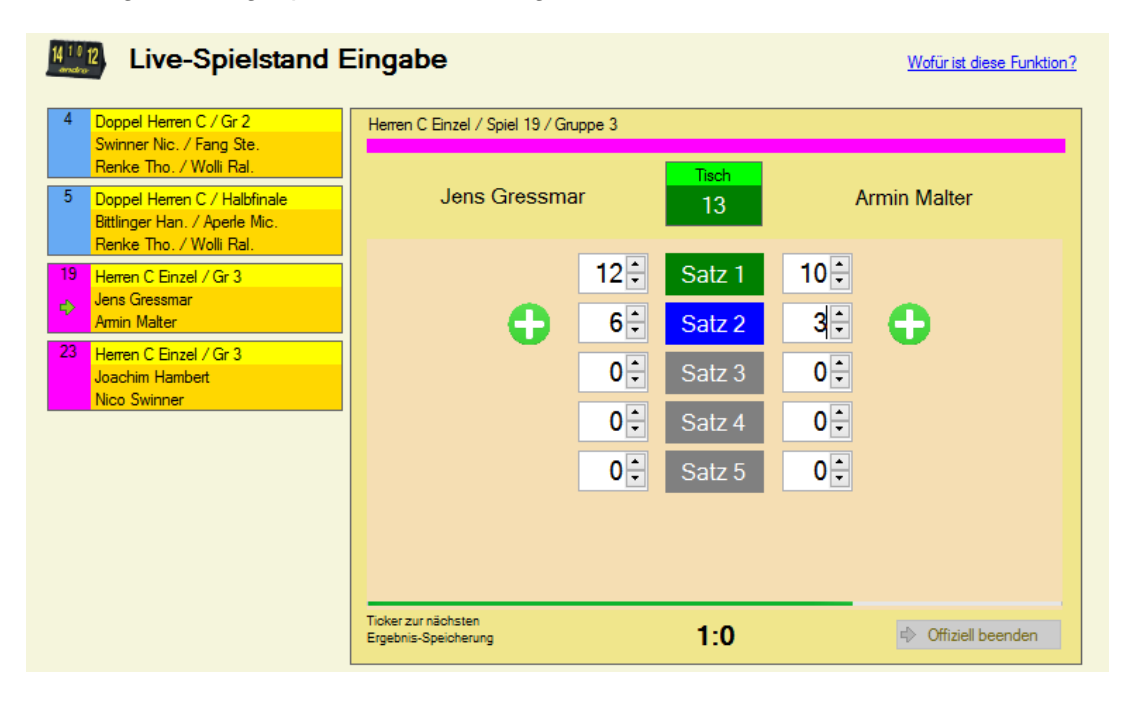

Das Programm ermittelt automatisch entsprechend dem Spielstand den aktuellen Satz und bieten die "+" Knöpfe entsprechend an. Alternativ können sie auch mit den "Hoch/Runter" Tasten oder per Tastatureingabe die Ergebnisse ändern und korrigieren.

Die Speicherung des aktuellen Spielstandes in die Datenbank erfolgt alle 10 Sekunden (es läuft ein Anzeige-Balken), oder wenn sie auf ein anderes Spiel wechseln. Wenn ein Spiel entsprechend dem Spielstand beendet wurde, wird ein entsprechender Hinweis angezeigt, ob das Ergebnis jetzt übernommen und die Live-Eingabe beendet werden soll.

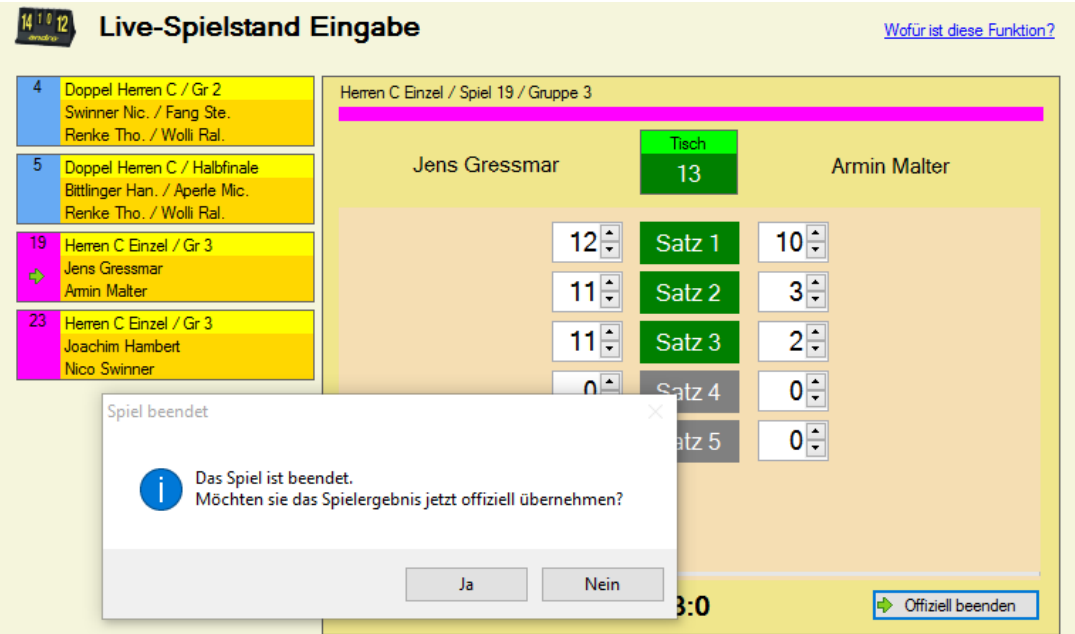

Bitte beachten sie, dass die Live-Eingabe nicht für Team-Wettbewerbe sondern nur für Einzel, Doppel oder Mixed zur Verfügung steht.

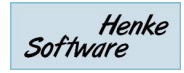

# **8.14. Zusätzliche Spielrunden im Gruppenmodus**

Für die Verwaltung von fortlaufenden Turnieren (z.B. Ranglisten, welche über mehrere Wochen fortlaufend stattfinden) haben wir nun die Möglichkeit aufgenommen, dass man im Gruppenmodus zusätzliche Spielrunden aufnehmen kann.

Sie finden diese neue Option im Bereich der Optionen der Gruppenphase.

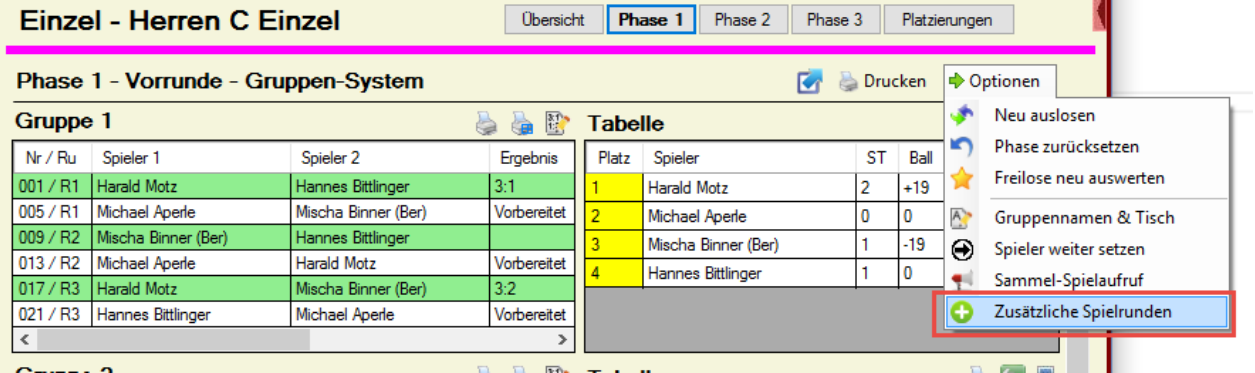

Über diese Option öffnet sich ein neues Fenster mit einer Information über diese Aktion. **Bitte beachten sie, dass diese zusätzlichen Spielrunden lediglich weitere Spiele zu jeder Gruppe einer Turnierphase aufnehmen, jedoch keine Alternative zu den Turnierphasen darstellen.**

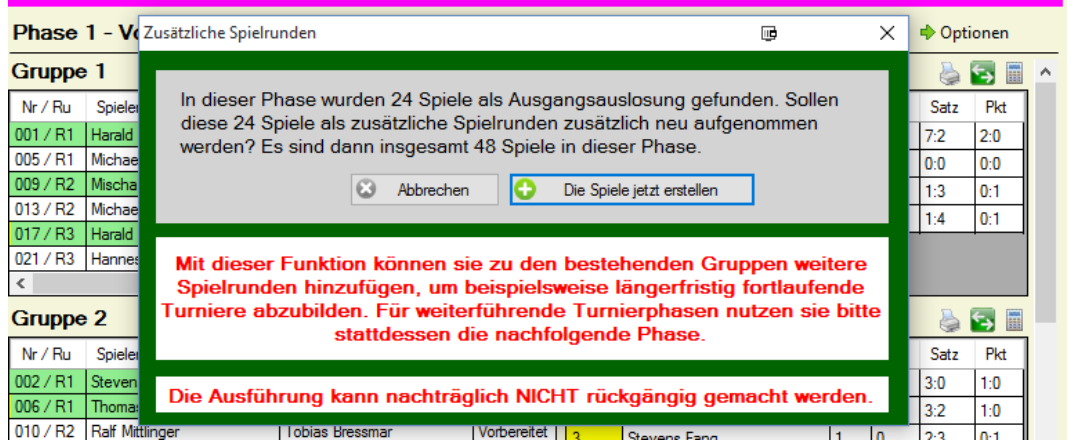

Nach der Ausführung gibt es entsprechend zusätzliche Spielrunden in jeder Gruppe.

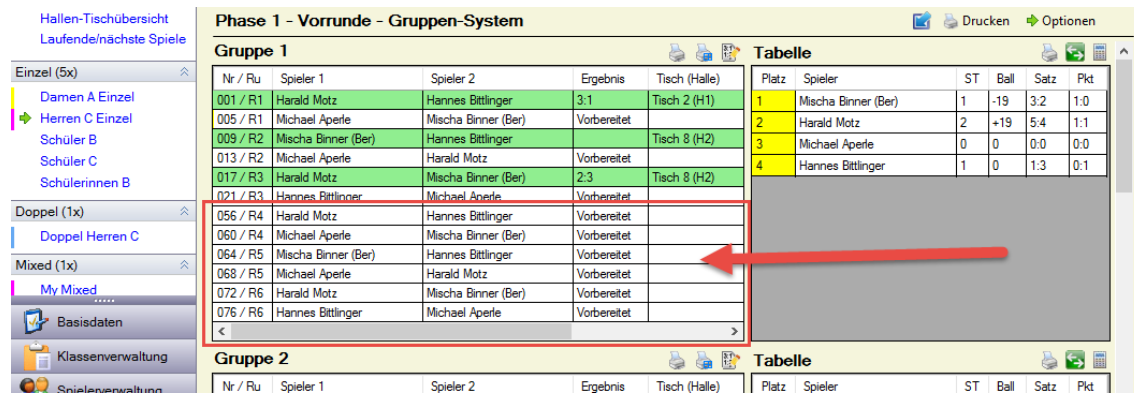

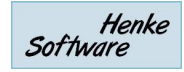

## **8.15. Schweizer System & Buchholzzahl**

Das Schweizer Spielsystem wird über verschiedene Optionen unterstützt. Die Konfiguration der Spielrunde als Schweizer System und die Auslosung wurde bereits im Kapitel [6.3.3.3](#page-29-0) beschrieben.

#### **8.15.1. Zusätzliche Spielrunde aufnehmen.**

Um eine weitere Runde im Schweizer-System zu erstellen, finden sie eine entsprechende Option bei der Gruppen-Ansicht der Spiele im Spielplan.

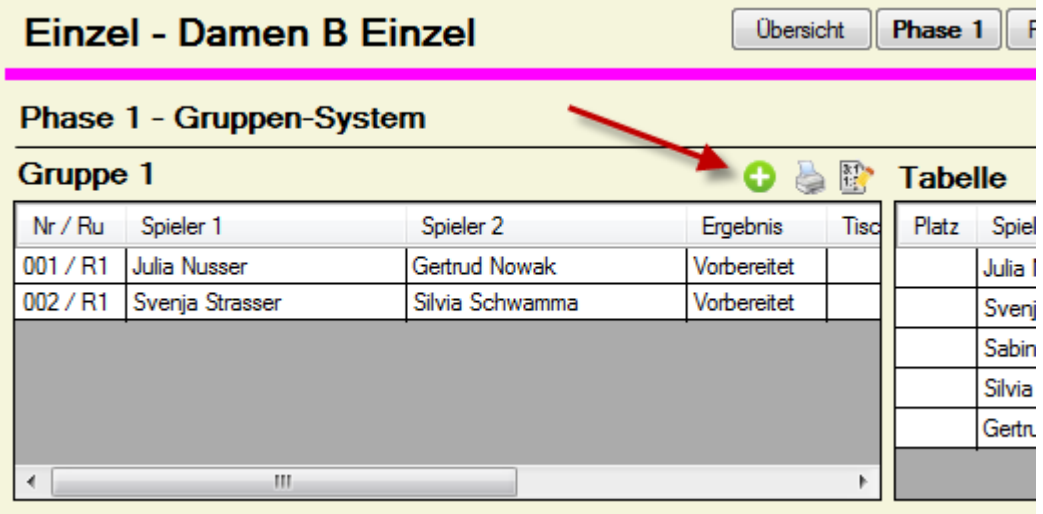

Über diesen Button öffnet sich ein Formular, mit dem sie die weiteren Spiele festlegen können. Bei der automatischen Auslosung dieser Spiele vermeidet das System, dass Spieler nochmals gegen den gleichen Gegner spielen, wie es beim Schweizer System gefordert ist.

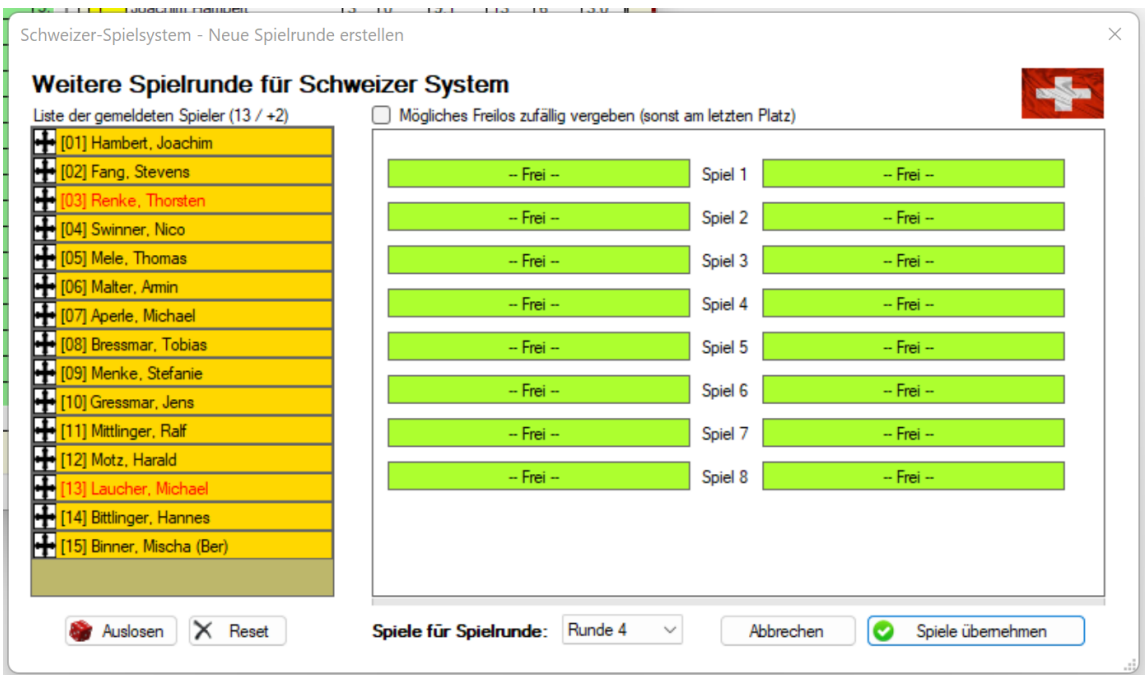

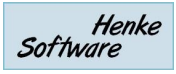

# **8.15.2. Freilose /Kampflos**

Bei einer ungeraden Anzahl von Spielern wird ein kampfloses Spiel (freilos) vergeben. Entsprechend der Konfiguration könnte dieses Spiel als gewonnen in die Tabelle einfließen (siehe Tabellenkonfiguration Kapitel [5.1.4\)](#page-15-0).

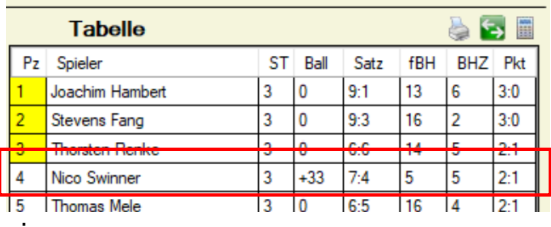

Die Spiele gehen mit 3:0 und 33:0 in die Wertung ein.

# **8.15.3. Buchholzzahl**

Die Buchholzzahl wird die folgt für jeden Spieler festgelegt:

- Buchholzzahl (BHZ) => Summ der Siege der Gegner
- Feinbuchholzzahl (fBH) => Summe der Buchholzzahlen der Gegner

Über die Tabellen-Einstellungen kann festgelegt werden, wie die Anzeige und auch die Berechnung erfolgen soll. Wird die Buchholzzahl aktiviert, erfolgt die Ausgabe wie folgt:

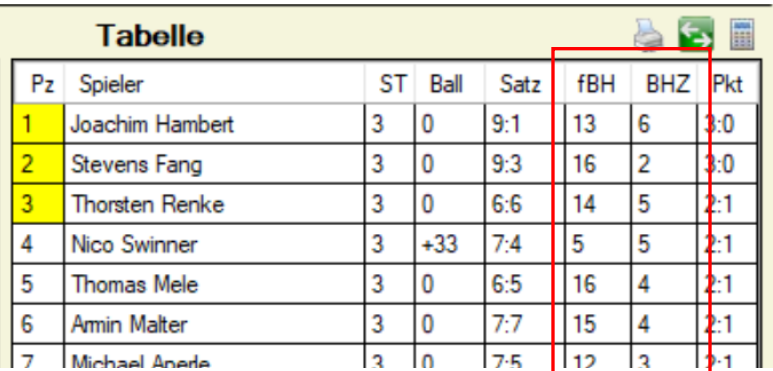

Die Sortierung erfolgt wie folgt:

1) Siege (Pkt) 2) BHZ 3) fBH 4) Sätze 5) Bälle

Andere Tabellendarstellungen (Drucken, Export) erfolgt entsprechend.

# **9. Export**

Mit der Export-Funktion haben sie die Möglichkeit, die Turnierdaten in andere Datenformate zu exportieren.

Aktuell bieten wir 4 verschiedene Formate an:

# **9.1. Adobe PDF**

Das PDF-Format eignet sich besonders für die Erstellung von Berichten. Der Vorteil dieses Formates ist, dass es von späteren Betrachtern nicht mehr verändert oder manipuliert werden kann. Des Weiteren sehen die Berichte auf jedem PC gleich aus, und hängen nicht von diversen benutzerspezifischen Einstellungen ab.

Bitte beachten sie, dass sie für die Ansicht der Dokumente den Adobe PDF Reader benötigen.

#### **9.2. RTF (Rich-Text-Format)**

Das RTF-Format ist ein Hersteller und geräte-unabhängiges Format, welches die Möglichkeit gibt, Reporte im Papierformat zu erzeugen. Das Format kann durch Microsoft Word oder auch Office Programme anderer Hersteller geöffnet werden.

RTF ist vergleichbar mit dem DOC-Format und eignet sich dazu, Reports für die Weiterverarbeitung vorzubereiten.

#### **9.3. Microsoft Excel**

Das Excel-Format eignet sich besonders für die Auswertung von Statistiken. Mit Excel haben sie die Möglichkeit die Daten weiter zu analysieren oder sie einfach weiter in andere Formate ihrer Wahl zu transferieren.

Bitte beachten sie, dass sie für diesen Export Microsoft Excel (Version 2013-365) auf ihrem PC installiert haben müssen. Die Daten werden in das Spreadsheet-ML Format exportiert.

Im Excel-Format können sie ebenfalls Finanzielle Abrechnung exportieren. Wir bieten hierfür 4 verschiedene Aufbereitungen an.

#### **9.4. XML**

XML ist ein weit verbreitetes Daten-Format, um Daten zwischen verschiedenen Systemen auszutauschen. Durch diesen Export haben sie die Möglichkeit, die Daten in ein anderes System (beispielsweise auch eine Homepage oder eine Datenbank) einzulesen und dort weiter zu verwenden.

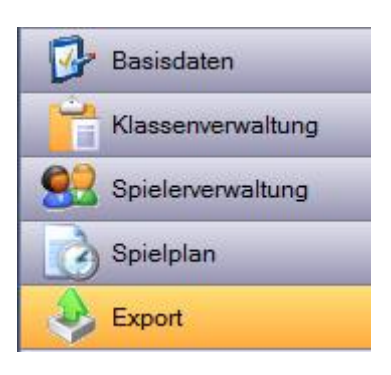

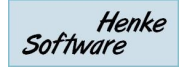

#### **9.5. TischtennisLive**

Weitere Informationen hierzu finden sie in dem gesonderten Kapitel zu TischtennisLive.

#### **9.6. Click-tt**

Neben dem Import der Spieleranmeldungen nach TT-Turnier gibt es auch die Möglichkeit, die Ergebnisse wieder in ein XML-format zu exportieren, welches nach click-tt importiert werden kann.

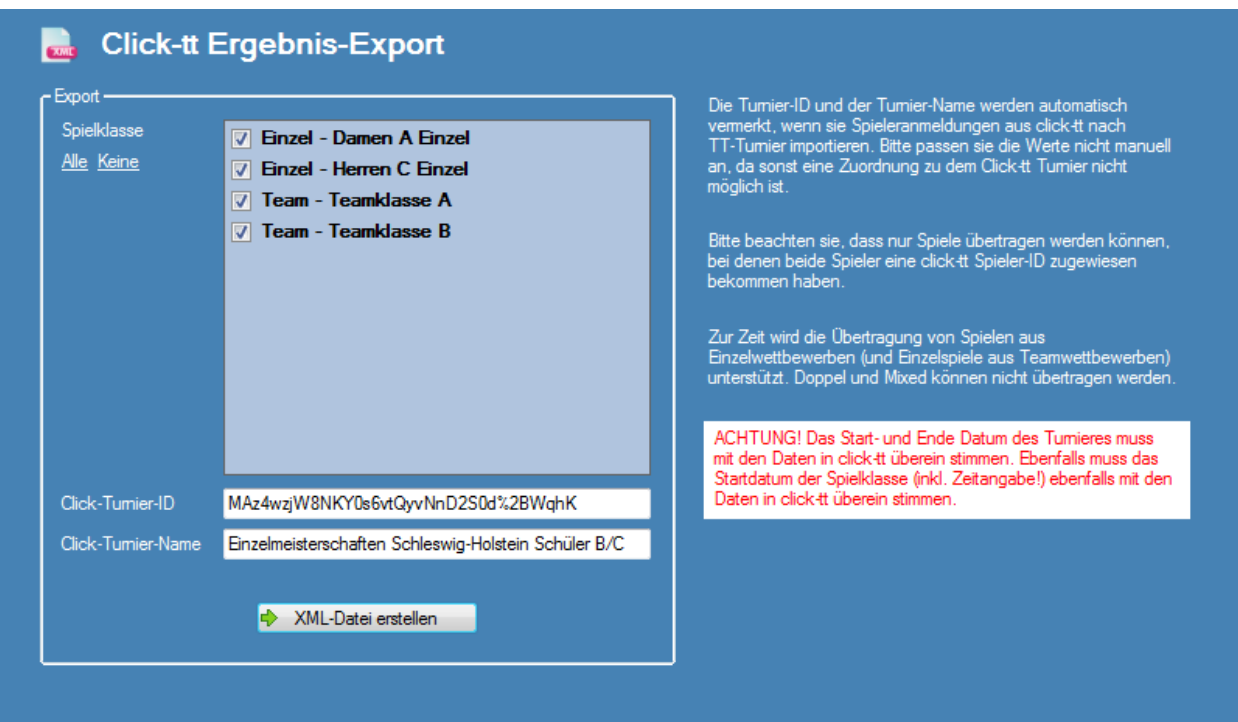

Sie können hierbei auswählen, welche Klassen sie exportieren möchten.

Die Felder "Click-Turnier-ID" und "Click-Turnier-Name" müssen mit den Bezeichnungen in Click-tt übereinstimmen, da sonst der Import fehlschlägt. Wenn sie bereits einen Import der Anmeldungen aus click-tt durchgeführt haben, sind diese beiden Felder automatisch gefüllt.

Des Weiteren ist zu beachten, dass auch das Turnierdaten (Start/Ende) und das Startdatum (+Zeit) der Turnierklassen mit den Werten in Click-tt übereinstimmen müssen, da sonst der Import ebenfalls mit einem Fehler abgebrochen wird.

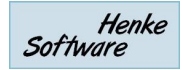

# **9.7. KO-Baum als Bild exportieren**

Neben der Druckfunktion für den KO-Baum bieten wir zusätzlich auch eine Export Funktion des KO-Baumes als Bild an. Dieses Bild können sie danach nach Belieben weiterverarbeiten.

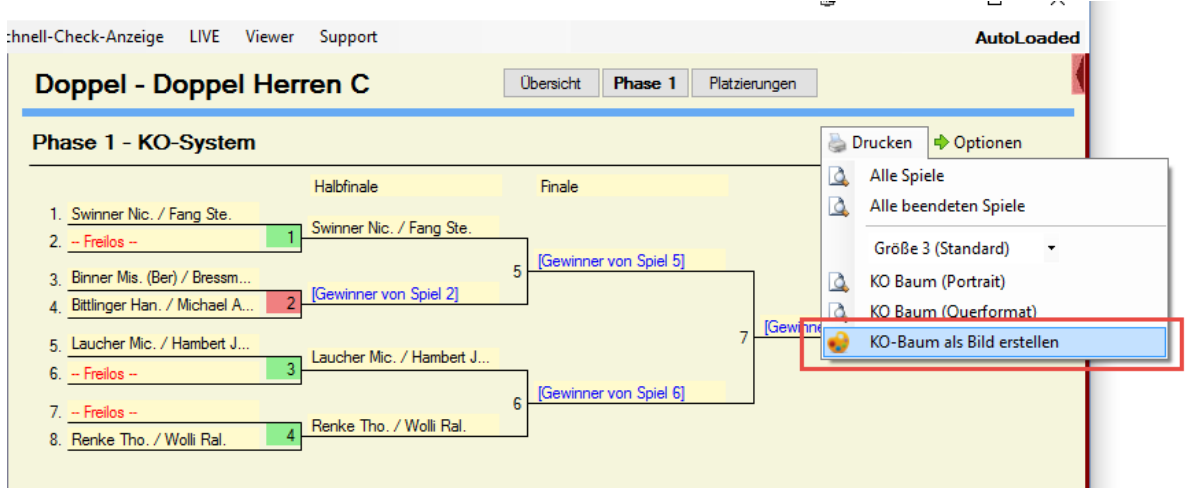

Es wird ein Bild im PNG-Format erstellt und im Dokumente-Verzeichnis abgelegt.

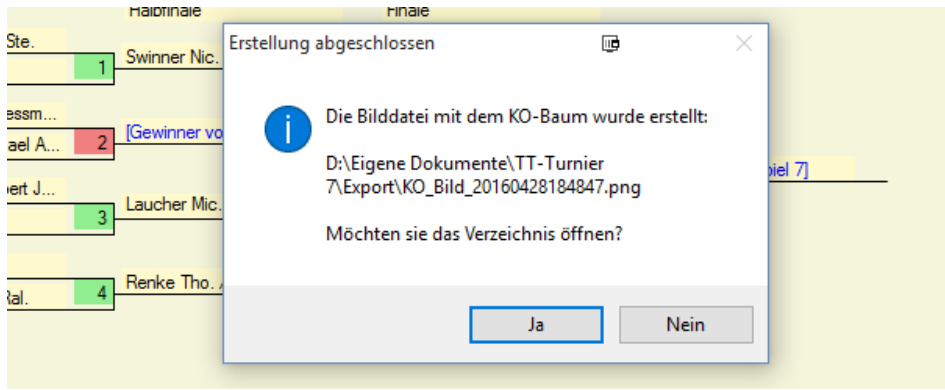

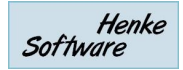

# **10. Weitere Funktionen**

#### **10.1. Drucker-Queue**

Eine Drucker-Queue ist ein Platz, an dem Druckaufträge zwischengespeichert und zu einem bestimmten Zeitpunkt gemeinsam durchgeführt werden können.

P)

Sie erreichen die Drucker-Queue in TT-Turnier über den Link unten rechts im Programm

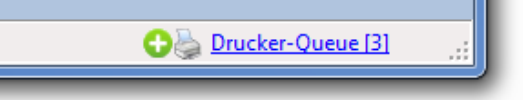

Mit einem Klick auf den Link öffnet sich ein Fenster mit allen vorhandenen Druck-Aufträgen, welche sich aktuell in der "Queue" befinden.

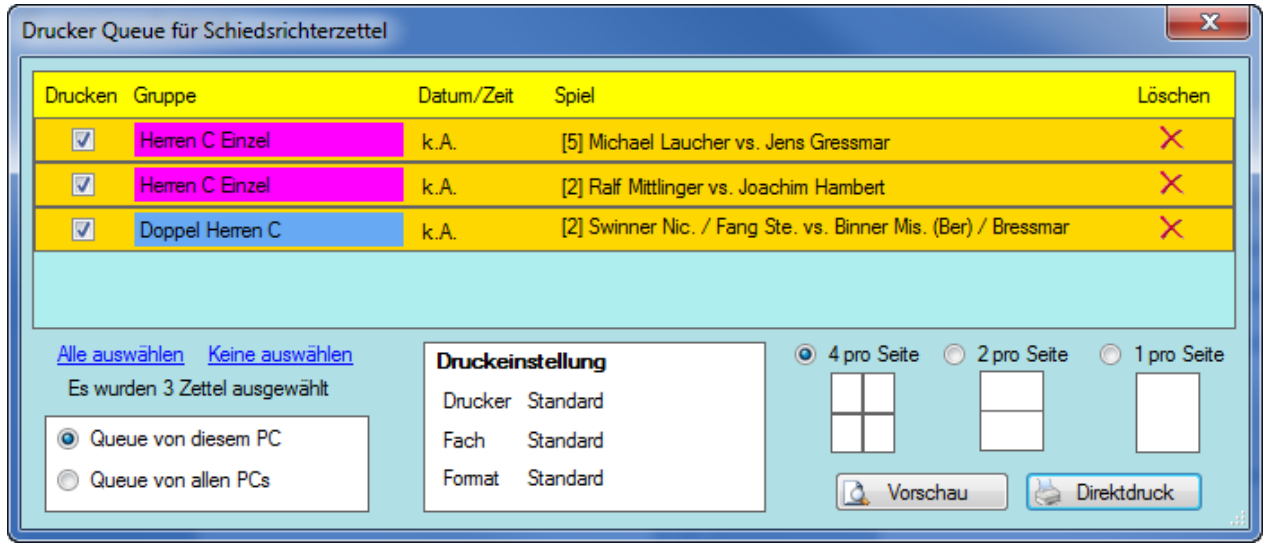

Sie können hierbei auswählen, ob nur die Queue von diesem PC, oder vom gesamten Turnier angezeigt werden soll (Mehrplatz-Nutzung).

Der Vorteil bei der Nutzung einer Queue ist die Möglichkeit, dass man auch mehrere Schiedsrichterzettel auf ein einzelnes Blatt Papier drucken kann. Hierzu finden sie im rechten Bereich des Fensters die Option, ob 1 oder 2 oder 4 Seiten auf ein Blatt gedruckt werden sollen. Wenn ein Spiel gedruckt wurde, wird dieses automatisch aus der Queue entfernt.

Um Schiedsrichterzettel in die Queue zu bekommen, finden sie in der Bearbeitung der Spiele das Icon für die Drucker-Queue. Mit einem Klick auf das Icon wandert das Spiel automatisch in der Queue.

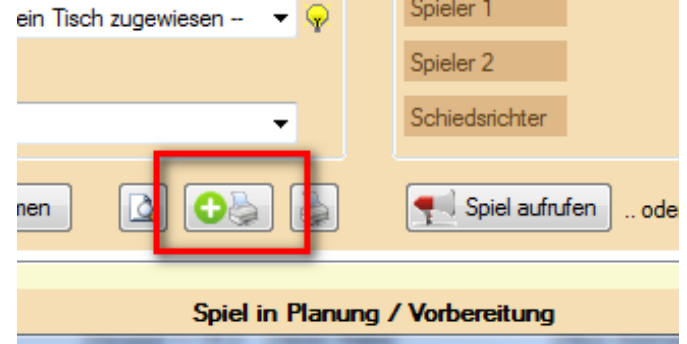

Henke Software

#### **10.2. Druckereinstellungen**

Für einen reibungslosen und schnellen Turnierablauf sind viele Ausdrucke notwendig. Diese Ausdrucke müssen manchmal auf kleine Zettel und manchmal auch auf große Zettel erfolgen.

TT-Turnier unterstützt dies mit 4 unterschiedlichen Definitionen, die sie individuell festlegen können.

- Schiedsrichterzettel
- Gruppenzettel (Querformat)
- Spieleübersicht (Spielplan und Tabelle)
- KO-Baum
- Urkunde
- Quittung (Querformat)

Sie können jeweils die Standard-System-Druckeinstellung verwenden, oder den Drucker, das Papierfach und Format selber festlegen.

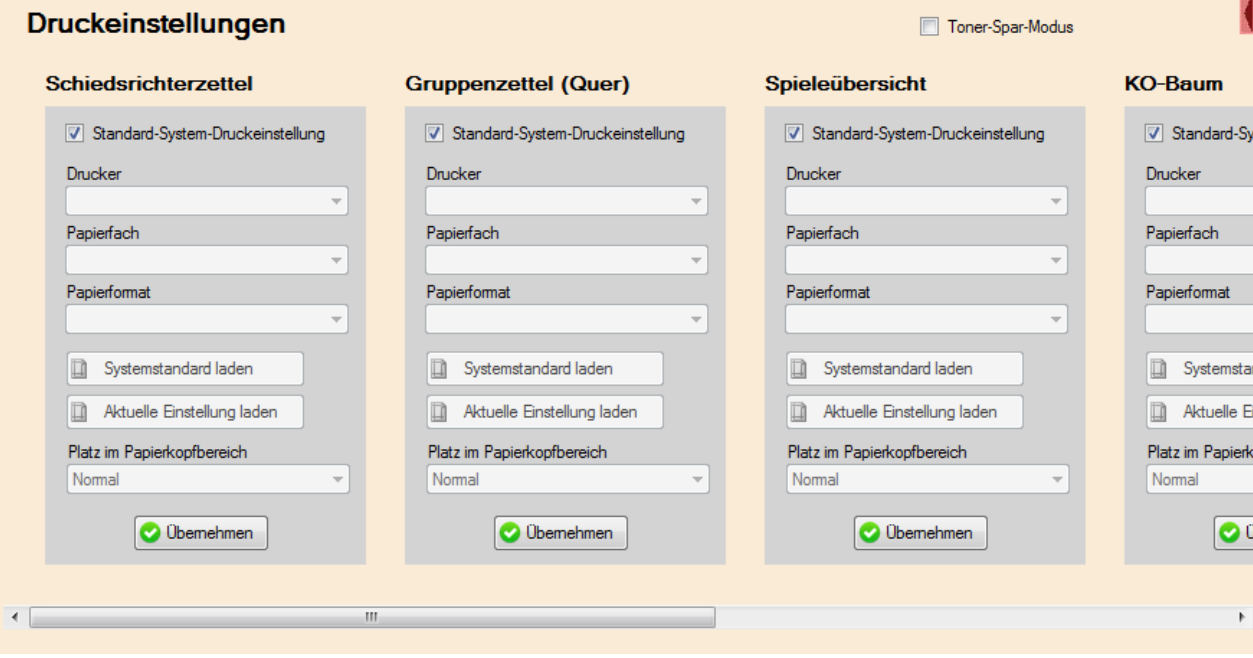

Mit der Einstellung "Platz im Kopfbereich" können sie den Ausdruck "weiter nach oben schieben". Das kann nützlich sein, wenn ihr Drucker im unteren Bereich nicht mehr alles drucken kann, und sie den Platz im oberen Bereich sparen möchten.

Zusätzlich gibt es die Option "Toner-Spar-Modus". Hierdurch werden keine farbigen Bereich und keine graue Schattierung gedruckt.

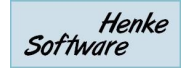

# **10.3. Urkunden/Quittungen Designer**

Mit dem Designer können sie Vorlagen entwerfen für den Druck von Quittungen und Urkunden.

#### **10.3.1. Vorlagen erstellen**

Über den Bereich "Tool" in der Navigationsleiste finden sie den "Urkunden/Quittungen Designer". Mit dem Designer können sie eigene Vorlagen für Quittungen und Urkunden entwerfen und an ihre Anforderungen anpassen.

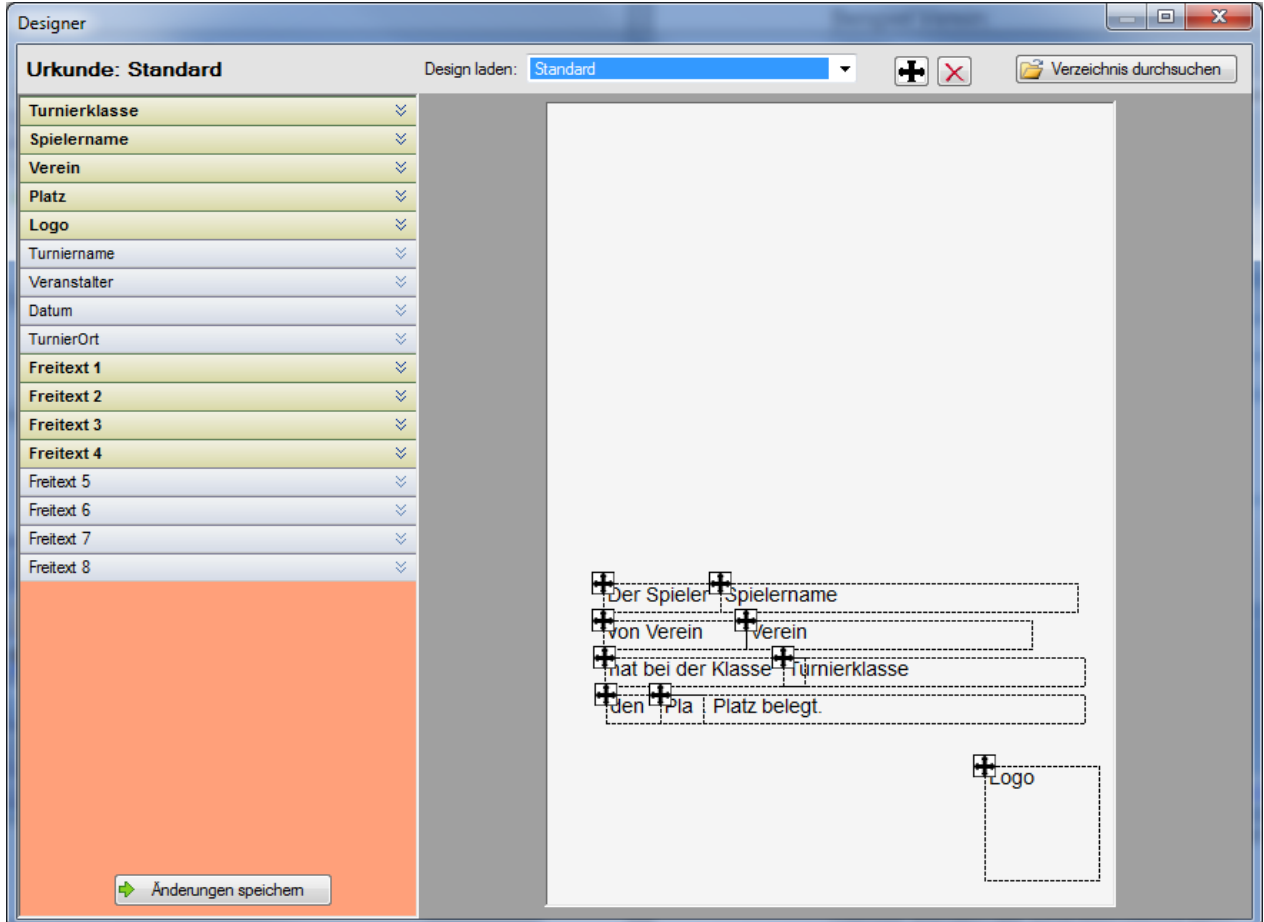

Der Designer ist die folgt aufgebaut:

- Im oberen Bereich finden sie eine Auswahlbox aller Designs, welche auf diesem PC vorhanden sind. Indem sie ein anderes Design aus der Box auswählen, wird dieses geladen und in dem Designer angezeigt.
- Auf der Linken Seite finden sie alle Elemente, welche in dem gewählten Design angezeigt werden können. Dies sind beispielsweise Platzhalte für den Vereinsnamen, oder auch Freitextfelder die sie belegen können.
- Im rechten Bereich finden sie eine Vorschau, wie das Design aussieht. Sie können hier direkt die einzelnen Elemente auch verschieben, indem sie auf das Verschieben-Symbol des Elementes klicken.

Indem sie in der linken Seite auf ein Element klicken, wird die Detailansicht der Einstellungsoptionen geöffnet. Hier können sie nun direkt Anpassungen des Elementes vornehmen. Bitte beachten sie, dass die angebotenen Optionen von Element zu Element unterschiedlich sind.

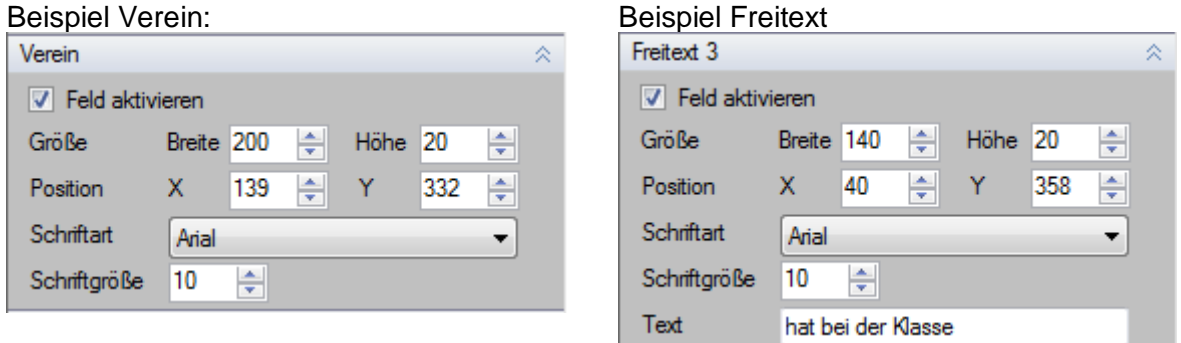

Bitte beachten sie, dass die das Design speichern müssen, wenn sie mit den Änderungen fertig sind. Klicken sie hierzu auf den "Änderungen speichern" Button am Ende des Seite. Geben sie hierbei eine Bezeichnung für das Design an.

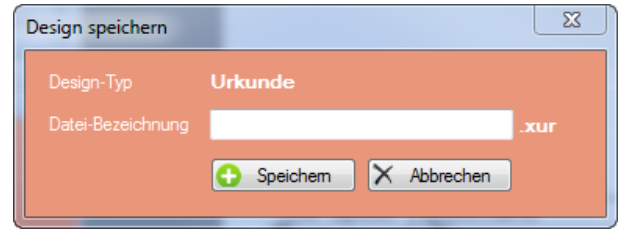

#### **10.3.2. Quittung drucken**

Quittungen können sie direkt über die Bearbeitung der Spieler drucken. Hierbei können sie die Parameter (automatisch befüllt) anpassen und mit einem Klick auf "Quittung erstellen" durchführen. Es wird zunächst die Druckvorschau angezeigt, und sie können mit einem Klick den Ausdruck starten.

Hierbei werden die Druckeinstellungen verwendet, welche für Quittungen vorgenommen wurden.

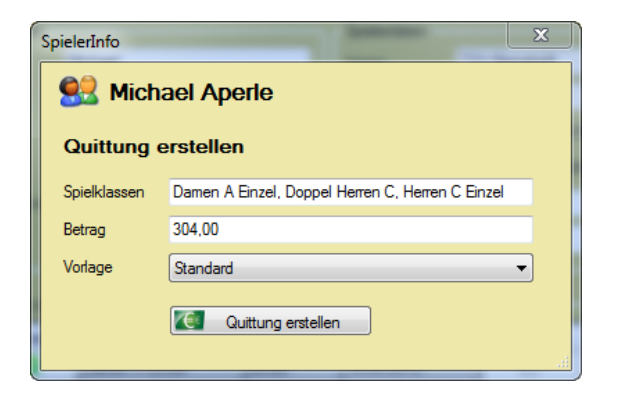

#### **10.3.3. Urkunden drucken**

Urkunden können ebenso wie die Quittungen direkt aus dem Spielermenü durchgeführt werden. In diesem Fall ist es jedoch das "SpielerInfo" Menü, welches aus dem Spielplan heraus aufgerufen werden kann.

Der weitere Ablauf ist identisch zum Ausdruck von Quittungen.

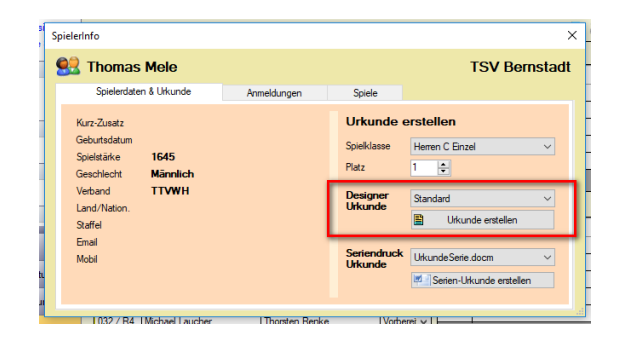

# **10.3.4. Voreinstellung und Bilder/Logo**

In diesem Bereich können sie das Standardformat festlegen, welches für Quittungen und Urkunden verwendet werden soll. Wenn sie eigene Designs erstellt haben, können sie dieses an dieser Stelle auswählen.

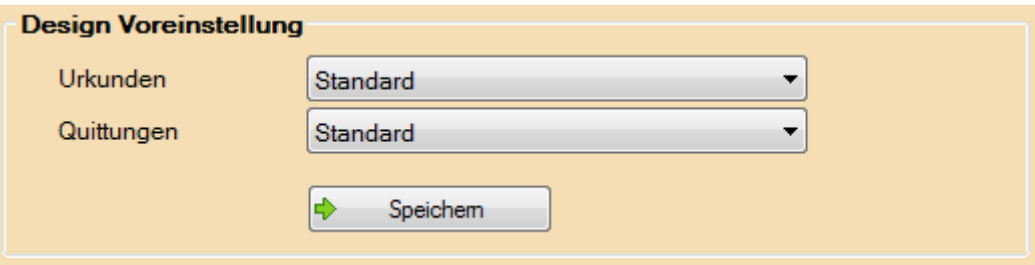

Des weiteren haben sie die Option ein Logo und Hintergrundbilder festzulegen.

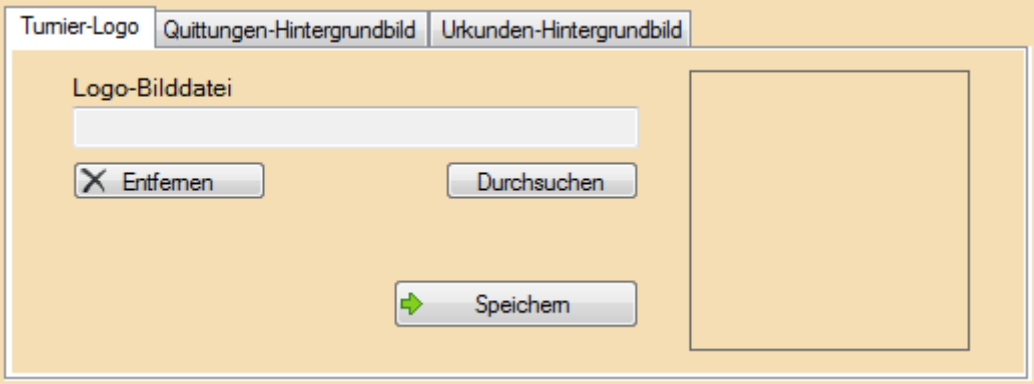

- 1.) Das Logo wird bei den folgenden Drucken und Exporten eingebunden:
	- Quittung
	- **Urkunde**
	- PDF/RTF Export
	- **Schiedsrichterzettel**
	- Das Logo muss im JPG, GIF, PNG oder BMP-Format vorliegen.
- 2.) Die Bilder für Quittungen und Urkunden werden als Hintergrundbild in die entsprechenden Vorlagen eingebunden und mit ausgedruckt.

# **10.4. Urkunden im Word Seriendruck**

Neben dem internen Urkunden-Designer bieten wir mit dem Word-Serienbrief eine alternative Möglichkeit, wie sie Urkunden erstellen können.

#### **10.4.1. Word-Vorlage und Daten**

Wie liefern Ihnen eine Word-Vorlage mit einem Beispieldatensatz mit. Wenn sie das Layout der Urkunde bearbeiten und verändern möchten, rufen sie einfach die "UrkundeSerie.docm" Datei auf, nehmen Änderung vor und speichern diese unter einem anderen Namen.

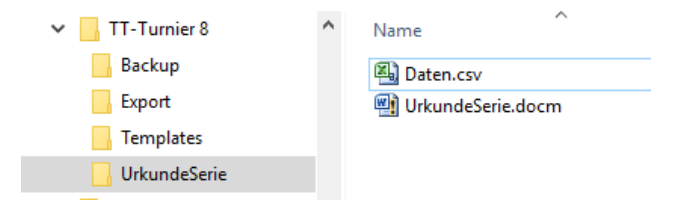

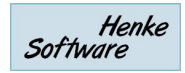

 $\overline{\mathbf{x}}$ 

# **10.4.2. Auswahl und Aufruf**

Im Spieler-Menü finden sie jetzt beide Möglichkeiten, wie die Urkunde erstellt werden kann. Wählen Sie einfach den Weg aus, wie sie die Spieler Urkunde erstellen möchten.

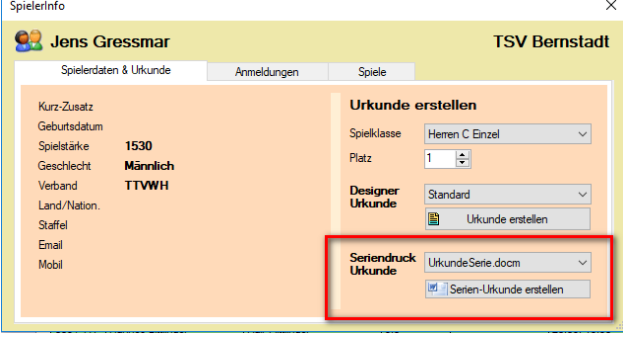

# **10.4.3. Erster Aufruf des Dokumentes – Pfad und Makro**

Beim ersten Aufruf des Dokumentes kann der Pfad, welche auf die Datendatei gesetzt ist, falsch sein. Wir haben ein Makro entwickelt. Welches den Pfad automatisch korrigiert. Allerdings greift diese Korrektur erst nachdem die interne Abfrage von Word den Nutzer gefragt hat.

Microsoft Word

Daher ist es wichtig, die folgenden 2 Schritte zu befolgen (nur beim ersten Aufruf!).

- 1.) Klicken sie bei dem folgenden Dialog auf "NEIN"
- 2.) Aktivieren sie die Makros von dem Dokument

Danach wird der Pfad zu der Daten-Datei automatisch angepasst.

#### Beim Öffnen des Dokuments wird der folgende SOL-Befehl ausgeführt: SELECT \* FROM D: \Eigene Dateien\TT-Turnier 8\UrkundeSerie\Daten.csv Daten aus der Datenbank werden in das Dokument eingefügt. Möchten Sie den Vorgang fortsetzen?  $Hilfe$  anzeigen  $>>$ Hilfe  $a$  $\overline{\mathsf{Nein}}$ War diese Information hilfreich? Datei Start Einfügen Seitenlayout Verweise Sendungen Überprüfen % Ausschneiden  $\mathbf{a}^*$   $\mathbf{A}^*$   $\mathbf{A}^*$  Calibri (Textki ~ 11 la Kopieren Einfügen<br>
v Format übertragen **F**  $K$   $\underline{U}$   $\rightarrow$  abe  $x_2$   $x^2$   $\underline{A}$   $\rightarrow$   $\underline{W}$   $\rightarrow$   $\underline{A}$   $\rightarrow$ EE  $\equiv$   $\equiv$ Zwischenablage Schriftart (!) Sicherheitswarnung Makros wurden deaktiviert. Inhalt aktivieren  $\overline{\Box}$  $1.2.1111111$   $\sqrt{1.111111221113111411}$

#### **10.4.4. Aussehen der Urkunde**

Sie haben bei dem Design der Urkunde alle Möglichkeiten, die Microsoft Word ihnen bietet. Auf der rechten Seite finden sie das Standard-Layout, welches wir ihnen mitschicken. Sie können das Layout jedoch an die eigenen Wünsche anpassen.

Falls sie mit dem Word-Serienbrief Druck nicht vertraut sind, möchten wir sie auf diverse Anleitungen und Erklärungen im Internet verweisen.

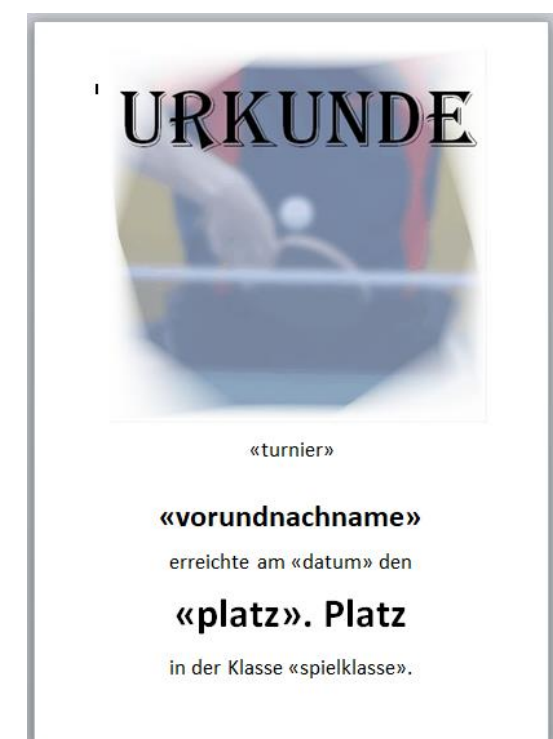

# **10.5. Backup**

Wir bieten eine Backup-Möglichkeit an, damit sie die Turnierdaten sichern und wieder herstellen können.

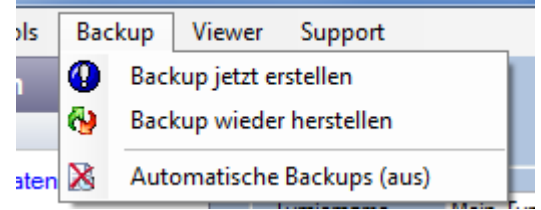

#### **10.5.1. Backup erstellen**

Mit einem Klick auf den "Backup jetzt erstellen" Link erstellen sie augenblicklich ein Backup der aktuell verwendeten Datenbank. Hierbei ist es unerheblich ob die eine Access-Datenbank oder Datenbank-Server ist.

Die Backups werden in folgendem Verzeichnis abgelegt: <Eigene Dateien>\TT-Turnier 4\Backups

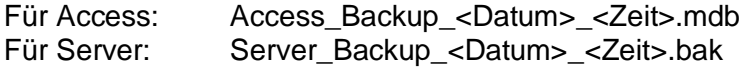

#### **10.5.2. Backup wieder einspielen**

Über den entsprechenden Link kommen sie zu einem Formular, in welchem die verfügbaren Backups (entsprechend ihrem Datenbank-Typ angezeigt werden.

Bitte wählen sie aus der Liste den Datenstand aus, welchen sie wieder einspielen wollen, und klicken sie auf "Wiederherstellen" (inkl. Sicherheits-Checkbox).

Bitte beachten sie, dass dadurch der aktuelle Turnierstand unwiderruflich überschrieben wird.

# **10.5.3. Backuppfad erstellen**

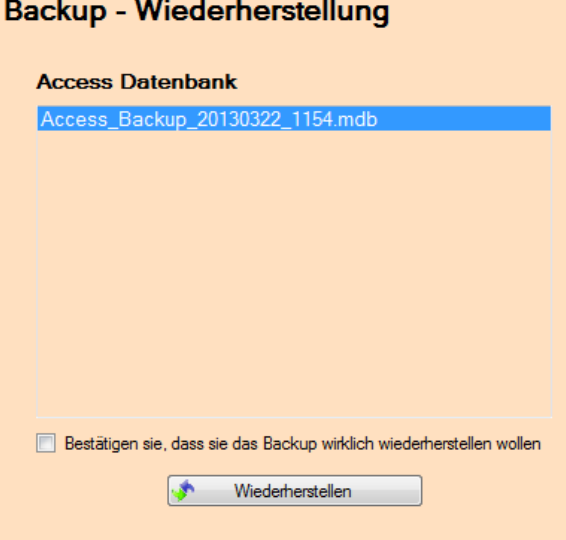

Standardmäßig werden die Backups in den Eigenen Dateien abgelegt. Alternativ können sie jedoch auch einen anderen Pfad für die Speicherung angeben. Diese Option finden sie in der Navigation unter dem Punkt "Backup" -> "Backup Pfad einstellen"

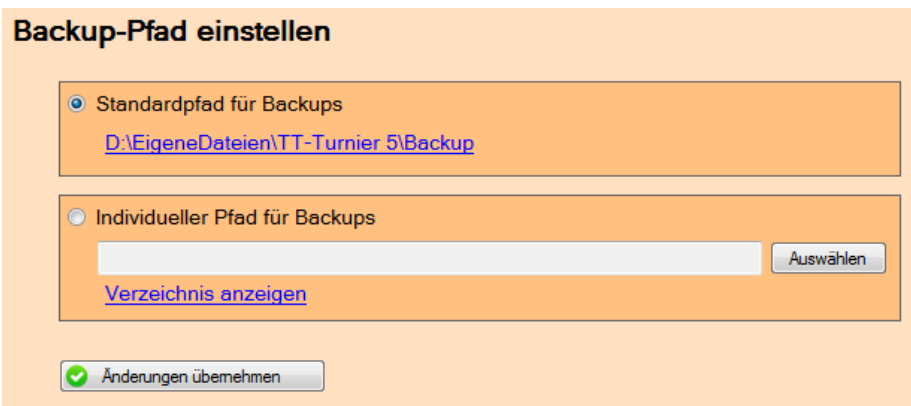

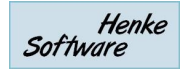

# **10.5.4. Automatische Backups**

Das System bietet die Möglichkeit, das System automatisch im Hintergrund Backups erzeugen zu lassen. Wenn sie diese Funktion aktivieren, wird automatisch alle 10 Minuten ein neues Backup erzeugt. Bitte beachten sie, dass entsprechender Speicherplatz zur Verfügung stehen muss (ca. 4 MB pro Backup).

#### **10.6. Auslosungs- und Teammatrix**

Für die Auslosung der Spielpläne und die Durchführung von Team-Wettbewerben sind Matrizen notwendig, welche die Regeln und den Ablauf beschreiben, und welche als Grundlage für die automatische Auslosung verwenden werden.

TT-Turnier hat hier bereits eine Standardmatrix hinterlegt, welche sie über die Programmnavigation erreichen und einsehen können.

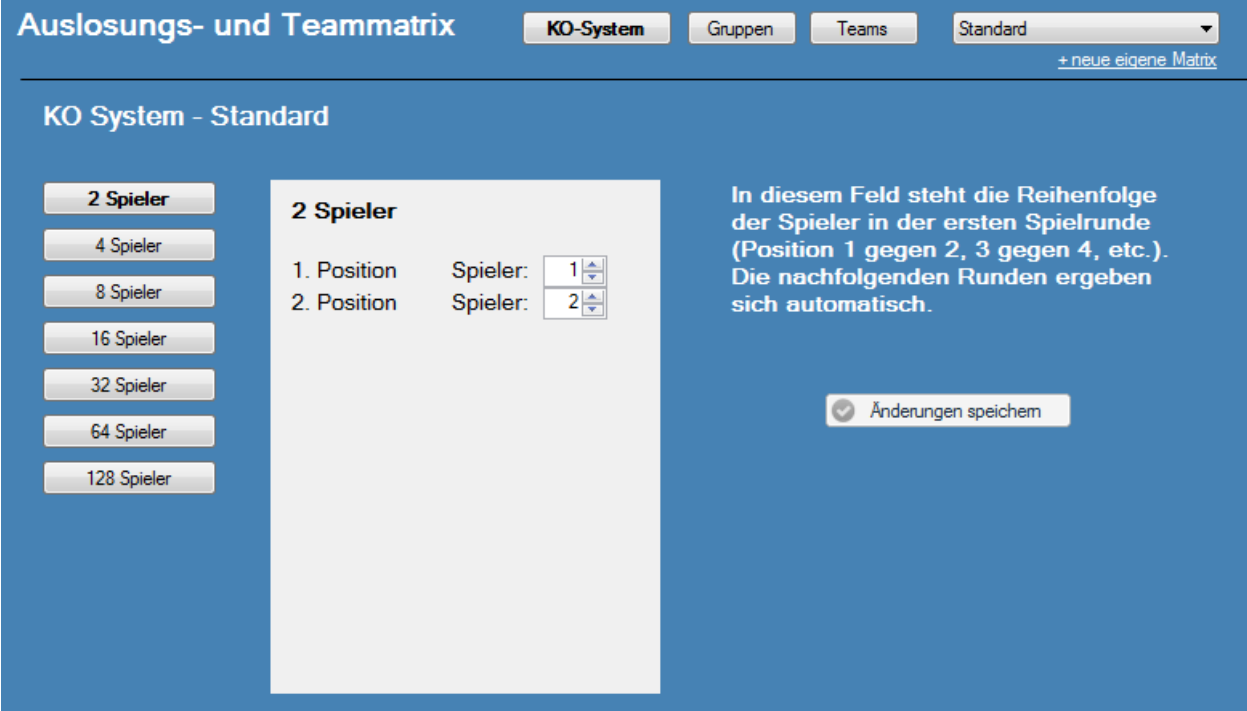

Der Bereich der Matrix teilt sich in die 3 Bereiche auf:

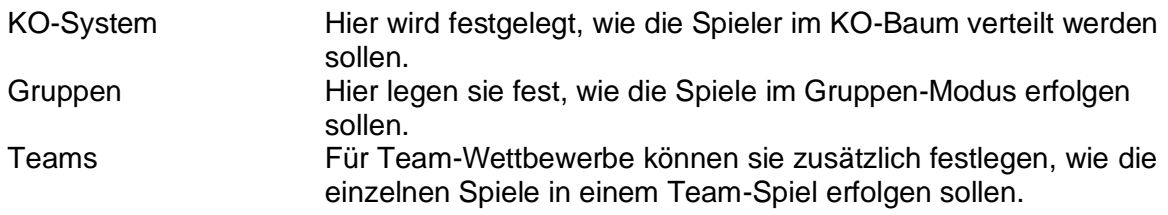

Neben der reinen Ansicht dieser Matrix finden sie zusätzlich rechts oben den Link "+neue eigene Matrix". Hiermit können sie eine neue eigene Matrix erstellen und nach ihren Wünschen anpassen.

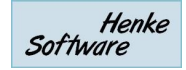

#### **10.7. TischtennisLive-Anbindung**

Mit der TischtennisLive Datenanbindung sind 2 Themen verbunden:

- 1.) Abrufen von Online-Turnieranmeldungen
- 2.) Veröffentlichung von Statistiken

Für diese Funktion müssen sie über TischtennisLive ein Turnier einrichten und können dieses danach mit ihrem TT-Turnier Turnier verknüpfen.

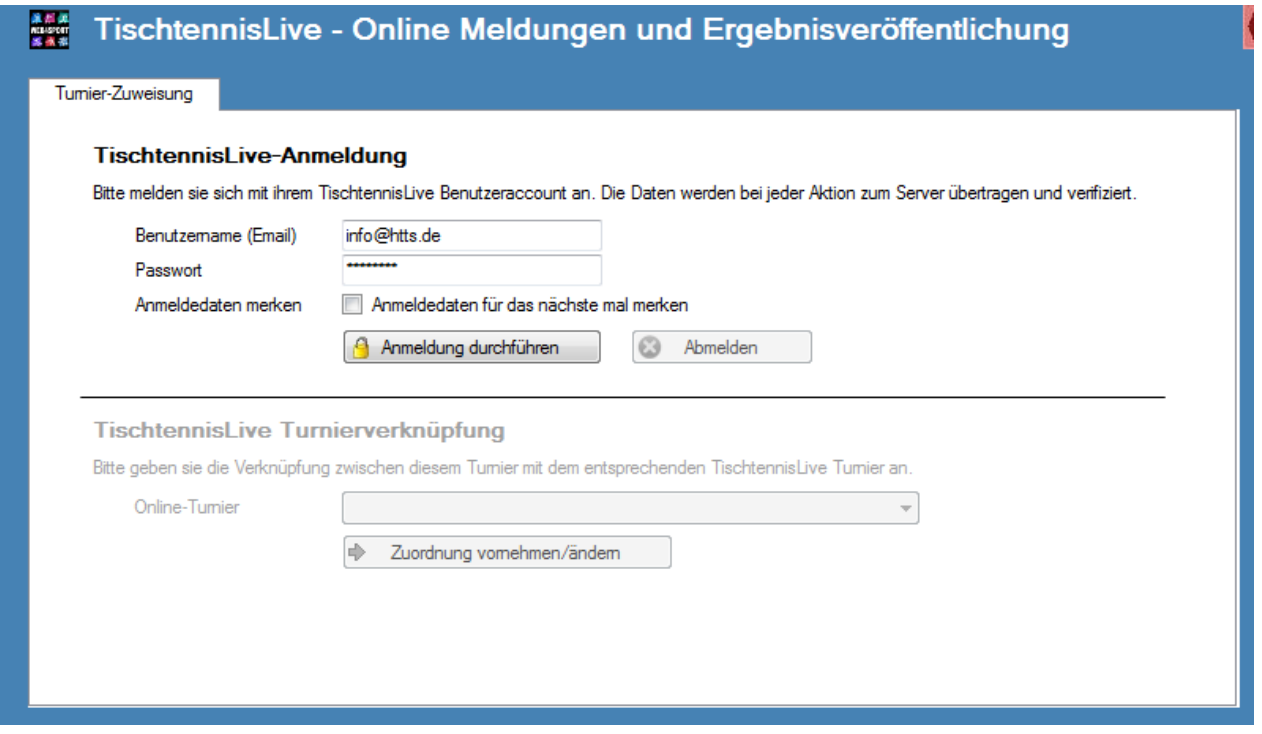

# **10.7.1. TischtennisLive Benutzeranmeldung**

Um die Funktionen nutzen zu können, müssen sie sich zunächst mit ihrem TischtennisLive-Benutzeraccount am System anmelden. Hierfür geben sie in die entsprechenden Felder ihren Benutzernamen (Email-Adresse) und das Passwort ein.

# **10.7.2. Zuweisung zu einem TischtennisLive-Turnier**

Als nächsten Schritt müssen sie eine Verknüpfung zwischen ihrem TT-Turnier Turnier und dem online erstellten Turnier in TischtennisLive herstellen. Hierfür finden sie in der unteren Box alle Turnier, zu denen sie eine entsprechende Berechtigung haben.

Nach einer erfolgreichen Zuweisung können sie mit dem Abgleich arbeiten.

#### <span id="page-69-0"></span>**10.7.3. Zuweisung von lokalen Klassen zu Online-Klassen**

Damit das System weiß, welche Klassen zusammengehören, müssen sie eine entsprechende Zuweisung vornehmen. Auf der linken Seite finden sie die in TischtennisLive angelegten Klassen, auf der rechten Seite die Klassen von TT-Turnier. Passen sie die Werte an und klicken danach auf "Änderungen übernehmen".

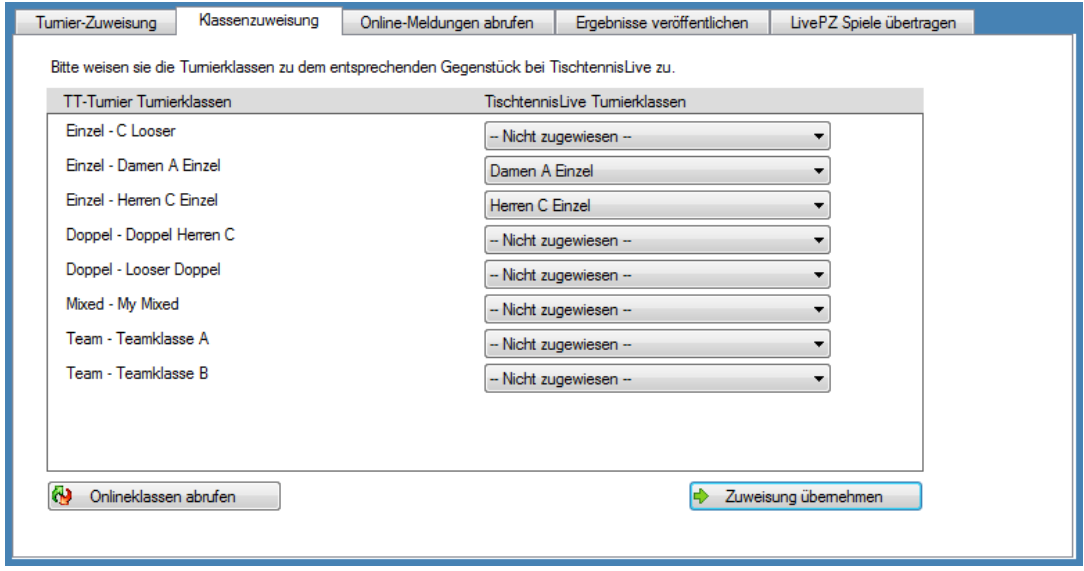

# **10.7.4. Online-Anmeldungen herunterladen**

Um Online-Anmeldungen abzurufen und zu übernehmen, finden sie einen separaten Reiter im Formular. Klicken sie auf "Onlineanmeldungen abrufen" um den aktuellen Stand anzuzeigen. Bei der Anzeige wird unterschieden zwischen Spielern, die bereits erfasst wurden und Anmeldungen die neu hinzugekommen sind.

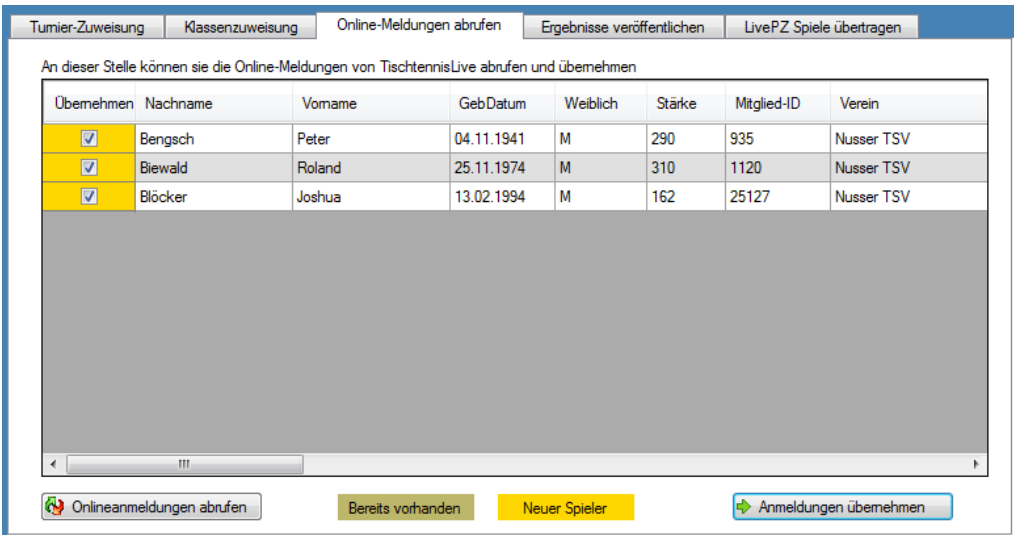

Mit dem Button "Anmeldungen übernehmen" können sie die Anmeldungen entsprechend der Auswahl nach TT-Turnier übernehmen. Ebenso werden auch nachträgliche Abmeldungen von Klassen nachgezogen.

Bitte beachten sie, dass nur Anmeldungen für Turnierklassen heruntergeladen werden können, die bereits mit einer TT-Turnier Klasse verknüpft wurden (siehe [10.7.3\)](#page-69-0).

#### **10.7.5. Planung und Ergebnisse veröffentlichen**

Zum Abschluss einer Turnierklasse oder des gesamten Turnieres können sie die Planung und Ergebnisse in TischtennisLive veröffentlichen.

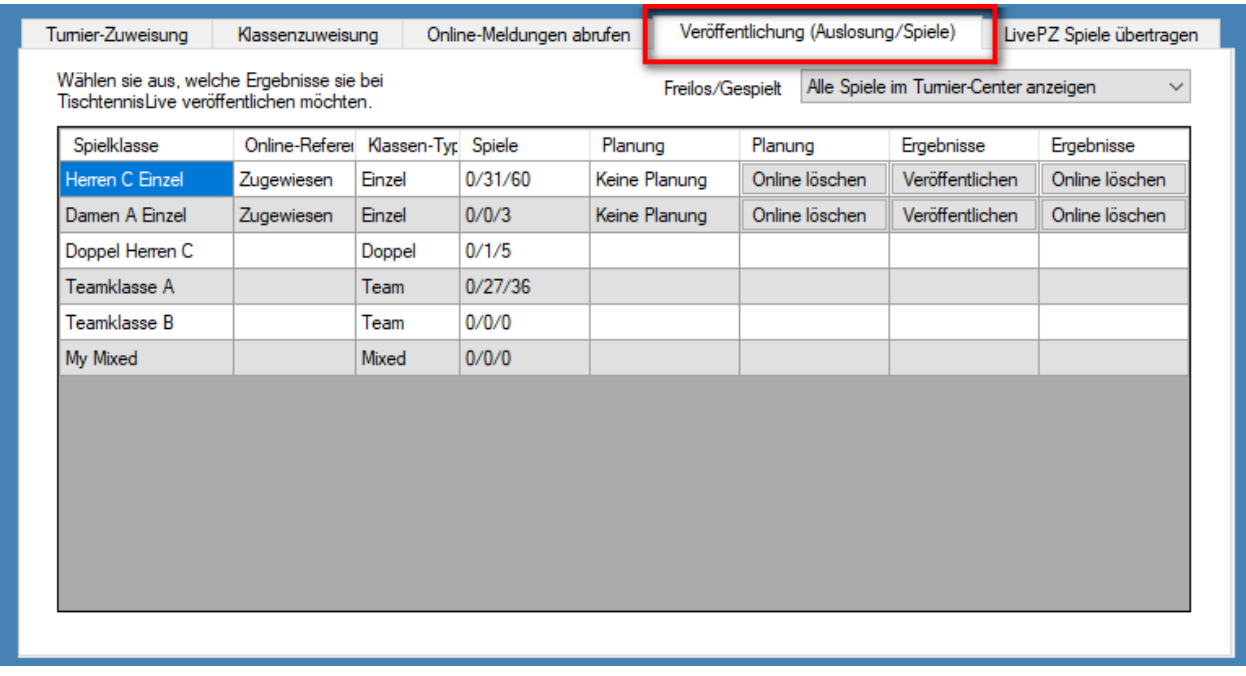

Hierzu gibt es pro Klasse einen Button mit dem die Planung oder Ergebnisse nach TischtennisLive überspielt werden können.

Zusätzlich können sie Spiele wieder aus dem Online-Dienst entfernen, wenn diese z.B. zu früh veröffentlicht wurden oder Fehler enthielten.

# **10.7.6. LivePZ Spiel-Veröffentlichung**

Neben der Veröffentlichung der Turnierergebnisse können sie die Spiele auch in die LivePZ-Berechnung einfließen lassen. Hierfür gibt es eine eigene Seite.

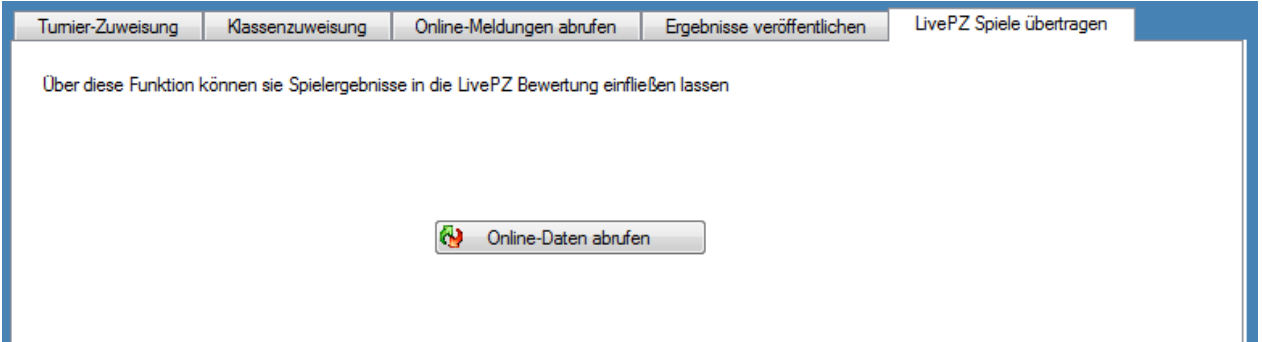

Zunächst müssen sie die Online-Ergebnisslisten für Ihre Turnier herunterladen.

Nach diesem Schritt finden sie eine Liste von Ergebnisslisten, weche bereits für Ihr Turnier angelegt wurden.

Mit einem Klick auf eine der Liste können sie sich die Details zu dieser Liste ansehen und ggf. Änderungen vornehmen.

Des Weiteren können sie mit dem entsprechenden Button am Ende der Liste eine neue Ergebnisliste erstellen, über welche sie weitere LivePZ-Ergebnisse veröffentlichen können.

Wir empfehlen, pro Spielklasse eine eigene Ergebnisliste zu führen, um eine klare Trennung (auch für die Genehmigung) zu haben.

Für die Erstellung einer neuen Liste erscheint ein kleines Formular in welches sie die grundlegenden Daten eintragen müssen (nachträgliche Änderungen sind möglich).

Nach der Bestätigung wird die Liste in TischtennisLive angelegt und sie können LivePZ-Ergebnisse Ihres Turnier darüber veröffentlichen.

Die Verwaltung einer Ergebnisliste teilt sich in 3 Seiten auf:

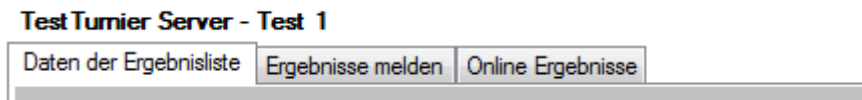

- 
- 
- 

Daten der Ergebnisliste Hier sind die Grunddaten der Liste (wie "Bezeichnung") Ergebnisse melden Hier können sie die Ergebnisse melden - Online Ergebnisse Hier finden sie alle LivePZ-Spiele, welche bereits zu dieser Liste gemeldet wurden

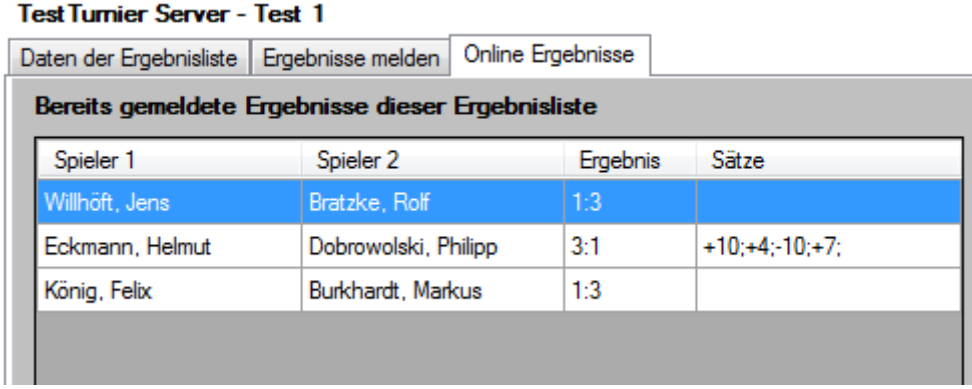

Bitte beachten sie, dass nur Spiele gemeldet werden können, bei denen mindestens 1 Spieler eine gültige TischtennisLive-ID hat. Wenn nur 1 Spieler eine gültige TTLive-ID hat, wird das Spiel aufgenommen, fließt jedoch erst in die Berechnung ein, wenn für den anderen Spieler eine entsprechende Korrektur in der LivePZ-Verwaltung des TischtennisLive-Turnierplaners vorgenommen wurde.

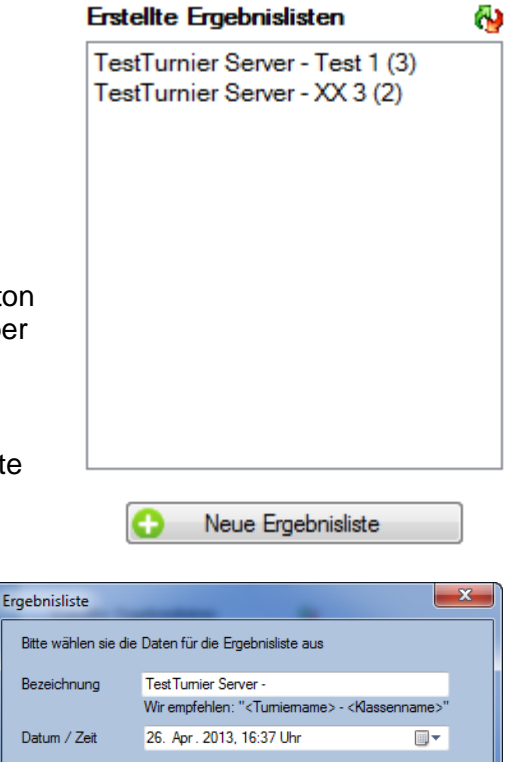

 $\Rightarrow$  Obemehmen

Henke Software
$\overline{1}$ 

### **10.8. Live-Viewer**

Mit dem Live-Viewer können sie den Spielern und Zuschauern den aktuellen Stand im Turnier präsentieren. Hierbei können sie genau festlegen, welche Turnierklassen und in welchem Zyklus angezeigt werden sollen.

### **10.8.1. Viewer konfigurieren**

Über die Konfiguration können sie festlegen, wie der Viewer agieren soll und welche Daten angezeigt werden sollen. Sie können bis zu 3 verschiedene Konfigurationen festlegen, z.B. für verschiedene Bildschirme.

**LIVE** 

est Turni

DE 2012

n

Viewer

譱

 $\sim$ 

ш

**Contract** 

 $\equiv$ 

Support

Viewer konfigurieren

Viewer anzeigen (Konfig 1)

Viewer anzeigen (Konfig 2)

Viewer anzeigen (Konfig 3)

**List 14 DE 2012** 

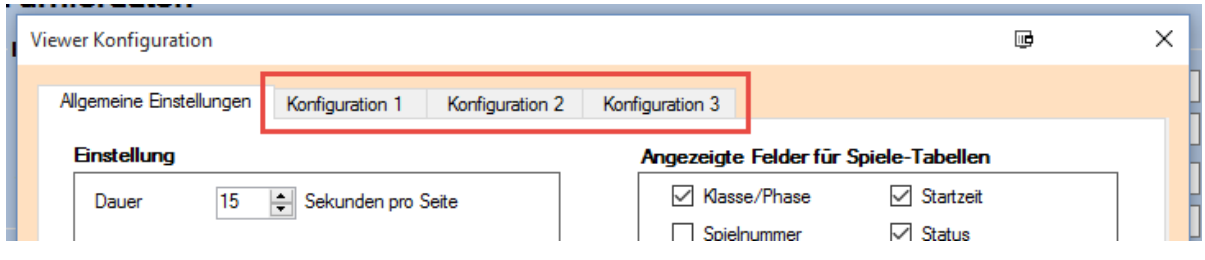

### **10.8.2. Viewer konfigurieren – Allgemeine Einstellungen**

Sie haben die folgenden grundsätzlichen Einstellungen:

- Dauer: Wählen sie aus, für wie viele Sekunden eine Seite angezeigt wird, bis zu der nächsten Seite weiter geschaltet wird.
- Scrolling: Falls nicht alle Informationen auf eine Seite passen (z.B. bei vielen Gruppen) kann die Seite gescrollt werden. Sie können auswählen, ob sie dieses möchten und wie das Scrolling passieren soll.
- Felder für Spiele-Tabellen: Sie können festlegen, ob bestimmte Felder bei Spieler Tabellen nicht angezeigt werden sollen, um den verfügbaren Platz an ihre Anforderungen anzupassen.

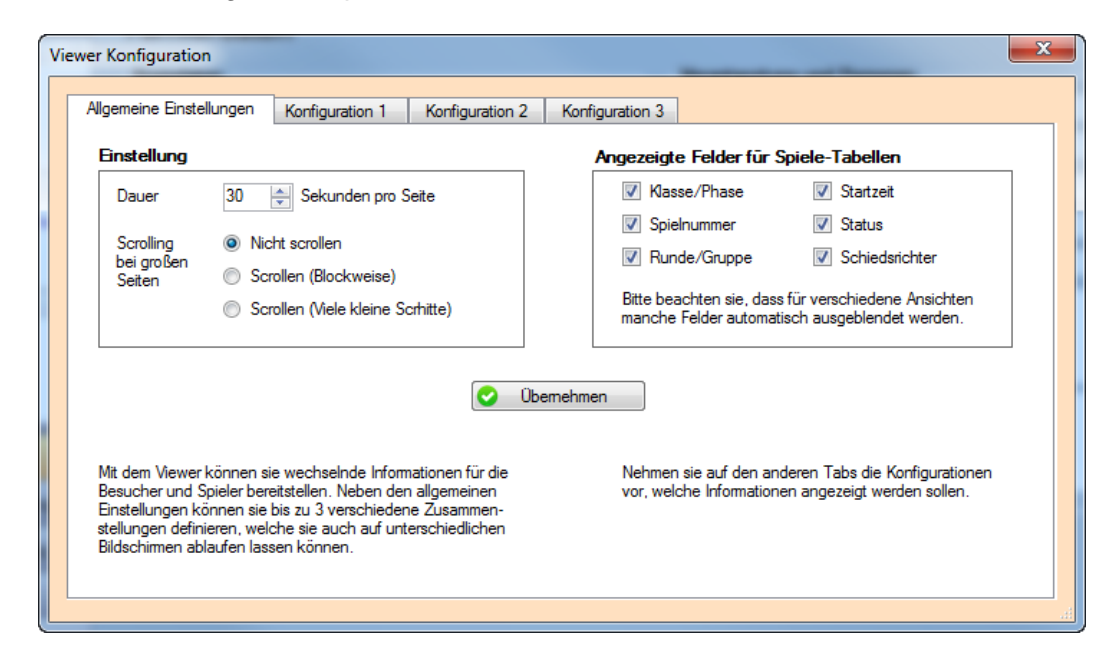

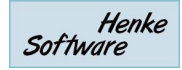

### **10.8.3. Viewer konfigurieren – Konfigurationen**

Sie können festlegen, welche Informationen nacheinander ablaufen sollen. Dabei können sie aus einer Vielzahl von Statistiken wählen. Die Reihenfolge der Einträge können sie über verschieben verändern.

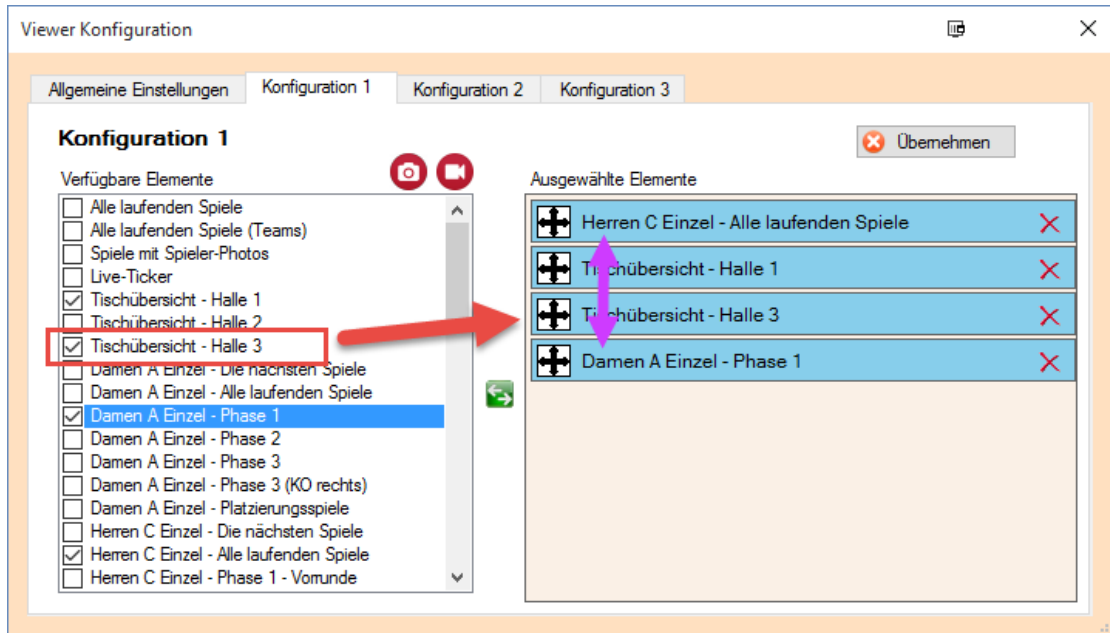

# **10.8.4. Einbindung von Bildern und Videos**

Für die Einbindung haben wir 2 neue Buttons aufgenommen.

Viewer Konfiguration

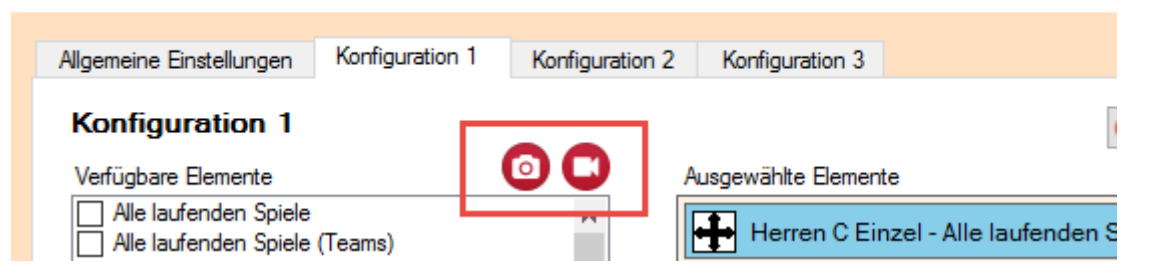

Mit einem Klick auf einer der Icons öffnet sich ein Dialog, über welchen sie das Bild oder das Video auswählen können.

- Dateiformate Bilder: jpg, png, bmp, gif
- Dateiformate Video: mpg, mpeg, avi, m2ts, mp4

Nach der Auswahl der Datei wird diese in ein TT-Turnier-Verzeichnis kopiert: <Eigene Dokumente>\TT-Turnier 7\Viewer

Bei der Wiedergabe im Viewer werden die entsprechenden Dateien geladen. **Bitte beachten sie, dass die Wiedergabe nur von dem PC aus möglich ist, von dem aus diese eingerichtet wurde. Bitte beachten sie dieses bei der Nutzung von mehreren PCs im Netzwerk!**

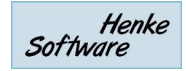

### **10.8.5. Viewer anzeigen**

Der Viewer zeigt die ausgewählten Klassen entsprechend der Konfiguration an. Wir empfehlen die Anzeige auf einem 2. Monitor, oder TT-Turnier auf einem 2. PC zu starten und dort den Viewer anzuzeigen.

Die Schriftgröße und Größe der Boxen passt sich automatisch an die Bildschirmauflösung an (maximale Fenstergröße).

Beispiel 1

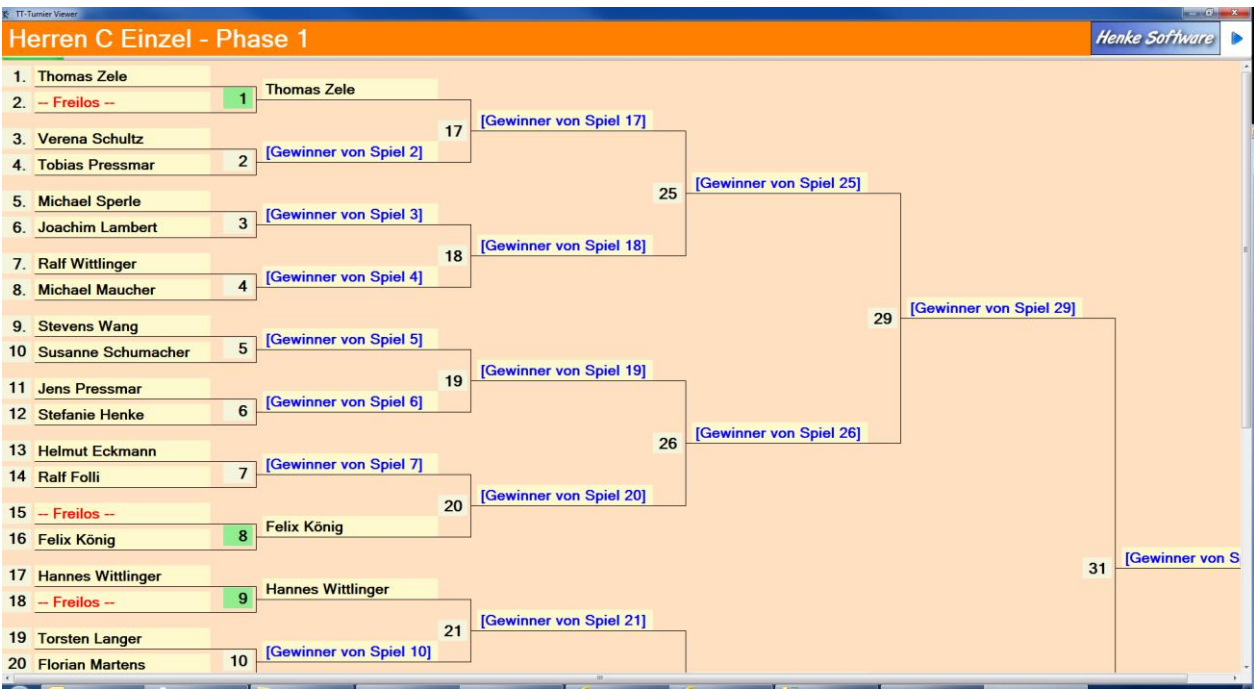

#### Beispiel 2

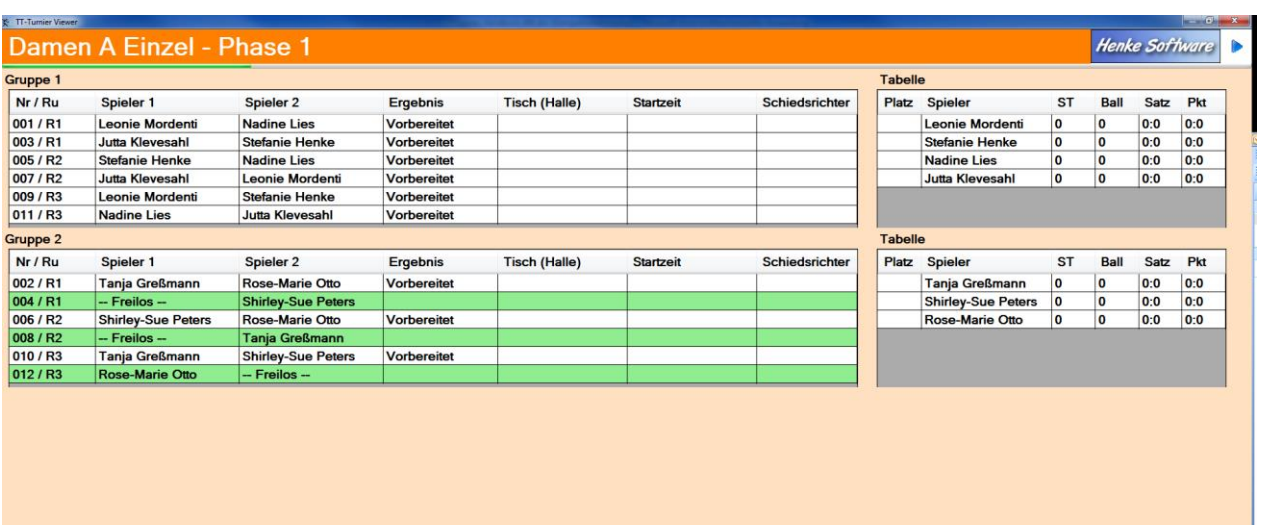

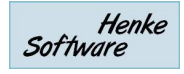

#### Beispiel 3

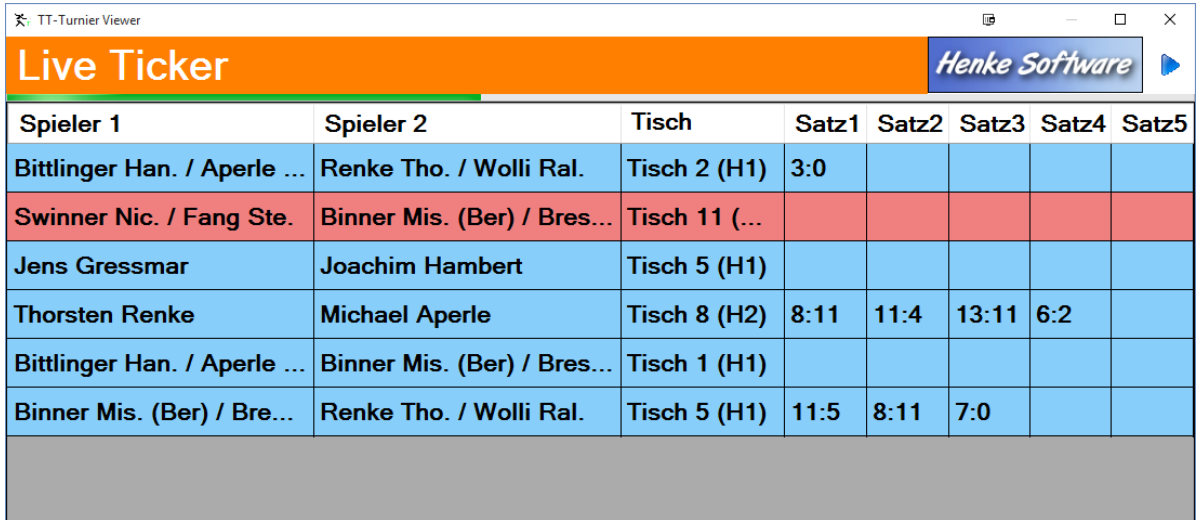

#### Beispiel 4

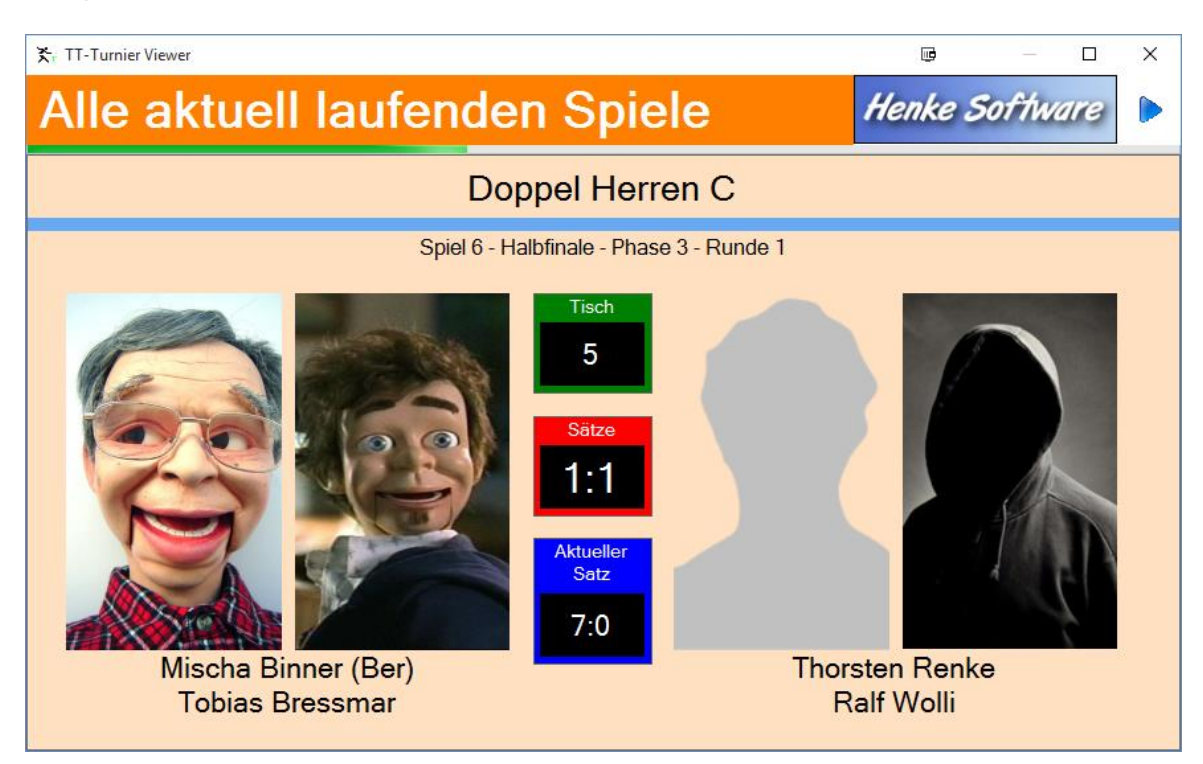

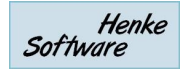

### **10.9. Barcode per Scanner oder Webcam**

Mit Hilfe des Barcode-Scanners bieten wir die Möglichkeit, dass sie auch bei großen Turnieren schnell bei der Rückgabe eines Schiedsrichterzettels das entsprechende Spiel aufrufen und bearbeiten können.

### **10.9.1. Aktivierung des Barcodes**

In den Einstellungen des Turnieres finden Sie eine Einstellung, um die Ausgabe des Barcodes auf den Schiedsrichterzetteln zu aktivieren. Sie haben hier die Wahl von 6 verschiedenen Kodierungen.

Bitte wählen sie die Kodierung aus, welche von ihrem Barcode-Scanner unterstützt wird.

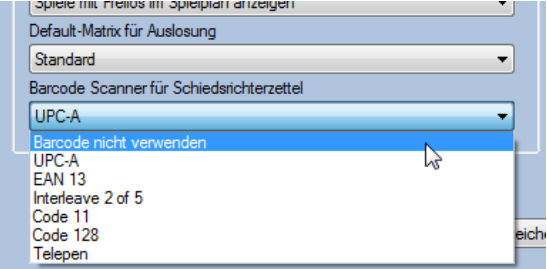

## **10.9.2. Ausdruck des Barcodes auf den Zetteln**

Wurde die Kodierung aktiviert, wird am unteren Rand der Schiedsrichterzettel der Barcode zu diesem Spiel mit ausgedruckt.

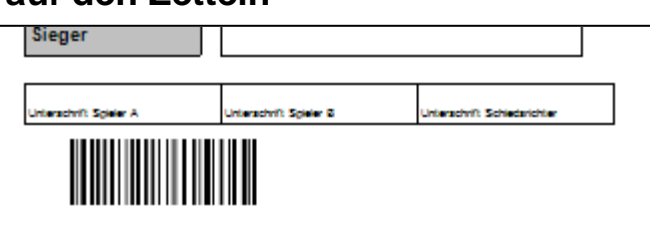

# **10.9.3. Einscannen bei der Rückgabe (BarCode Scanner)**

Wenn der Zettel nach dem Spiel zurückgebracht wurde, können sie den Barcode scannen. Hierzu klicken sie zunächst auf den entsprechenden Eintrag im Programmmenü, oder einfach die [F3] Taste auf der Tastatur.

Danach öffnet sich ein neues Fenster, welches den Scan erwartet.

Scannen sie jetzt den Barcode und der Wert wird automatisch in das Textfeld aufgenommen und im Anschluss das entsprechende Spiel automatisch geöffnet.

Der Barcode hat das beispielsweise das folgende Format:

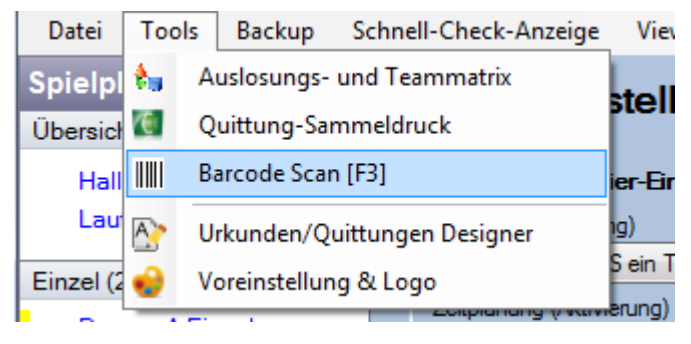

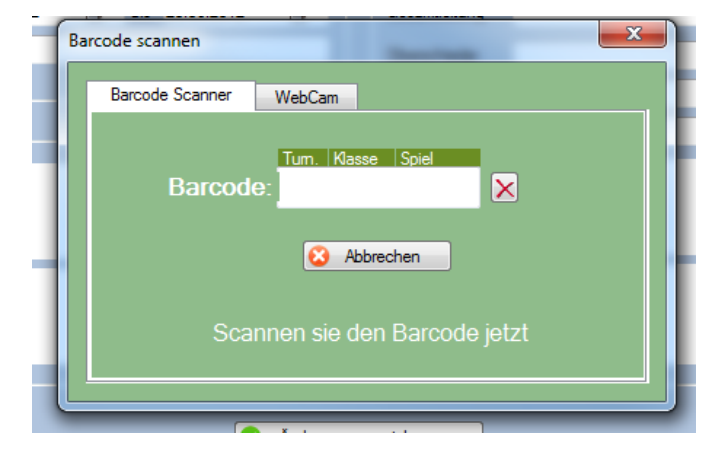

### **002001300164**

3 Ziffern für das Turnier-ID -- 4 Ziffern für die Spielklassen-ID – 5 Ziffern für das Spiel-ID

## **10.9.4. Einscannen bei der Rückgabe (Webcam)**

Wenn sie mit der Taste F3 den Barcode Scan aufrufen, werden Ihnen jetzt beide Optionen angeboten. Der Webcam Scan bietet einen "Automatischen Scan", welcher mehrfach in der Sekunde überprüft, ob ein Barcode vor die Kamera gehalten wird. Ist dies der Fall, wird das entsprechende Spiel automatisch aufgerufen.

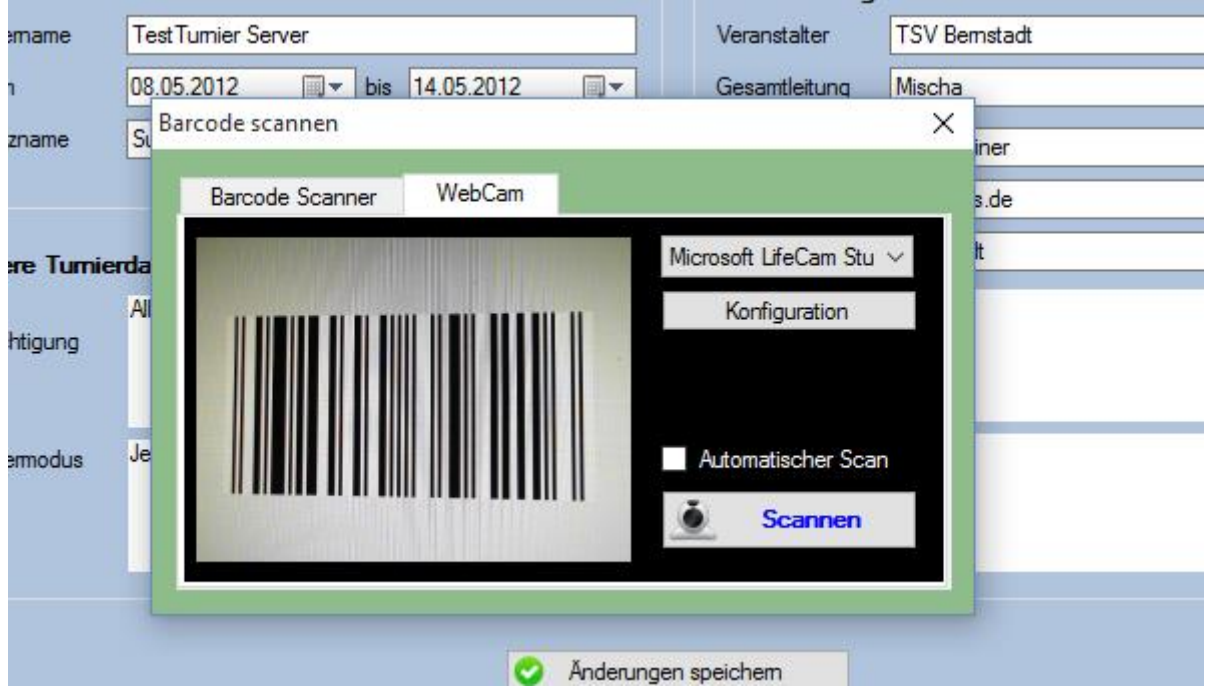

Bitte beachten sie, dass die WebCam eine entsprechende Auflösung bereitstellen muss, damit der Barcode korrekt erkannt werden kann. Bitte testen sie die Funktion mit ihrer Webcam vor der ersten Verwendung.

Über den Button "Konfiguration" können sie Anpassungen an der Kamera der Webcam vornehmen, welche automatisch gespeichert werden.

Zusätzlich wird können sie auch eine Webcam auswählen, falls mehrere Webcams am PC angeschlossen sind. Diese Auswahl wird bis zum nächsten Programmstart für den Barcode Scan gespeichert.

### **10.9.5. Scanner, Drucker, Kodierung**

Bitte beachten sie, dass wir durch die Vielfalt an Komponenten keine Garantie für einen problemlosen Ablauf und Funktion übernehmen können.

#### **1.) Scanner und Kodierung**

Bitte beachten sie, dass Ihr Scanner eine von uns zur Verfügung gestellten Kodierungen unterstützen muss und dass diese Kodierung auch in den Einstellungen ausgewählt ist.

#### **2.) Scanner und Drucker**

Die Druckauflösung und die Genauigkeit des Scanners müssen zusammen passen, sonst kann der Scanner den Code ggf. nicht erkennen

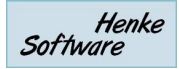

#### **3.) Abstand Scanner zum Papier**

Sie müssen für ihre Umgebung testen, welcher Abstand zwischen Scanner und Papier optimal für eine schnelle Erkennung des Codes ist.

In den internen Tests haben wir eine erfolgreiche Nutzung mit dem Scanner Dynamic Systems DYN550 und der Kodierung "Code 128" erzielt.

Der Scanner wurde hierbei etwa 25cm vom Papier gehalten.

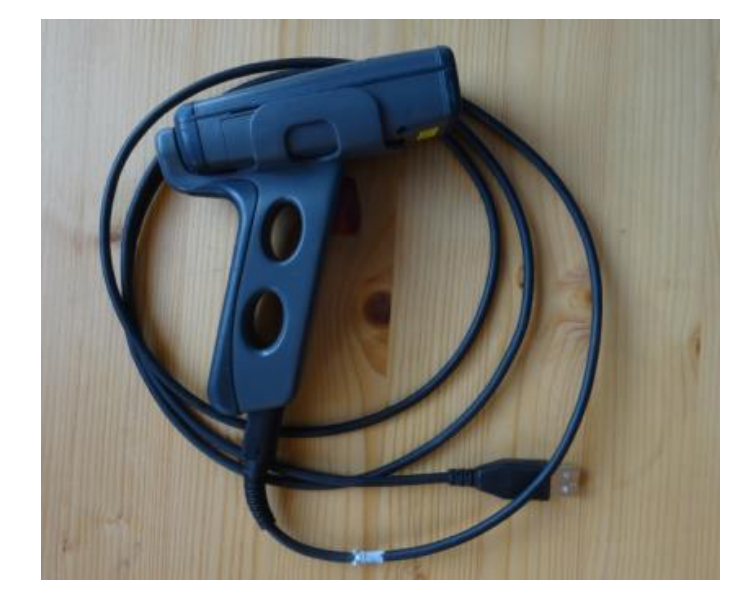

# **11. TT-Turnier ErgebnisCenter**

Mit dem TT-Turnier ErgebnisCenter gibt es eine Plattform im Internet, über welches sie Ihr Turnier ankündigen und die Ergebnisse veröffentlichen können. Das ErgebnisCenter ist über die folgende Adresse erreichbar.

#### [http://www.tt-turniercenter.de](http://www.tt-turniercenter.de/)

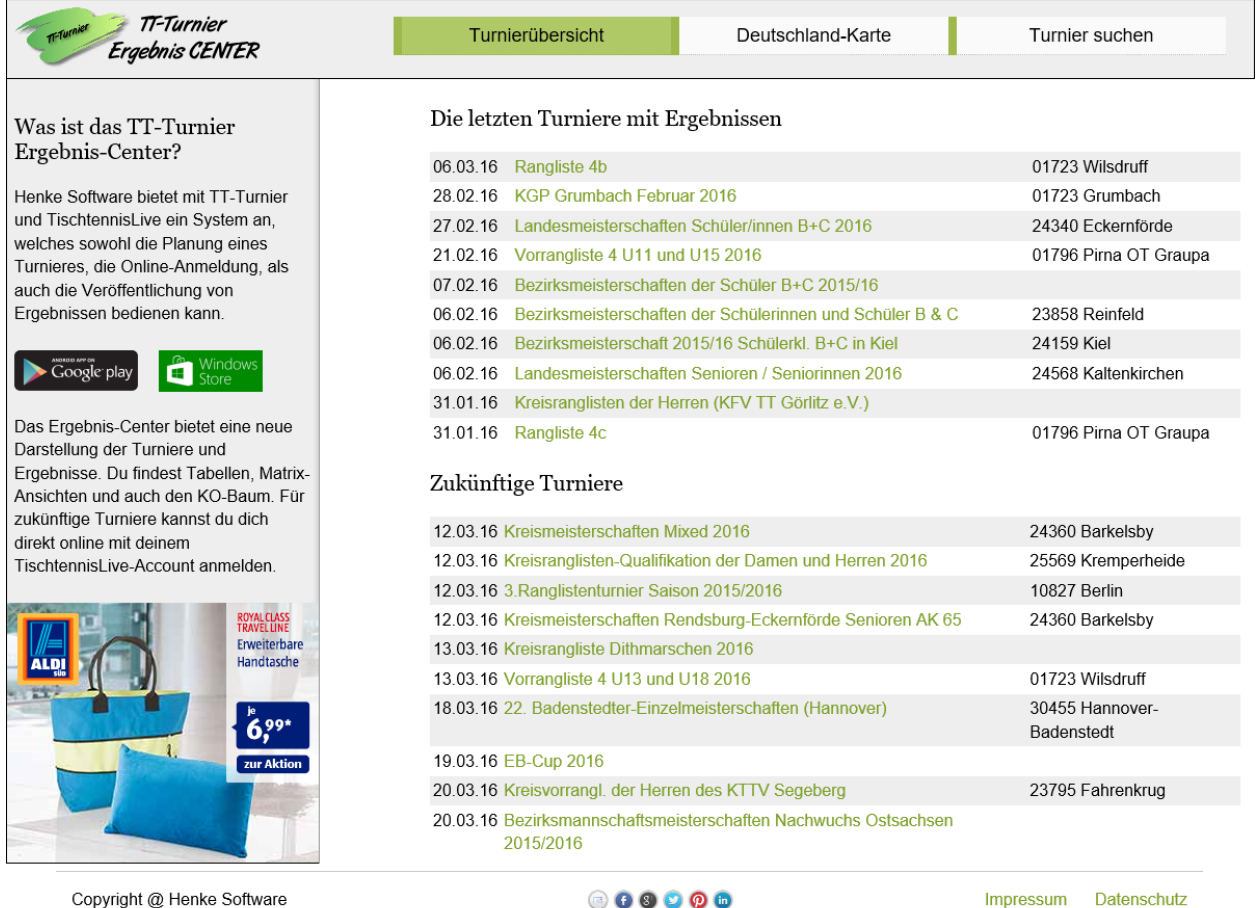

Die Seite ist aufbereitet, so dass sie sowohl auf einem Desktop-PC, als auch auf mobilen Geräten eine optimale Darstellung erhalten. Dadurch eignet sich die Seite auch optimal für einen Live-Ergebnisdienst von ihrem Turnier.

Wir bieten Apps für Android und Windows / Windows Phone an, welche sie über die entsprechenden Stores kostenfrei beziehen können.

Bitte beachten sie, dass Sie Ihr Turnier über TischtennisLive einrichten müssen. Hierzu benötigen sie einen TischtennisLive-Account (kostenfrei).

Bitte beachten sie zusätzlich, dass dies ein Zusatzdienst ist, welcher nicht mit der TT-Turnier Software erworben wurde. Es besteht daher kein käuflich erworbenes Recht an dem Dienst.

# **11.1. Automatische Übermittlung der Ergebnisse**

Über eine neue Funktion erhalten sie die Möglichkeit, dass automatisch im Hintergrund die Turnier Ergebnisse an TischtennisLive und das TurnierCenter übermittelt werden, ohne dass sie sich immer darum kümmern müssen.

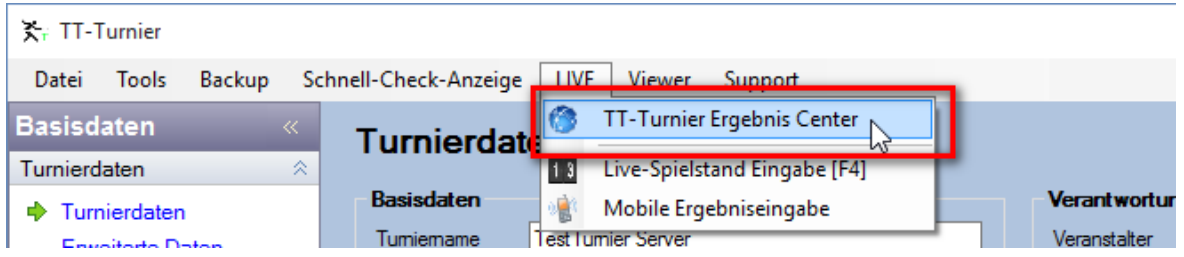

Sie können hierbei verschiedene Einstellung vornehmen, und dediziert die Turnierklassen auswählen, welche sie übertragen möchten.

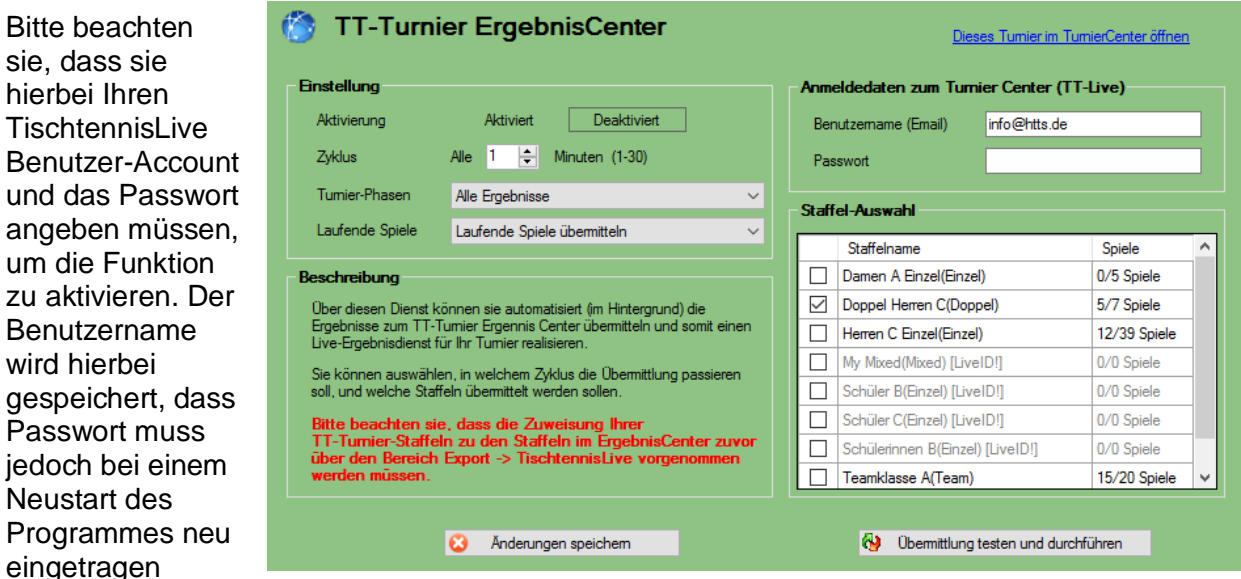

werden. Ebenfalls muss die Funktion bei einem Neustart des Programmes aus Sicherheitsgründen aktiviert werden.

Sie erkennen in der Statusleiste des Programmes, wenn die automatische Übermittlung aktiviert ist. Wenn die Übertragung der Daten stattfindet, klinkt das Icon solange, bis die Übertragung beendet wurde. Für die Übertragung ist natürlich eine Verbindung zum Internet notwendig.

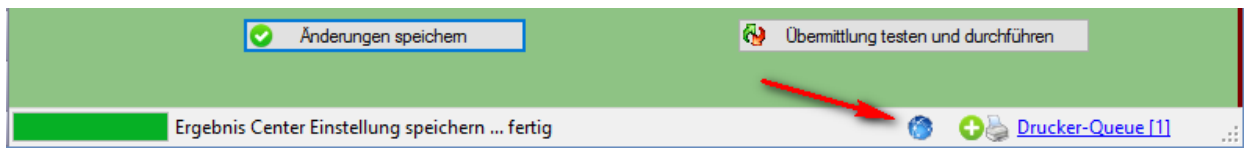

Mit der Einstellung "Turnier-Phasen" legen sie fest, ob nur Spiele aus Phasen übermittelt werden sollen, bei denen es bereits mindestens 1 laufendes/absolviertes Spiel gibt. Damit können sie verhindern, dass zukünftige Auslosungen nicht veröffentlicht werden.

# **11.2. TT-Turnier ErgebnisCenter - Übermittlung der laufenden Spiele/Tische**

Über die Option "Laufende Spiele übertragen" können sie dafür festlegen, ob die laufenden Spiele der Live-Eingabe (siehe vorheriges Kapitel) auch übermittelt werden sollen. Die Darstellung erfolgt im TurnierCenter wie folgt:

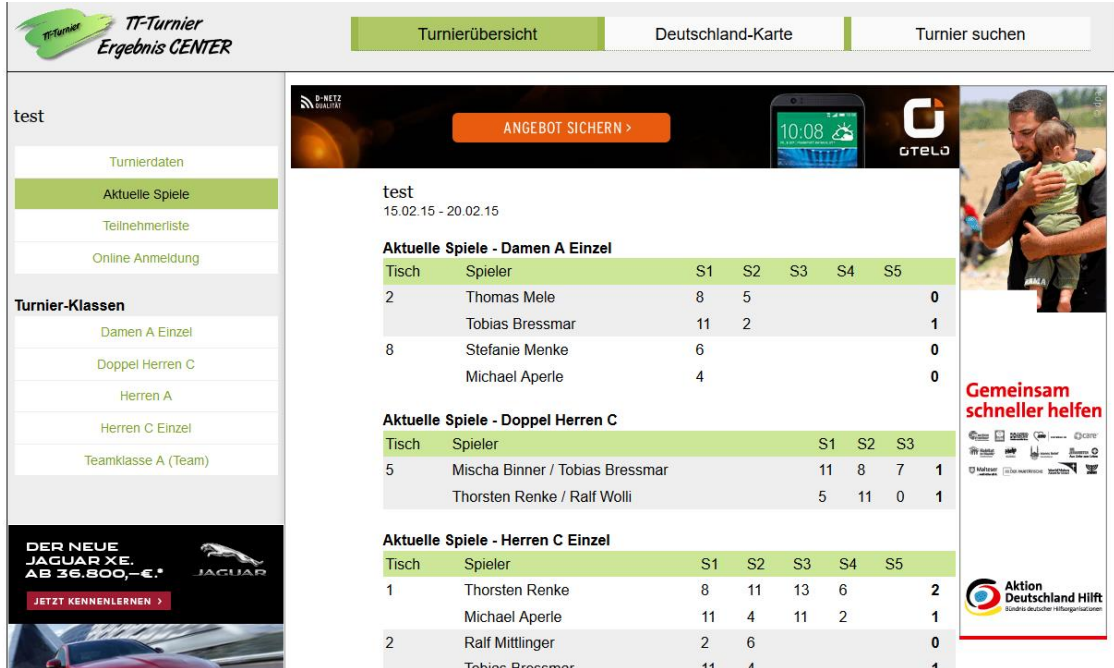

# **11.3. TT-Turnier ErgebnisCenter - Übermittlung der Vereinsangaben**

Bei der Übermittlung der Daten an TischtennisLive und das ErgebnisCenter wurden bei Doppel-Klasen bislang kurz der Vereinsname des ersten Spielers übertragen.

Wir haben dieses nun vervollständigt, dass die Vereinsnamen von beiden Spielern korrekt ausgewiesen werden.

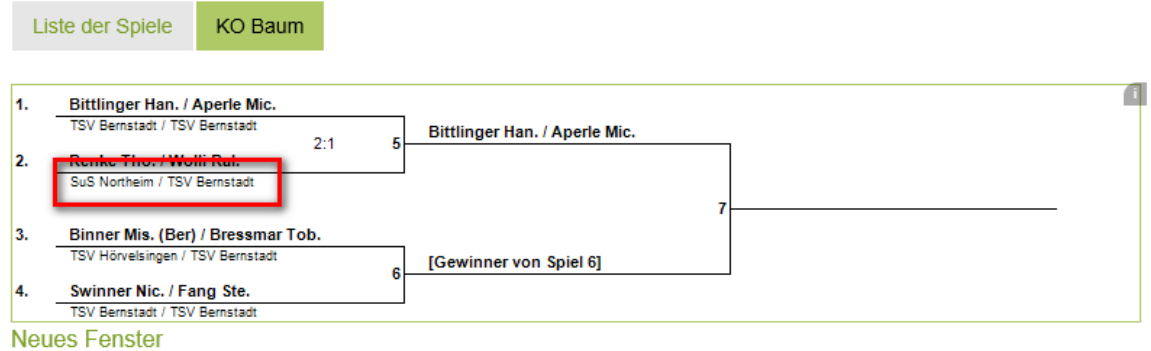

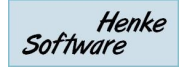

# **12. Support**

### **12.1. Handbuch**

Über den angegebenen Link haben sie direkten Zugriff auf dem Programm heraus auf dieses Handbuch.

## **12.2. Lizenz**

Über den Punkt "Lizenz" können sie ihre aktuelle Programmlizenz überprüfen und auch eine neue Lizenz einspielen. Daher können sie auch über diesen Punkt eine Testversion in eine Vollversion upgraden. Das Lizenz-File wird Ihnen von Henke Software bereitgestellt.

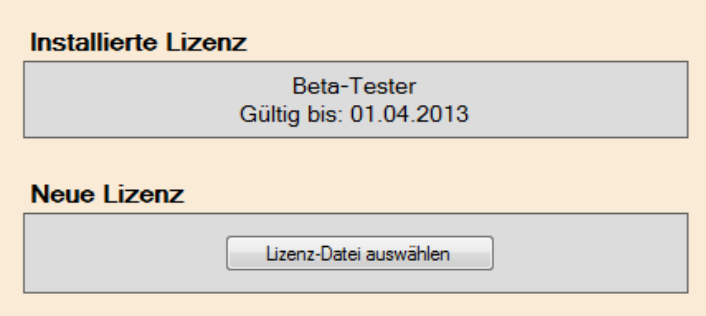

Support

Handbuch Lizenz

TT-Turnier im Internet Information / Kontakt

T.

Ø ۵

 $R =$ 

### **12.3. TT-Turnier im Internet**

Klicken sie auf diesen Link, um weitere Informationen zu TT-Turnier auf der Produktseite zu finden. Dort finden sie zusätzlich Informationen zu Updates.

### **12.4. Informationen und Kontakt**

Auf dieser Seite finden sie unsere Kontaktdaten.

# **13. Lizenzen**

Jede Version von TT-Turnier hat eine Lizenzangabe, wer das Programm nutzen darf. Damit möchten wir dazu verpflichten, das Programm nur in dem berechtigten Bereich einzusetzen und das Programm nicht an andere Personen oder Kreise/Bezirke weiter zu geben (außer zu Werbezwecken natürlich ;-) ).

# **14. Impressum**

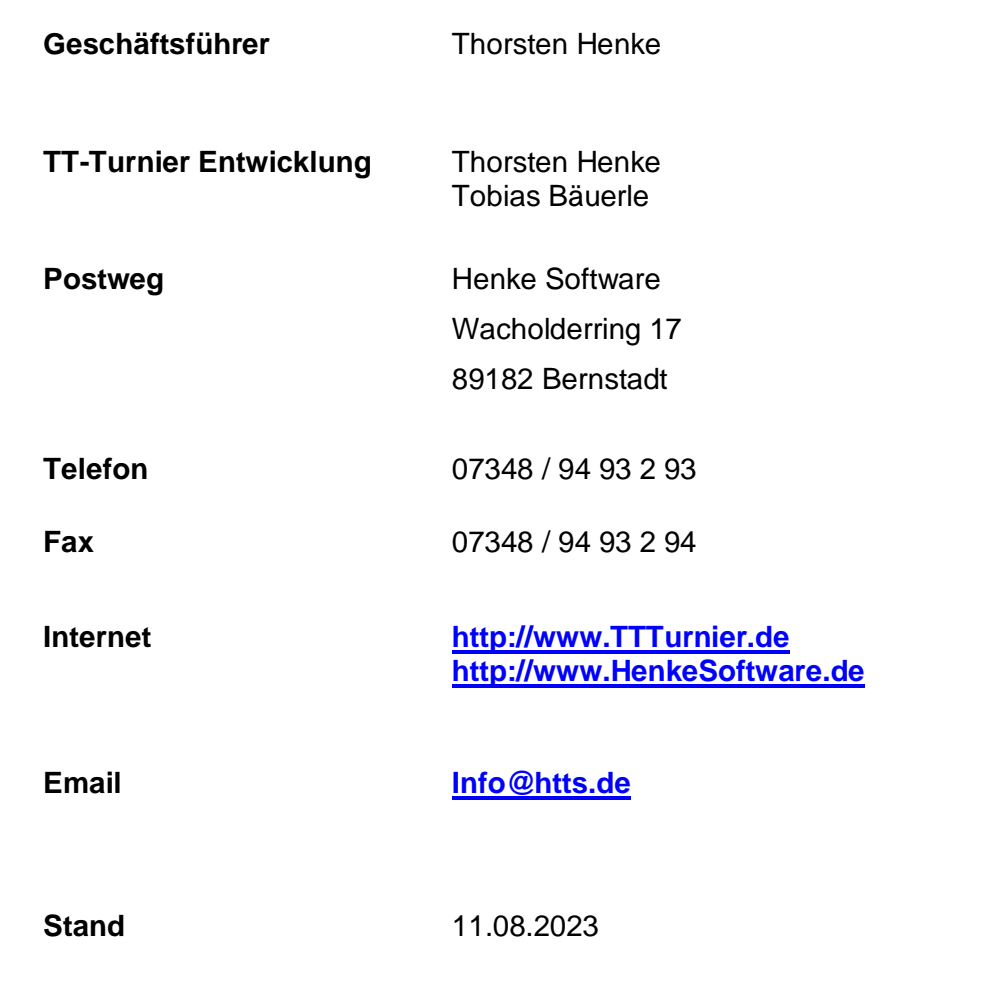

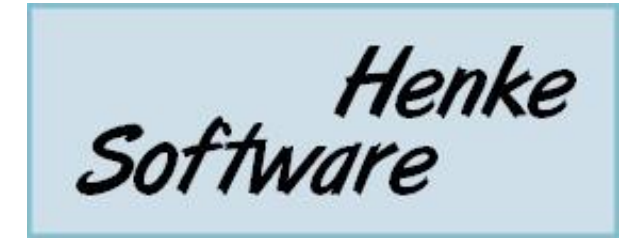